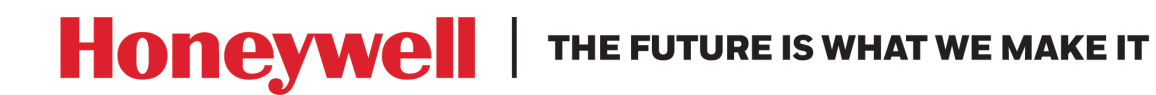

Access Control Unit

# MPA1 User Guide

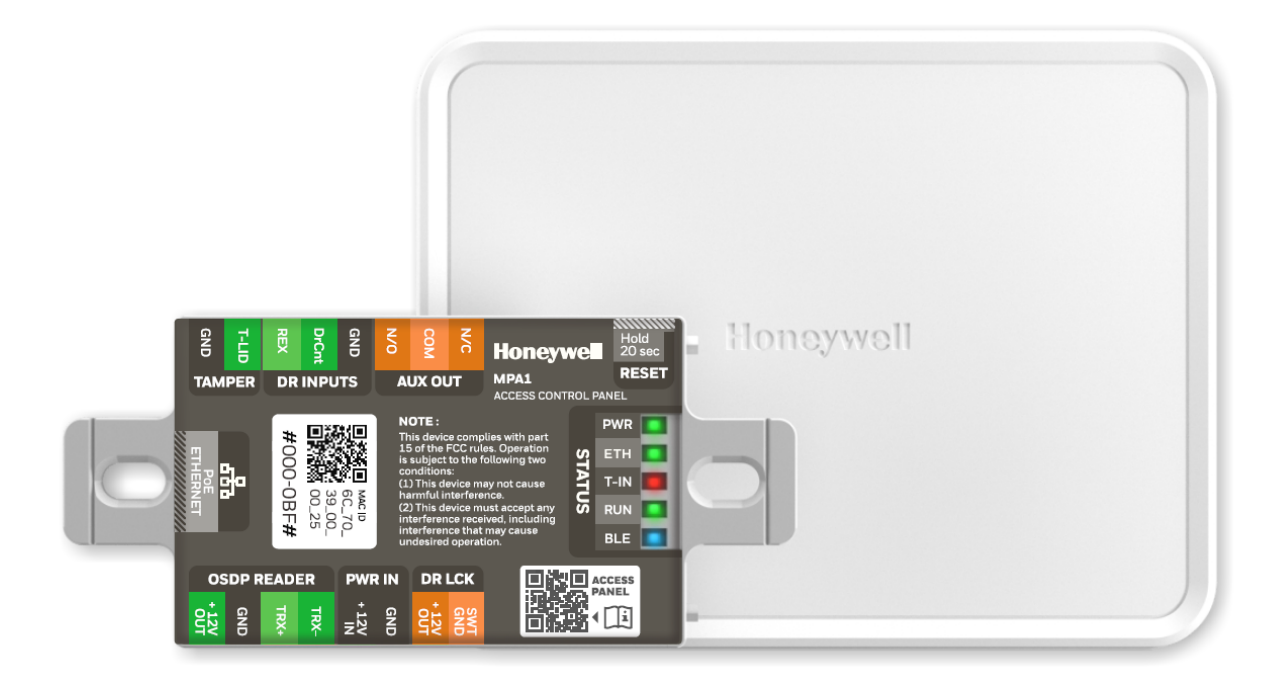

#### **Revisions**

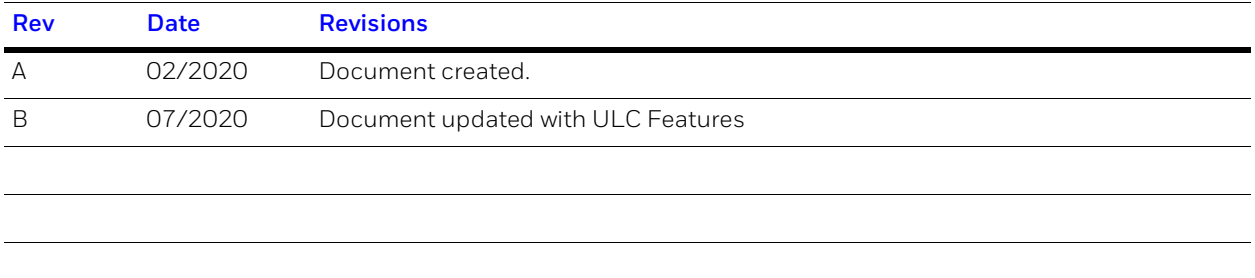

# <span id="page-2-0"></span>**Contents 1**

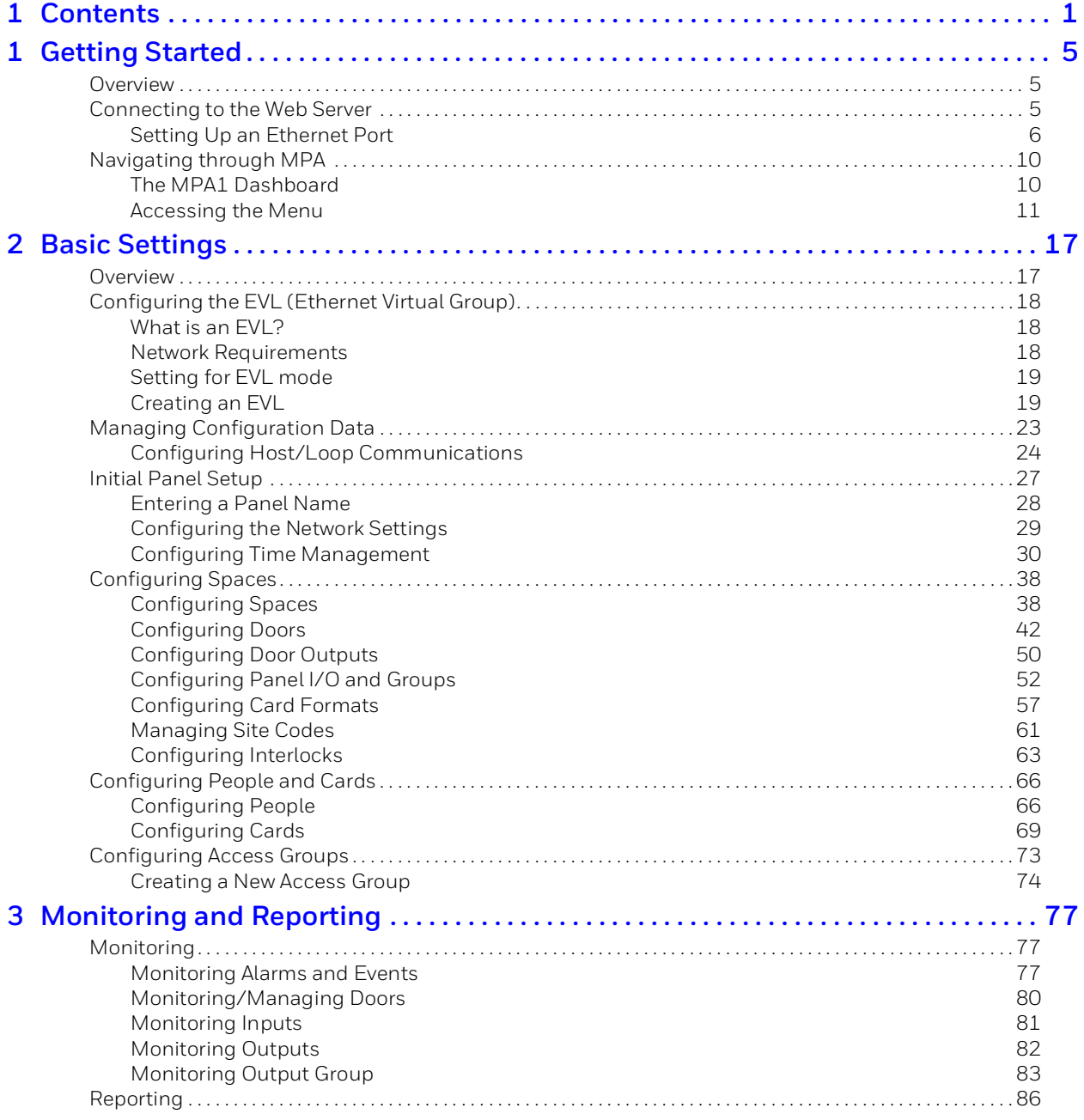

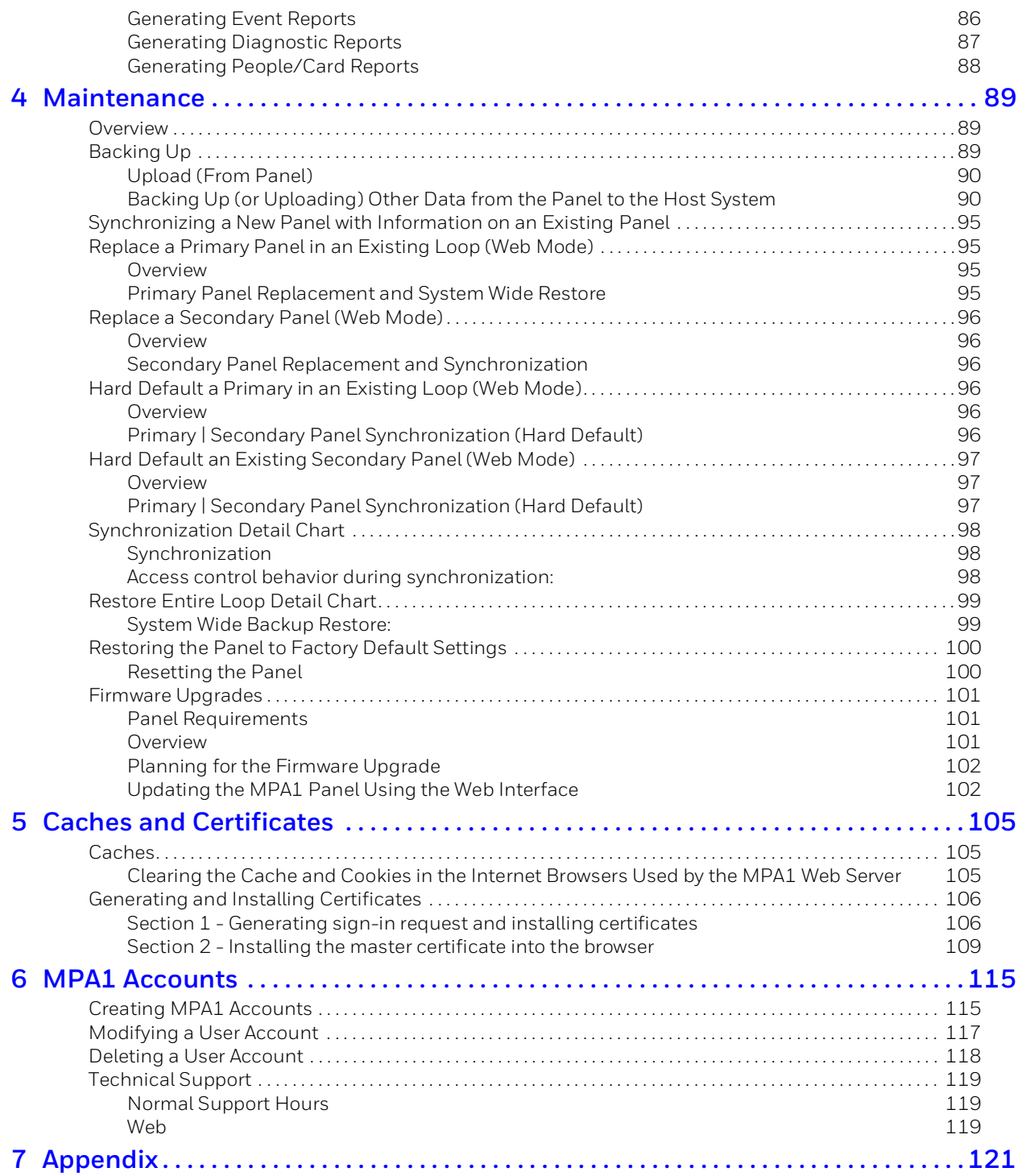

#### **© 2020 Honeywell All Rights Reserved.**

All product and brand names are the service marks, trademarks, registered trademarks, or registered service marks of their respective owners. Printed in the United States of America. Honeywell reserves the right to change any information in this document at any time without prior notice.

Microsoft and Windows are registered trademarks of Microsoft Corporation. Windows Server is a trademark of Microsoft Corporation.

#### **Ordering Information**

Please contact your local Honeywell representative or visit us on the web at www.honeywellaccess.com for information about ordering.

#### **Feedback**

Honeywell appreciates your comments about this manual. Please visit us on the web at www.honeywellaccess.com to post your comments.

All information in this document (descriptions, technical specifications, pictures, illustrations etc) are indicative only, not binding and can be changed without notice. Nevertheless, this document remains valid.

#### **Personal Data Storage**

Please be aware that this product can store personal data. Personal data is protected by the General Data Protection Regulation (2016/679) in Europe and therefore the owners of personal data have obtained certain rights thanks to this regulation.

We strongly advise you to be fully aware of these owner ("data subjects") rights as well as which limitations you have to obey regarding the use and distribution of this data. Further details can be found on the GDPR website of the EU:

*https://ec.europa.eu/commission/priorities/justice-and-fundamental-rights/data-protect ion/2018-reform-eu-data-protection-rules\_en*

# <span id="page-5-0"></span>**Getting Started 1**

### <span id="page-5-1"></span>**Overview**

The MPA1 is a modular 1 Door access control system. An MPA1 access control site is configured with a host system and access control units that exceed existing NetAXS-123 specifications and approvals. These units also communicate with each other. Each access control unit, or panel, has one reader port, which can support up to two OSDP readers. For supported configurations, see *Firmware Compatibility on page 105*.

You can communicate with the MPA1 access control unit either through a host software system or by connecting to the web server through an Ethernet connection. This chapter describes how to connect to the web server.

For hardware and wiring installation instructions, please see the Installation Guide supplied. The MPA1 is designed to work with most operating systems and browsers, but Honeywell recommends Chrome™ for the best performance.

**Note** All information in this document (descriptions, technical specifications, pictures, illustrations etc) are indicative only, not binding and can be changed without notice. Nevertheless, this document remains valid.

# <span id="page-5-2"></span>**Connecting to the Web Server**

The MPA1 embedded web server is intended for supplementary and programming purposes only. It has not been evaluated by UL for use as a monitoring station.

The embedded web server can be accessed through the following two connection types:

- Ethernet through a direct connection
- Ethernet through a hub/LAN connection

**Note** 1) The panel that you are connecting to the computer is the Primary panel. The panel is set as Primary panel using the Device Utility App.

> 2) When creating a user in MPA1 -> Web server, the administrator should obtain and maintain the consent.

### <span id="page-6-1"></span><span id="page-6-0"></span>**Setting Up an Ethernet Port**

There are two options for connecting the panel to a PC via a web server:

- Using a hub/LAN connection
- Using a direct connection

#### **To set up an Ethernet Port**

- 1. Connect your computer's Ethernet port to the panel's Ethernet port using one of the following two methods:
	- a. Ethernet Hub connection: Connect both the computer's Ethernet port and the panel's Ethernet port to an Ethernet hub with standard Ethernet patch cables.
	- b. Web server direct connection: Connect the computer's Ethernet port directly to the panel's Ethernet port with either a crossover or an Ethernet cable.

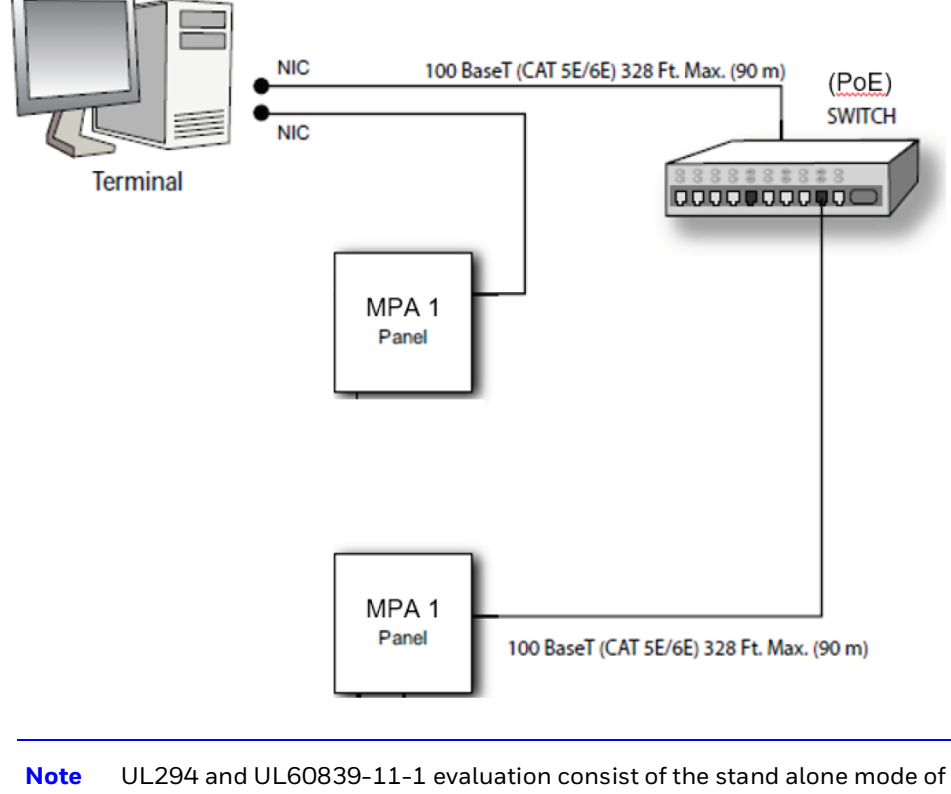

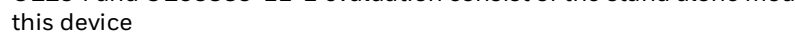

- 2. Configure the computer's network connection:
	- a. Select **Start** > **Settings** > **Control Panel**.
	- b. Click **Network and Dial-up Connections**.
	- c. Identify your local Ethernet connection (commonly labeled Local Area Connection), and right-click the icon to display the Local Area Connection Properties screen.

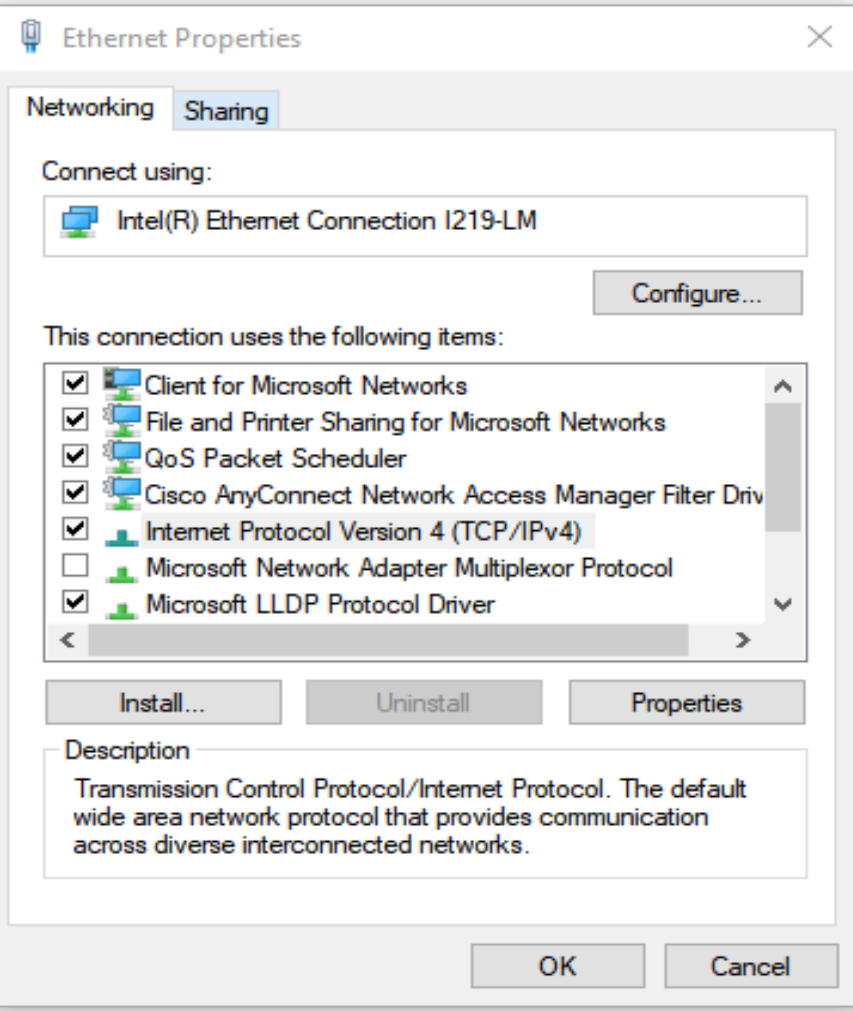

- d. Highlight the Internet Protocol (TCP/IP) connection.
- e. Click **Properties** to display your system's current Internet Protocol properties.

**TIP!** Keep a record of your computer's current network configuration as it appears in this screen. You will need to re-instate this configuration later.

- f. Select **Use the following IP address**.
- g. Enter **192.168.1.10** in the IP address field.

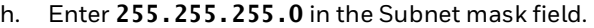

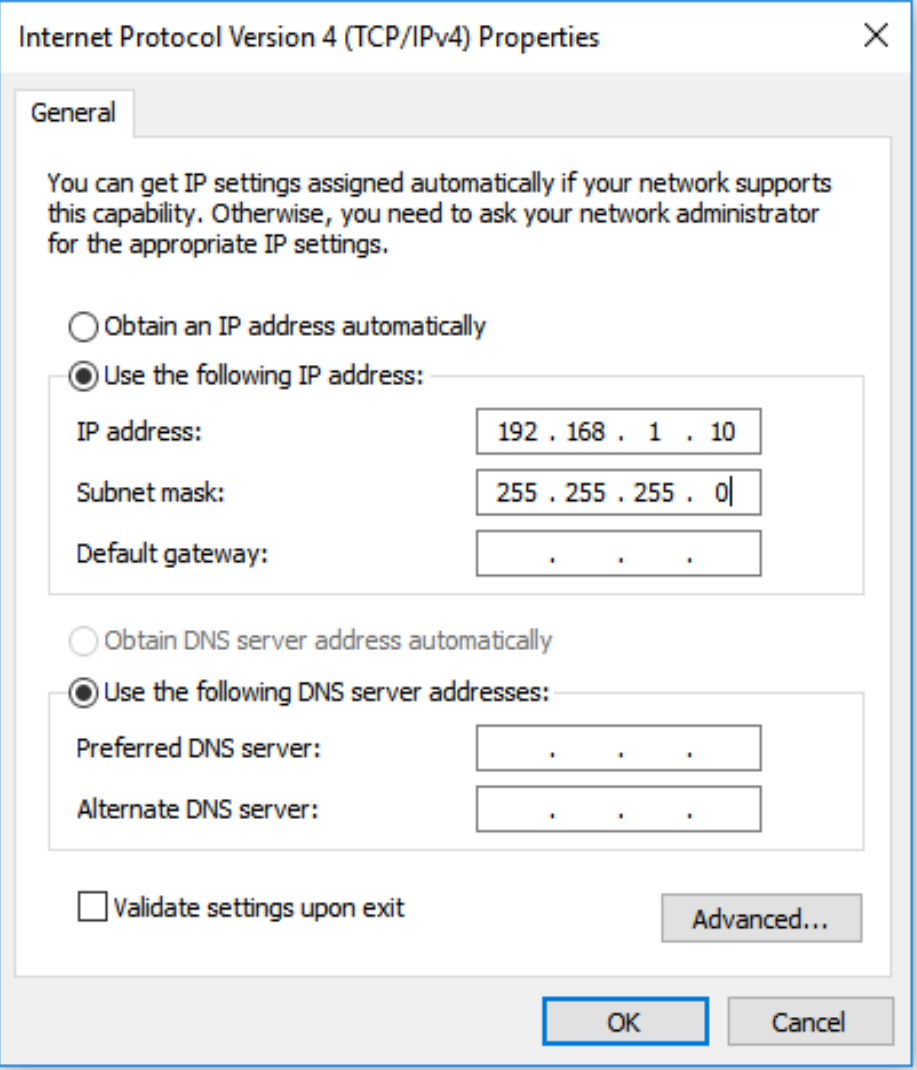

- i. Click **OK** to accept the entries.
- 3. Open your browser, and enter **https://192.168.1.150** as the target address.

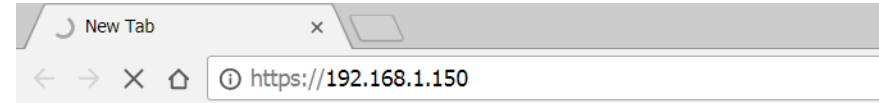

#### CAUTION **When connecting to the web using a browser, you must use https:// for a secure connection. The standard http:// that is the default in most browsers will not work.**

4. Press the **Enter** key to display the Honeywell MPA1 login screen.

- **Note** If you are using Google Chrome and you receive a message "Your connection is not private", follow the below steps to get to the Sign In screen.
- a. Click **Advanced** to expand the popup window.
- b. Click **Proceed to <panel's> IP address (unsafe)**. The Sign In screen appears.

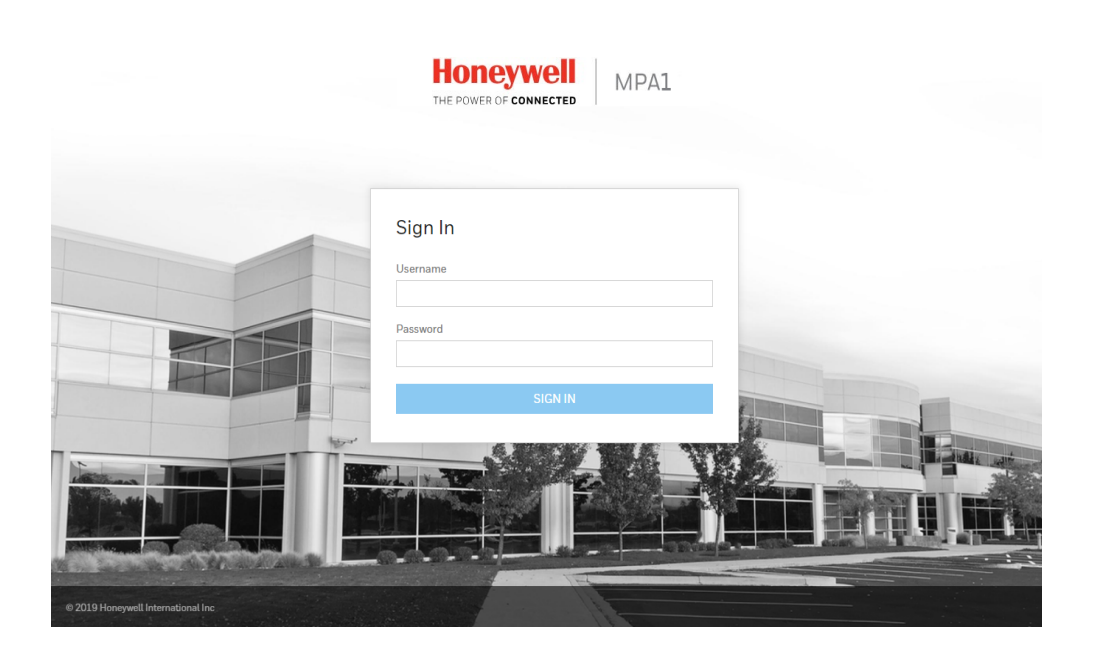

**Note** For instructions on certificate errors see the *Chapter [5, Caches and](#page-100-3)  [Certificates](#page-100-3)*.

- 5. Enter **admin** in the **User Name** field, and enter **admin** in the **Password** field. Both the user name and password are case-sensitive.
	- **Note** If you fail to log in successfully 5 times, the Retry Limit will be exceeded, and the account locks for 30 minutes. Any attempt to log into a locked-out account, within the timeout period, restarts the 30 minute lock-out period.
	- **Note** On initial signing in, you will be asked to change your password to a new password. For more information see *[Creating MPA1 Accounts on page 115](#page-110-2)*.
- 6. Click **Sign In**. By default, the MPA1 opens to the Dashboard.

# <span id="page-10-0"></span>**Navigating through MPA**

# <span id="page-10-1"></span>**The MPA1 Dashboard**

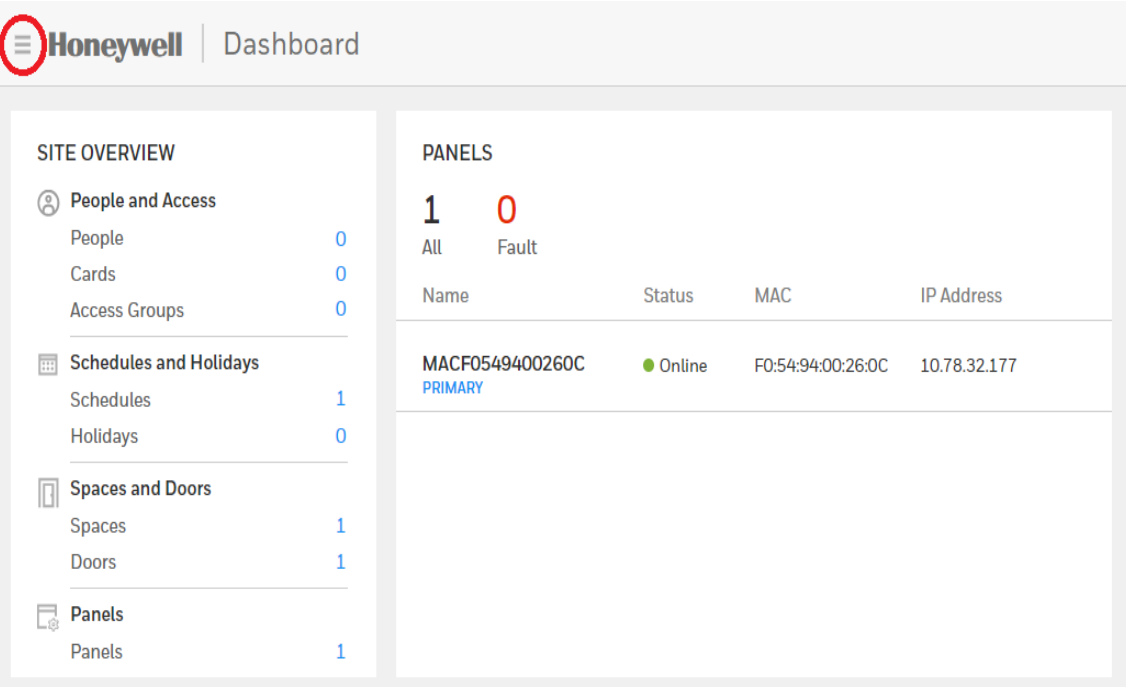

#### On the MPA1 Dashboard, you can see the following:

- A list of all the panels in the loop.
- Any offline panels.
- The number of currently existing entries in the database.
- Clicking on the links on the Dashboard will take you directly to the selected database page.

# <span id="page-11-0"></span>**Accessing the Menu**

F

In the upper left corner is the **Menu** button, allows you access to all of the MPA functions.

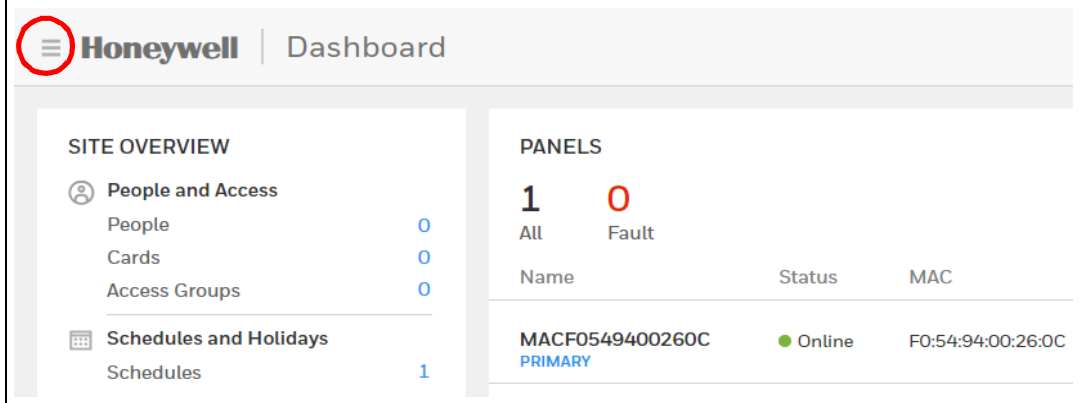

**Figure 1-1 Main Menu**

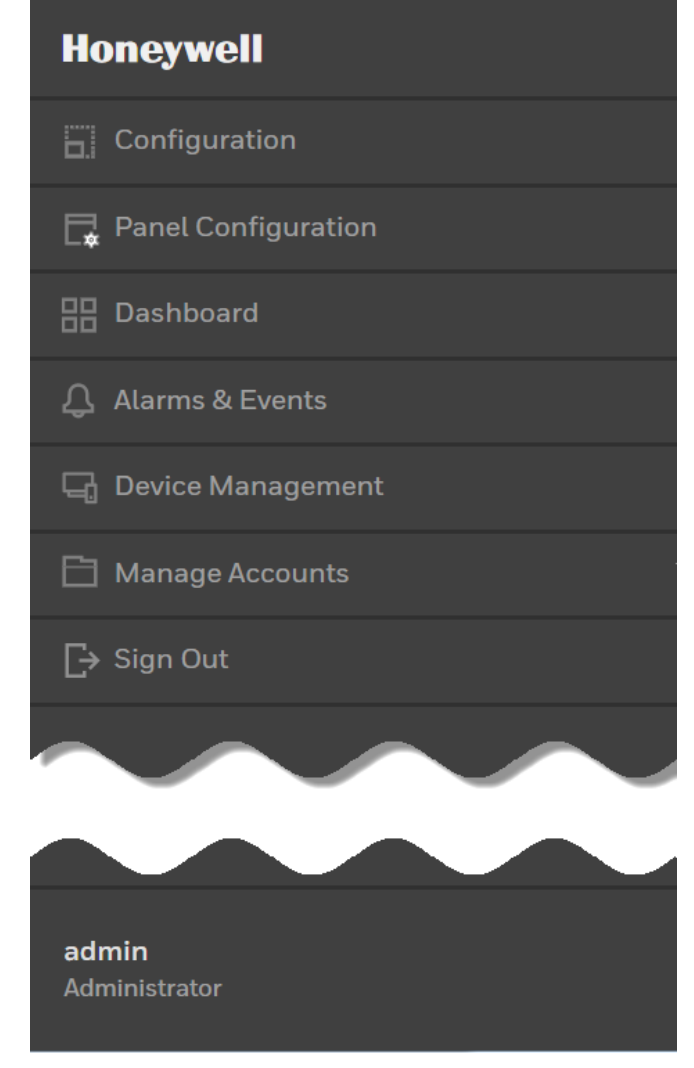

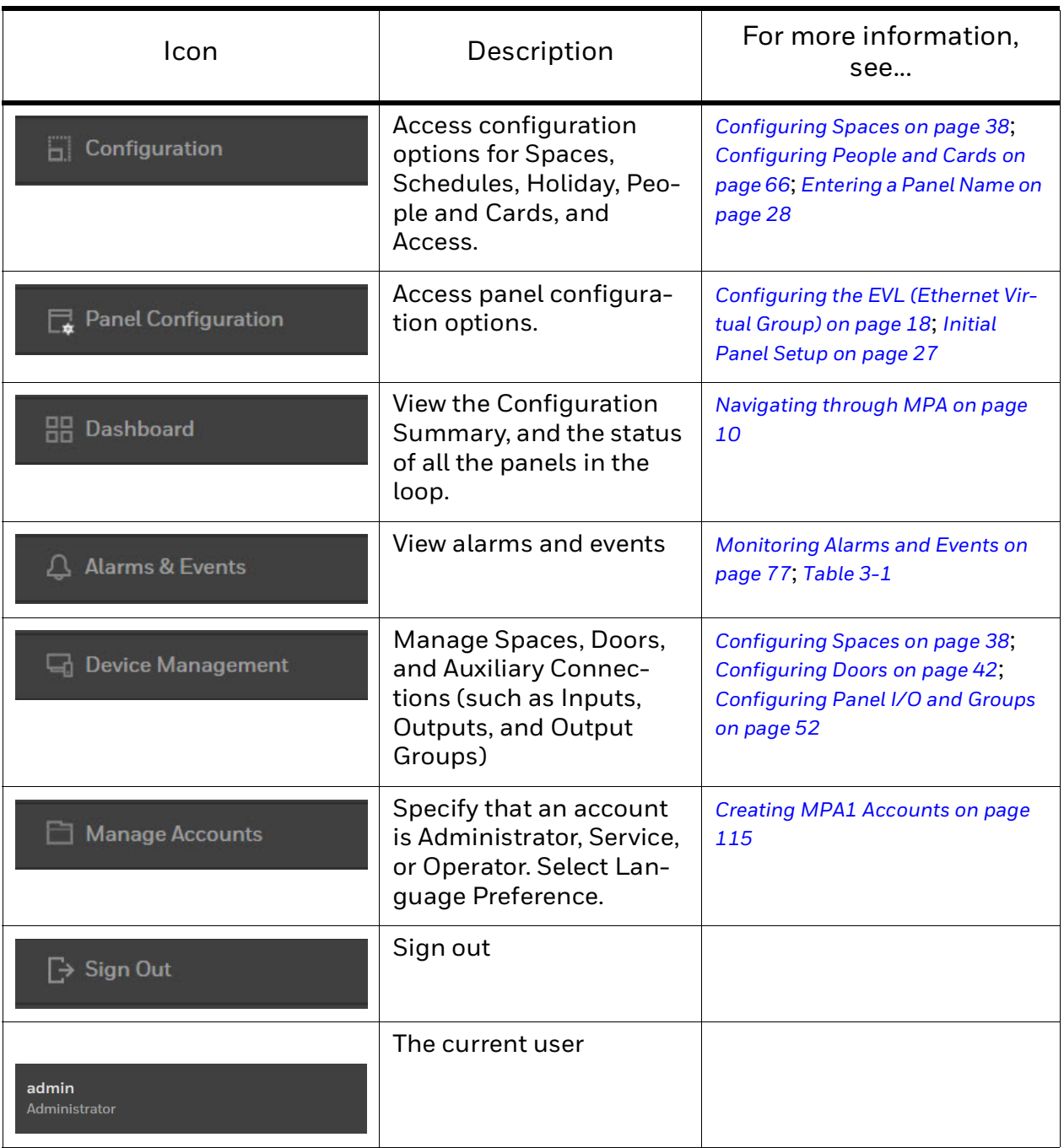

#### **Table 1-1 Main Menu Selections**

This page is intentionally left blank

# <span id="page-14-0"></span>**Basic Settings 2**

# <span id="page-14-1"></span>**Overview**

This chapter explains the MPA1 configuration functions as accessed via the web server. These functions should be performed only by the system administrator or service personnel.

#### CAUTION: The sequence of MPA1 configuration tasks is critical. If you do not follow the sequence described in *[Table](#page-14-2) 2-1*, the system cannot be successfully configured**.**

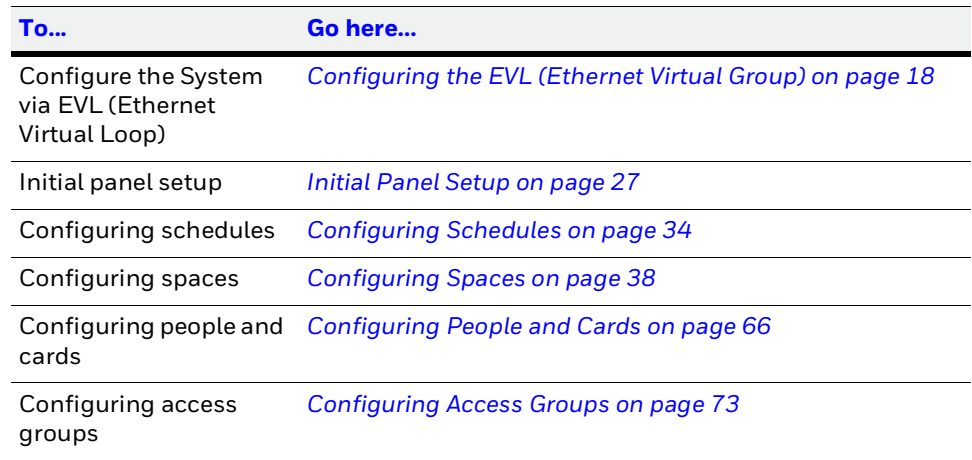

#### <span id="page-14-2"></span>**Table 2-1 Configuration Task Sequence**

**Note** Screen captures taken on a **Windows 7** platform. If you use another OS, then the GUI might be different.

# <span id="page-15-3"></span><span id="page-15-0"></span>**Configuring the EVL (Ethernet Virtual Group)**

### <span id="page-15-1"></span>**What is an EVL?**

An Ethernet Virtual Loop (EVL) allows a group of IP network connected MPA1 controllers to be managed as a group, through an embedded Web Server residing on one of the controllers.

Up to 16 controllers may be grouped into an Ethernet Virtual Loop.

The grouping is known as a Virtual Loop since the administration paradigm is similar to an RS-485 loop, which is used in MPA2 and NetAXS - 123 panels.

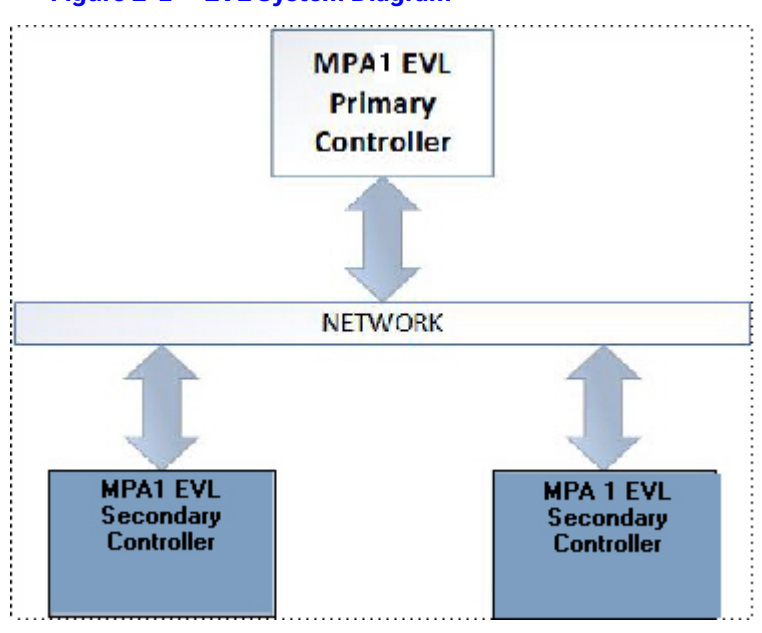

**Figure 2-1 EVL System Diagram** 

**Note** EVL is not evaluated by UL294 and UL60839-11-1

## <span id="page-15-2"></span>**Network Requirements**

The controllers **must** be connected to a common IP sub-network that provides dynamic address assignment through DHCP.

### <span id="page-16-0"></span>**Setting for EVL mode**

There are no DIP Switches on an MPA1. When an MPA1 panel is used in EVL mode. The panel needs to be set up with the device Utility App. The panel is identified by its MAC address.

**TIP!** When setting up an EVL loop, create a list of MAC addresses for all Panels and what doors they control. This will be useful later when the panels are configured.

One of the controllers must be set as the Primary controller by Using the Device Utility App.

Configure other controllers as Secondary controllers by Using the Device Utility App.

### <span id="page-16-1"></span>**Creating an EVL**

An MPA1 panel can be setup in a web mode from the Device Utility App.

Settings such as Network settings, time, and selection fro the panel usage (web, MAXPRO Cloud or Win-Pak) are set here.

When web is selected the settings for the PRIMRY and SECONDARY panel can be done. EVL is the only available mode for host/loop communication.

**Note** if an MPA panel is set up in the Device Utility App as Secondary panel, then the only way to access the panel is via web interface is to rest the panel with the Device Utility App as PRIMARY panel.Creating an EVL

Connect all Controllers to a common IP network. The Secondary IP controllers will be configured using the Primary controller.

- 1. Log into MPA1 Primary panel from a browser through the Ethernet connection (https://192.168.1.150), or the Address setup in the Device Utility App.
- 2. Navigate to Host/Loop Communications Screen:
	- **Menu** > **Panel Configuration** > **Host/Loop Communications**, or
	- Click on **Panels** > **Host/Loop Communications** on the Dashboard.

<span id="page-17-0"></span>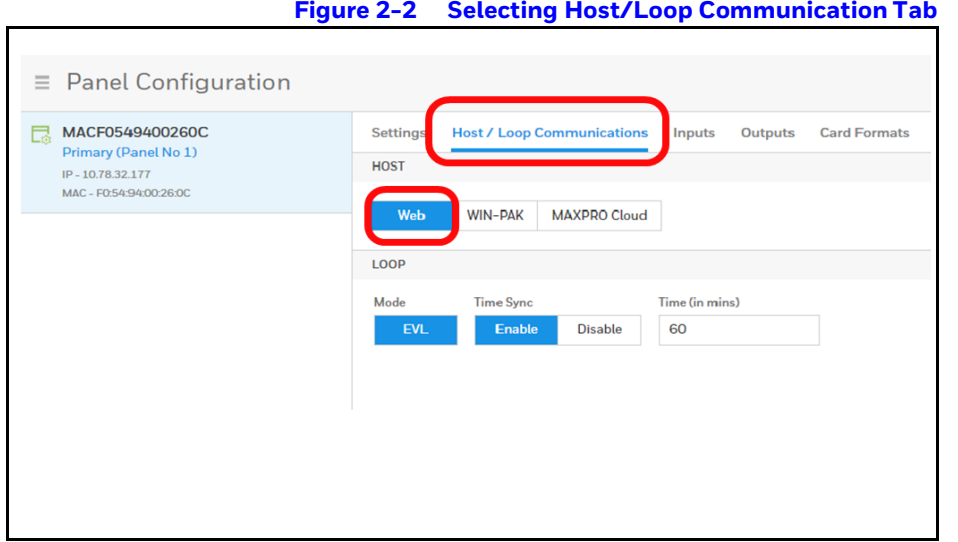

- 3. Set up Communication attributes (see *[Figure](#page-17-0) 2-2*):
	- a. Select **Web** as Host Connection Type.
	- b. **Ethernet Virtual Loop** is the only available option.
	- c. Click **Save**.
- 4. See *[Setting Up an Ethernet Port on page 6](#page-6-1)*.
- 5. Set up Network Configuration (see *[Figure](#page-18-0) 2-3*):
	- a. Navigate to the **Network** field on the **Settings** tab.
	- b. Select **DHCP** or enter **Static IP** address assigned to Primary panel.
	- c. Click **Save**. The panel automatically reboots.
	- **Note** It is recommended to set the Primary panel as a static IP address that is different than the default address (192.168.1.150) such as 192.168.1.100.

The Primary panel must be set to the same subnet as the Secondary panels in order for the EVL to work properly (i.e., if DHCP server is assigning Secondary panels to 129.17.27.XXX, then Primary needs to also be set to 129.17.27.XXX).

<span id="page-18-0"></span>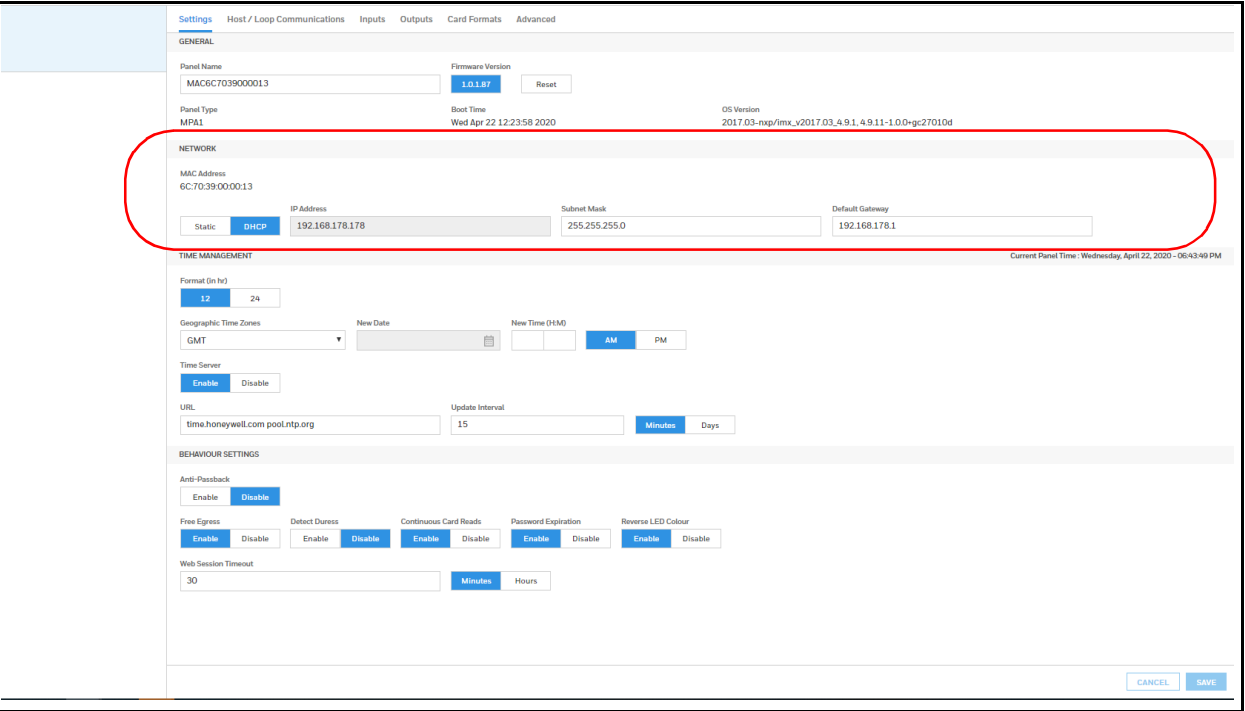

**Figure 2-3 Network Configuration for EVL**

- 6. Log into the Primary controller from a browser. See *[Setting Up an Ethernet Port on page 6](#page-6-1)*.
- 7. Register Secondary EVL controllers (see *[Figure](#page-18-1) 2-4*):

**Note** Only secondary panels can be Registered and Unregistered.

a. Navigate to the EVL tab: **Menu** > **Panel Configuration** > **Advanced** > **EVL Discovery**.

<span id="page-18-1"></span>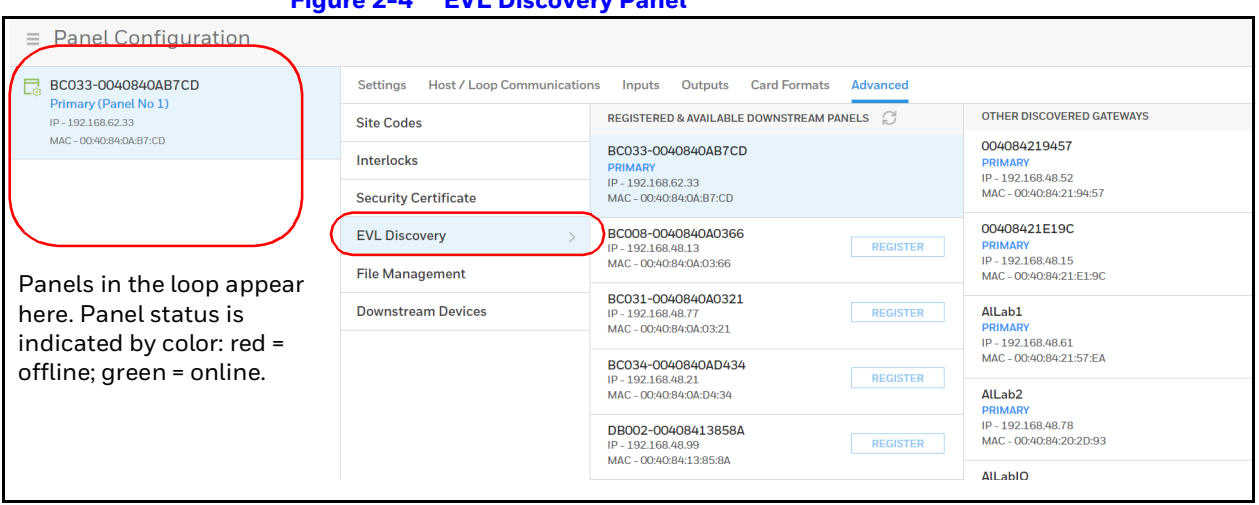

#### **Figure 2-4 EVL Discovery Panel**

Discovered panels appear automatically.

b. Click **REGISTER** to register a panel. The REGISTER buttons changes to UNREGISTER when the registration is successful.

| <b>Panel Configuration</b><br>$\equiv$                                                                                                    |              |                                                                                                    |                                                                                                    |                                                                                   |
|----------------------------------------------------------------------------------------------------|--------------|----------------------------------------------------------------------------------------------------|----------------------------------------------------------------------------------------------------|-----------------------------------------------------------------------------------|
| BC033-0040840AB7CD<br>昆<br>Primary (Panel No 1)<br>IP-192.168.62.33<br>MAC-00:40:84:0A:B7:CD<br>BC034-0040840AD434<br>Secondary (Panel No 2)<br>IP-192.168.48.21<br>MAC - 00:40:84:0A:D4:34 | $\checkmark$ | <b>Host / Loop Communications</b><br><b>Settings</b><br>Outputs<br><b>Card Formats</b><br>Advanced<br>Inputs |                                                                                                    |                                                                                   |
|                                                                                                    |              | <b>Site Codes</b>                                                                                            | REGISTERED & AVAILABLE DOWNSTREAM PANELS                                                                   | <b>OTHER DISCOVERED GATEWAYS</b>                                                  |
|                                                                                                    |              | Interlocks                                                                                                   | BC033-0040840AB7CD<br><b>PRIMARY</b><br>IP-192.168.62.33<br>MAC - 00:40:84:0A:B7:CD                        | 004084219457<br><b>PRIMARY</b><br>IP-192.168.48.52<br>MAC-00:40:84:21:94:57       |
|                                                                                                    |              | <b>Security Certificate</b>                                                                                  |                                                                                                    |                                                                                   |
|                                                                                                    |              | <b>EVL Discovery</b><br>$\rightarrow$                                                                        | BC031-0040840A0321<br><b>SECONDARY</b><br><b>UNREGISTER</b>                                                | 00408421E19C<br><b>PRIMARY</b>                                                    |
| BC031-0040840A0321<br>Secondary (Panel No 3)<br>IP-192.168.48.77<br>MAC - 00:40:84:0A:03:21                                                                                                 |              | <b>File Management</b>                                                                                       | IP-192.168.48.77<br>MAC - 00:40:84:0A:03:21                                                                | IP-192.168.48.15<br>MAC - 00:40:84:21:E1:9C                                       |
|                                                                                                    |              | <b>Downstream Devices</b>                                                                                    | BC034-0040840AD434<br><b>SECONDARY</b><br><b>UNREGISTER</b><br>IP-192.168.48.21<br>MAC - 00:40:84:0A:D4:34 | AlLab1<br><b>PRIMARY</b><br>IP-192.168.48.61<br>MAC-00:40:84:21:57:EA             |
|                                                                                                    |              |                                                                                                    |                                                                                                    |                                                                                   |
|                                                                                                    |              |                                                                                                    | BC008-0040840A0366<br><b>REGISTER</b><br>IP-192.168.48.13<br>MAC - 00:40:84:0A:03:66                       | AlLab <sub>2</sub><br><b>PRIMARY</b><br>IP-192.168.48.78<br>MAC-00:40:84:20:2D:93 |
|                                                                                                    |              |                                                                                                    | DB002-00408413858A<br><b>REGISTER</b><br>IP-192.168.48.99<br>MAC - 00:40:84:13:85:8A                       | <b>AlLabIO</b><br><b>PRIMARY</b><br>IP-192.168.48.59                              |

**Figure 2-5 Registered Secondary Controllers**

You have now finished creating an Ethernet Virtual Loop.

# <span id="page-20-0"></span>**Managing Configuration Data**

Configuration data is managed on a system of panels interconnected in a loop.

Configuration data is either common (shared and stored on all online panels when the data is entered) or panel specific (unique to each panel).

#### Common data includes:

- **Schedules**
- **Cards**
- Card Formats
- Holidays
- Access Group Name (access group details are panel-specific)
- Configuration (Site Codes)

#### Panel-specific data includes:

- Access Group Schedule Reader Assignments
- Space/Door/Reader Configuration
- Panel Configuration (General)
- Panel Configuration (Firmware Version)
- Panel Configuration (Network) (IP addresses apply only to primary panel)
- Panel Configuration (Host/Loop Communications) (applies only to primary panel)
- Web Users (applies only to primary panel)

# <span id="page-21-0"></span>**Configuring Host/Loop Communications**

To maintain your MPA1 system configuration or to monitor its status, you must connect to the panel using one of three modes:

- **Host mode** (monitor only) a host software system, such as WIN-PAK™ or MAXPRO Cloud, connects to the panel (through the primary panel, which has an on-board PCI communications adapter). It enables you to monitor the system status.
- Web mode (configure and monitor) the web server connects to the panel and enables you to configure the panel and monitor system status.

#### **Setting Communication Parameters for Host Mode**

- 1. Navigate to Host/Loop Communications:
	- **Dashboard** > **Panels** > **Host/Loop Communications**, or
	- **Menu** > **Panel Configuration** > **Host/Loop Communications**.
- 2. Click to select **WIN-PAK**.

#### **Figure 2-6 Selecting WIN-PAK on the Host/Loop Communications Tab**

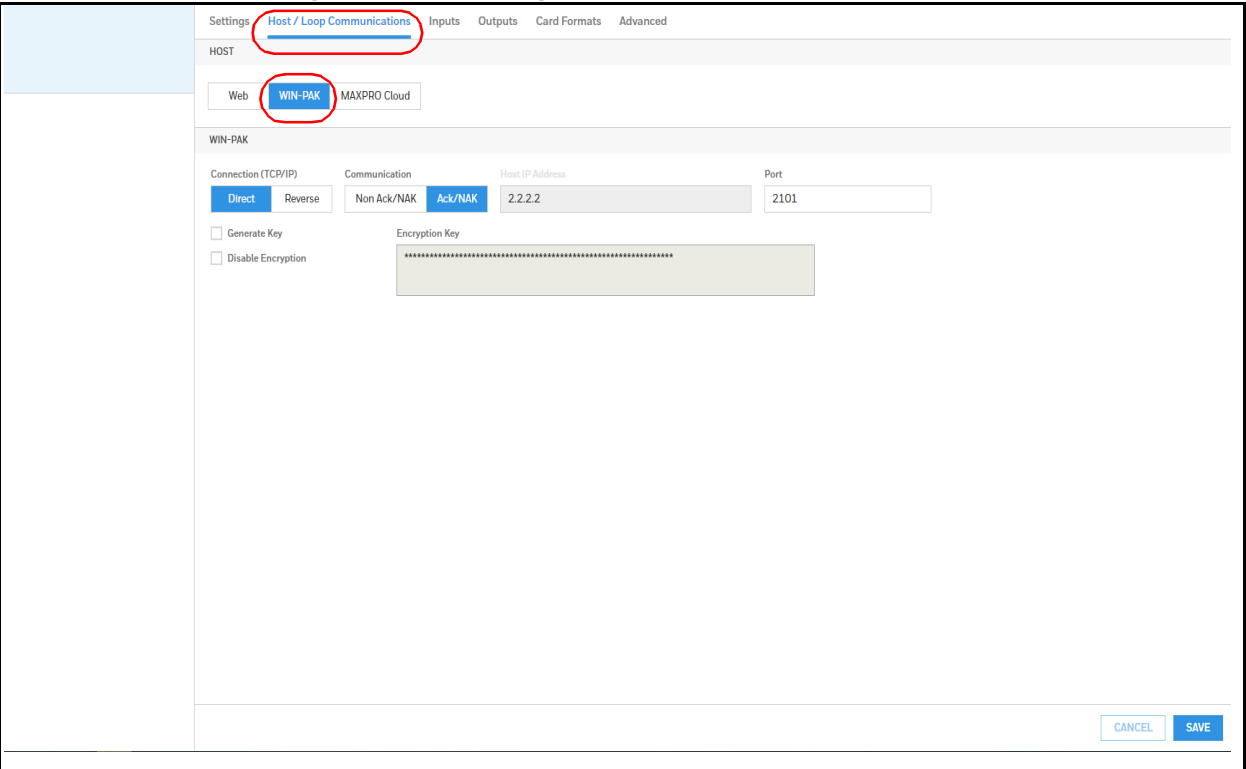

#### 3. Configure the following host settings:

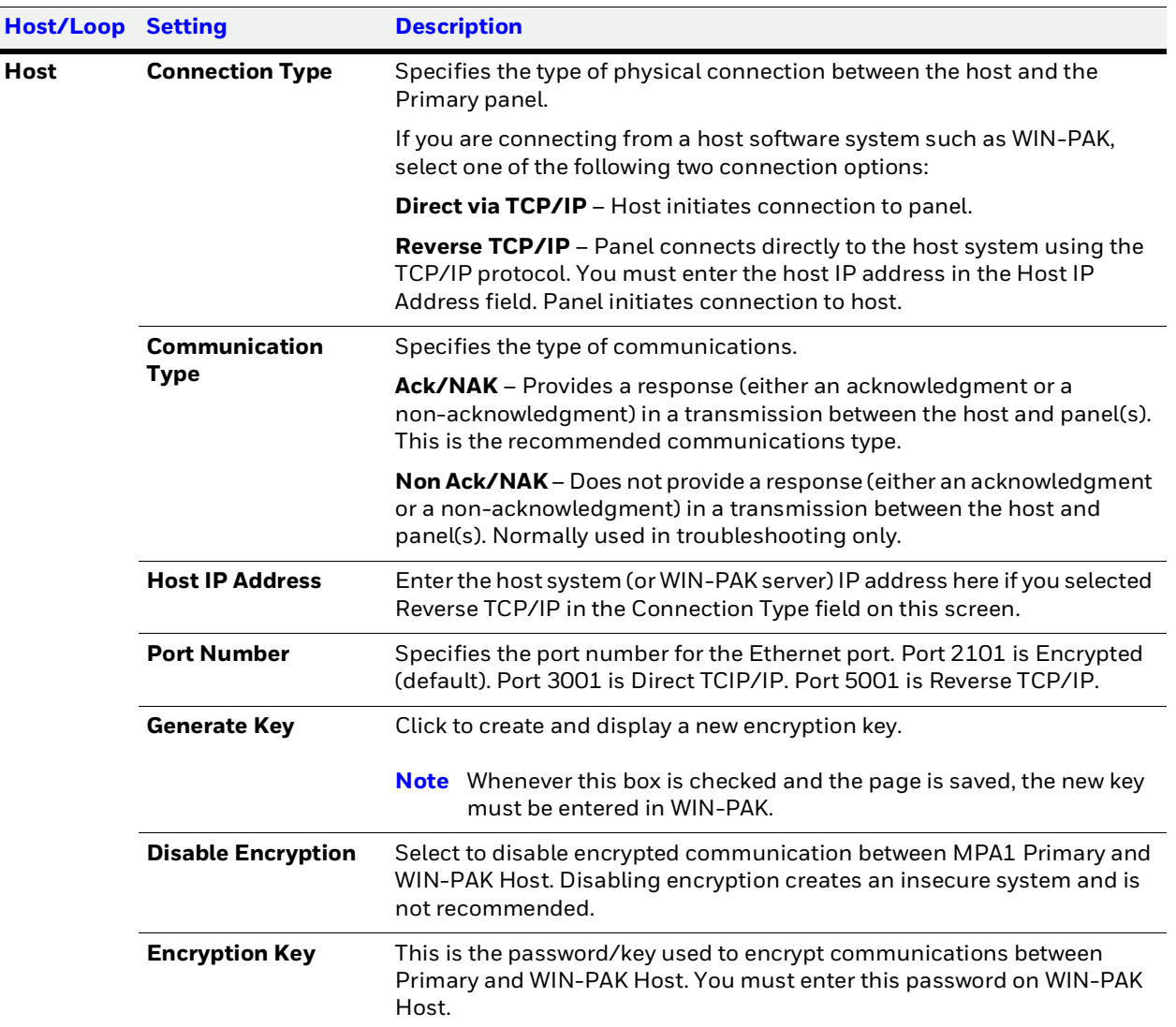

#### **Table 2-2 WIN-PAK Host/Loop Communications Mode Settings**

4. Click **Save**.

#### **Setting the Communication Mode to Web**

- 1. Navigate to Host/Loop Communications:
	- **Dashboard** > **Panels** > **Host/Loop Communications**, or
	- **Menu** > **Panel Configuration** > **Host/Loop Communications**.
- 2. Click to select **Web**.

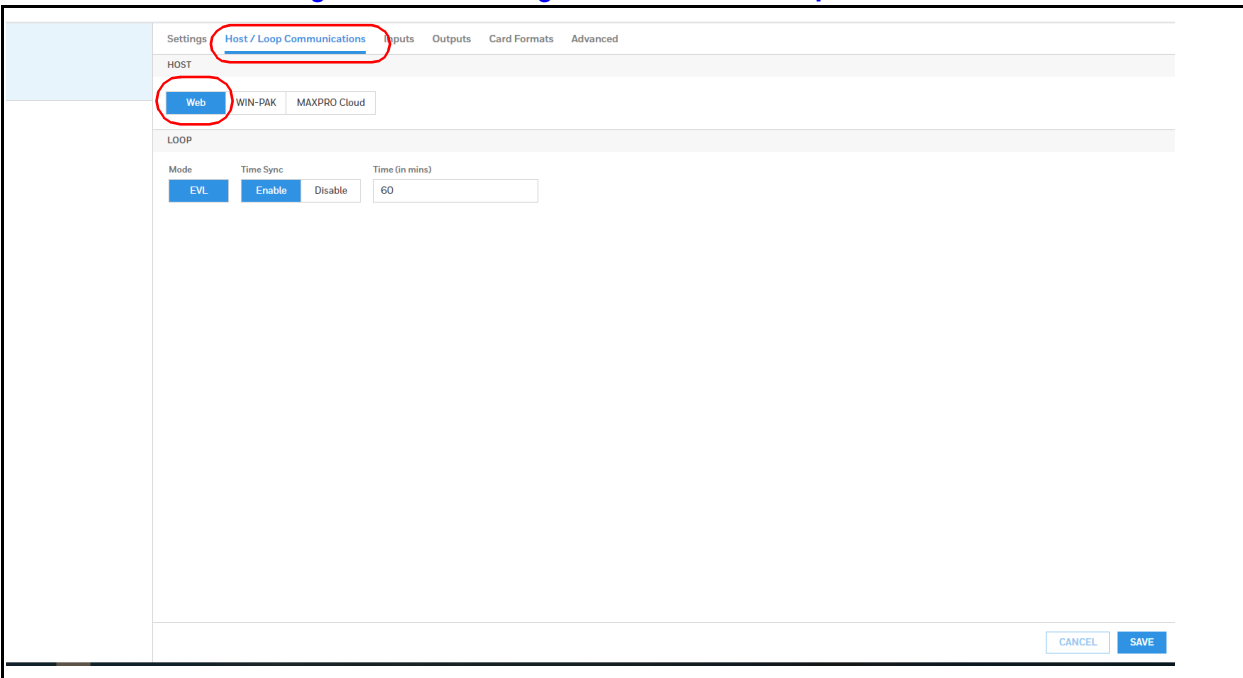

**Figure 2-7 Selecting WEB on the Host/Loop Communications Tab**

3. Configure the host settings.

#### **Table 2-3 Web Host Communication Mode Settings**

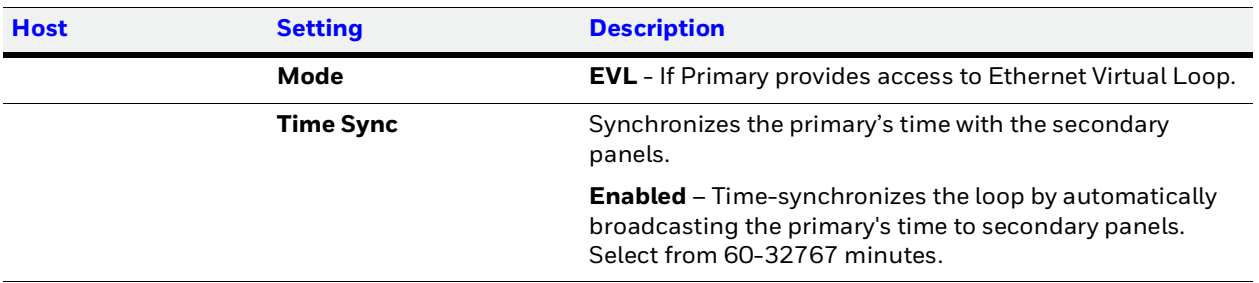

4. Click **Save**.

#### **Configuring for MAXPRO Cloud**

- 1. Navigate to **Host/Loop Communications**:
	- **Dashboard** > **Panels** > **Host/Loop Communications**, or
	- **Menu** > **Panel Configuration** > **Host/Loop Communications**.
- 2. Click to select **MAXPRO Cloud**.

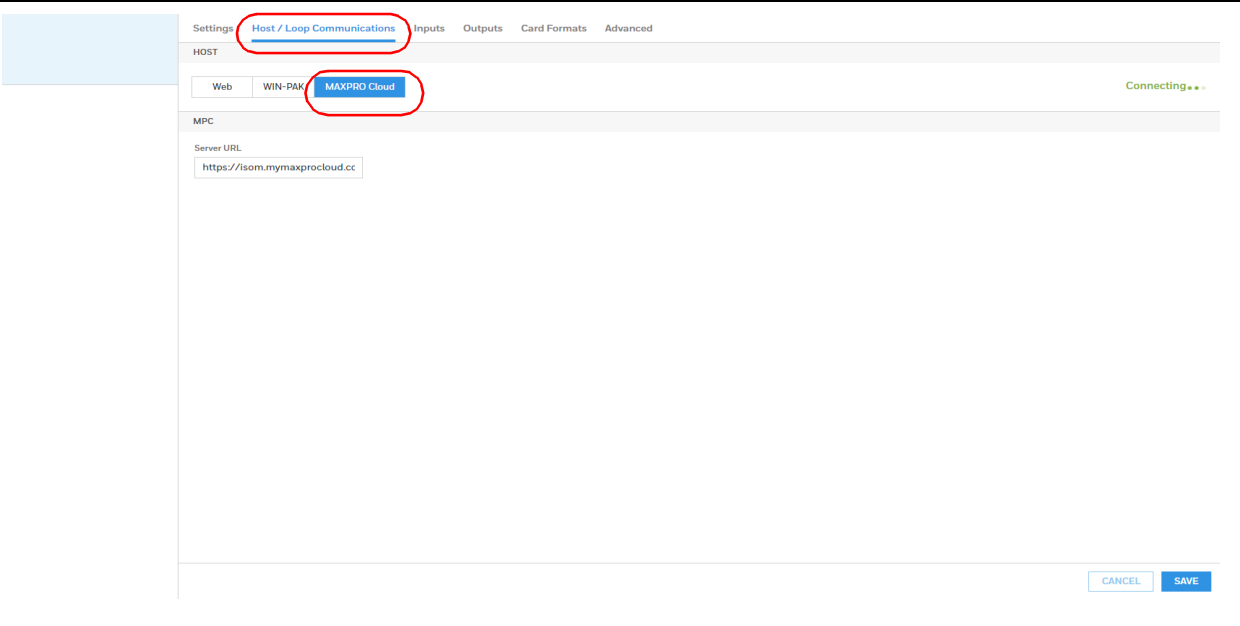

**Figure 2-8 Selecting MAXPRO Cloud on the Host/Loop Communications Tab**

- 3. Enter the **Server URL**.
- 4. Click **Save**.

# <span id="page-24-1"></span><span id="page-24-0"></span>**Initial Panel Setup**

You can access **Panel** configuration in two ways:

• Click **Panels** in the Dashboard to access the **Panels** interface, or

#### **Figure 2-9 Navigating to the Panels Interface**

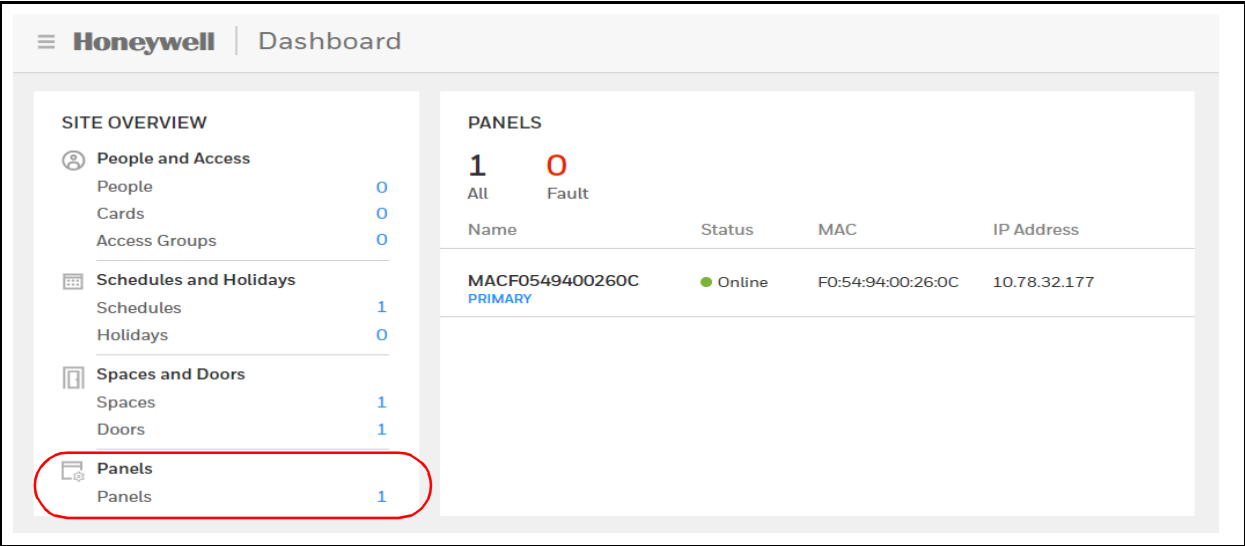

• Click **Panel Configuration** in the Menu.

<span id="page-25-2"></span>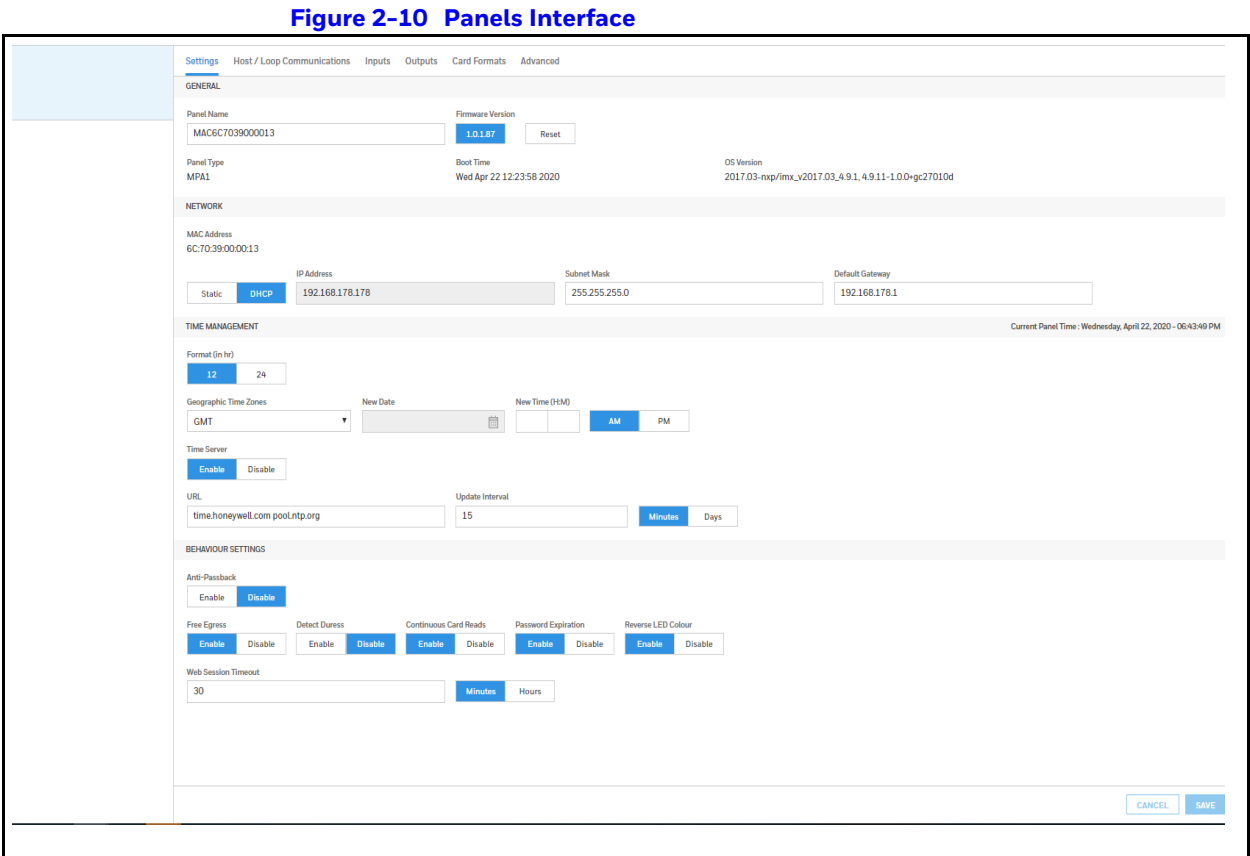

# <span id="page-25-1"></span><span id="page-25-0"></span>**Entering a Panel Name**

**Note** Panels can be configured only if the Host Communications is set to **Web**.

- 1. Navigate to the **Settings** panel:
	- **Dashboard** > **Panels** > **Settings**, or
	- **Menu** > **Panel Configuration** > **Settings**

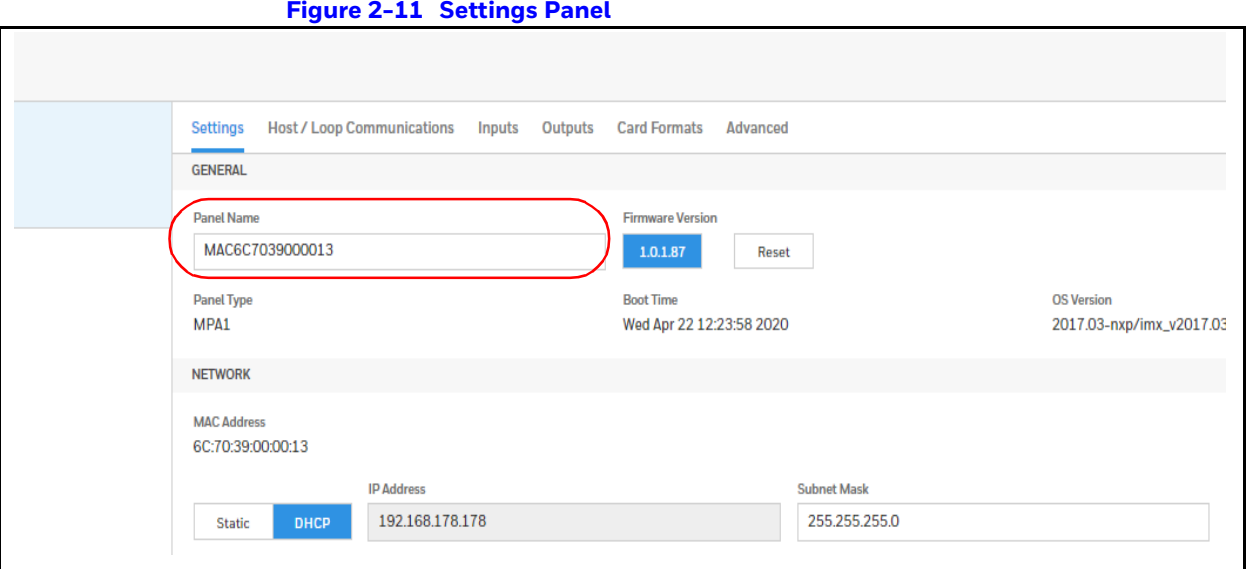

- 2. Click the **Panel Name** field, and then enter a panel name.
- 3. Click **Save**.

# <span id="page-26-0"></span>**Configuring the Network Settings**

In the Panel Configuration page, you can configure the following network-related settings:

- View the panels MAC Address
- Set network settings to Static or DHCP
- Configure the IP address of the panel
- Configure the Subnet Mask
- Configure the Default Gateway

#### Scroll down to the Network section.

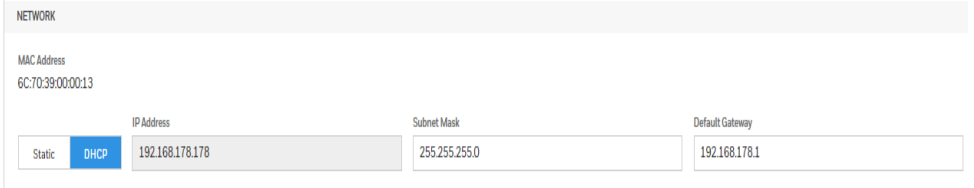

**Note** Note: Only the primary panel will display network information.

The General section allows the user to:

- Configure the panel's name
- View the active firmware version
- Reset the panel
- View the panel type
- View the last boot time of the panel

Other fields in the Panel Configuration > Settings > General section are Firmware Version, Reset, Panel Type, and Boot Time.

### <span id="page-27-0"></span>**Configuring Time Management**

In the **Panel Configuration** page, you can configure the following time-related settings:

Set the current time.

Scroll down to the **Time Management** section.

**Figure 2-12 Time Management Section**

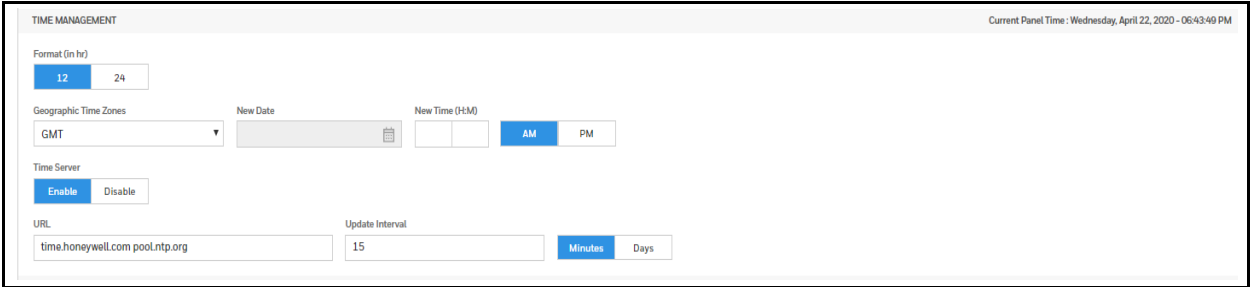

#### **Configuring the Current Panel Time**

Between the Settings tab and the Host/Loop Communications tab, you can configure the following for the current panel time:

#### **Settings Tab**

- Specify the time format (12 hour/24 hour).
- Set a new date.
- Set a new time.
- Set the geographic time zone.
- Enable a time server, and then specify the IP address of the time server being used.
- Specify the update interval.
- Force a time synchronization between the panel and the time server.

#### **Host/Loop Communications Tab**

• Synchronizes the primary panel's time with the secondary panels.

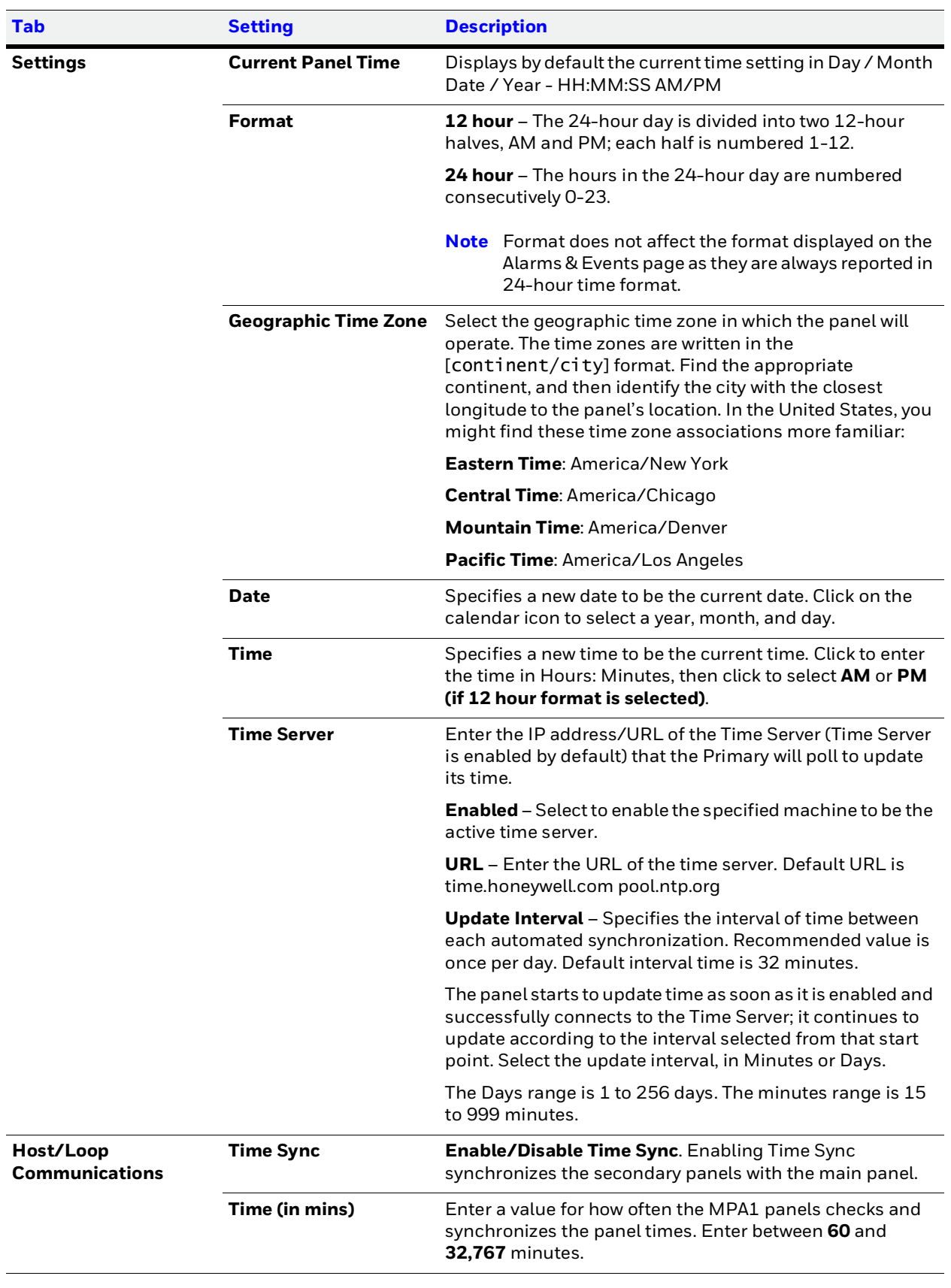

#### **Table 2-4 Time Settings**

### **Configuring Behavior Settings**

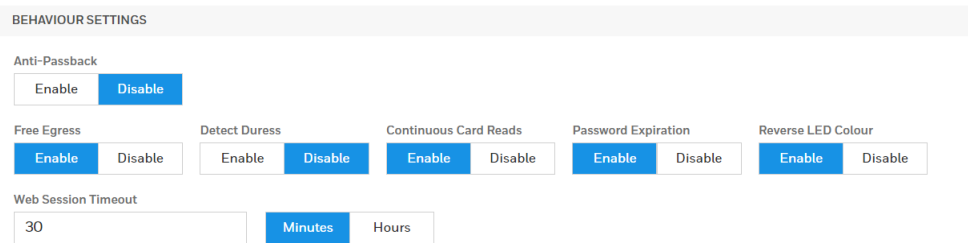

In the Behavior Settings section of Panel Configuration, you can enable/disable the following:

- Anti-Passback–When enabled, a valid card is required for entry and exit. The card holder must use the card in the proper IN/OUT sequence—that is, a card presented at an IN reader must then be presented at an OUT reader, or vice versa—a card presented at an OUT reader must then be presented at an IN reader.
- Free Egress–Configures the panel for free egress. When enabled (Default), the panel automatically configures inputs 1and 9 to act as egress inputs for Doors 1 and 2, respectively. If disabled, those inputs 1 and 9 can be used as general inputs.
- Detect Duress–Configures the output that triggers when a card holder enters a duress PIN at a keypad/card reader. A duress PIN is the PIN a user enters at a keypad when being forced (for example, during a robbery) to open a door. The card holder enters a PIN that is either one number higher or lower than the correct PIN. This PIN opens the door, but it also triggers the designated duress output and produces an alarm event.

For example, if the PIN is 2222, entering either 2221 or 2223 opens the door, but triggers a duress pulse and generates an alarm. In this way, the card holder notifies others without detection by the unauthorized person.

**Note** A PIN ending in 0 (for example, 2320) will only trip a duress output when a 1 is used in place of the 0 (for example, 2321).

**Note** The duress output feature requires the following configurations:

- **•** Duress must be enabled on the Panel Configuration > Settings > Behaviour Settings tab. See *[Figure](#page-25-2) 2-10* on *[page](#page-25-2) 28***.**
- **•** A schedule/schedule must be selected for Card and PIN in the Doors configuration**.**
- Continuous Card Reads–Enables continuous card reading while the output is being energized. When this option is not enabled, a reader will not be able to read a second card during the pulsing of the output caused by the previous card read. This parameter is set to Enabled by default.
- Password Expiration–When enabled, password expiration will be based on the last time a user's password was updated. The password is good for 180 days. When disabled, the system does not check for password expiration. This is not recommended. Enabled by default.
- Reverse LED Color– Identifies the color of a reader LED when a grant is authorized. When this parameter is enabled, the LED should be solid red and then turn green after two seconds (by default). Enabled by default.
- Web Session Timeout**–** Activates a web session timeout after the specified time period has elapsed. Define the time period either in minutes or in hours. Enter the number in the box, then select either minutes (3-59) or hours (1-12).

### <span id="page-30-0"></span>**Configuring Schedules**

The MPA1 panel controls access by using schedules, or time schedules. Inputs, outputs, groups, readers, access groups, and cards through access groups are all configured with schedules by which they will be energized or de-energized, enabled or disabled.

For example, you might assign a group of outputs to be energized from 12:00 AM to 6:00 AM. every day. The 12:00 AM to 6:00 AM, Sunday through Saturday, time period is called a schedule.

The Schedules configuration interface enables you to:

- Create schedules by which the panel controls the operation of the inputs, outputs, groups, readers, access groups, and cards through access groups.
- Modify a schedule.
- Delete a schedule.
- Define the holiday schedule.

Click **Configuration** > **Schedules & Holidays** > **Schedules** to display the Schedules interface:

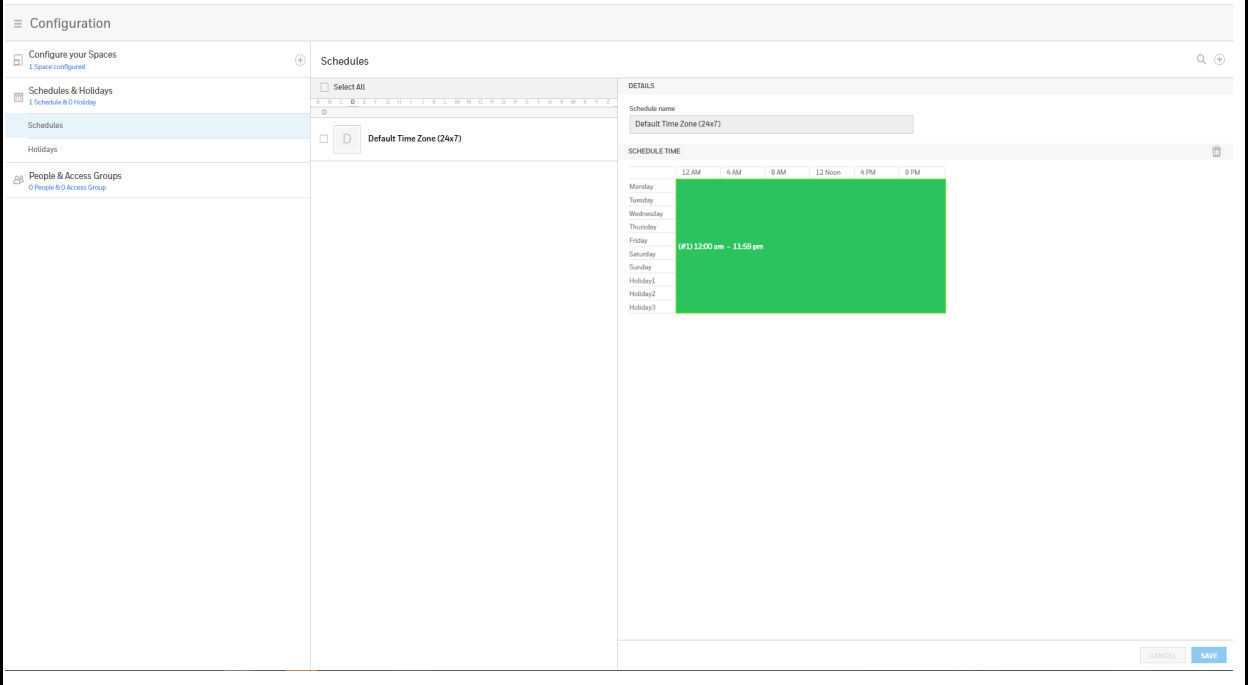

#### **Figure 2-13 Time Management - Schedules**

#### **Creating a schedule**

- 1. Click  $\left( +\right)$  in the Schedules interface to add a new schedule.
- 2. Enter a schedule name.
- 3. Click and drag to define the parameters of the schedule, including days of the week and hours.
- 4. Click **Save**.

#### **Modifying a Schedule**

- 1. In the **Schedules** alphabetical list, click the letter that begins the name for the schedule, and then click to select the name.
- 2. Click to select the desired schedule.
- 3. Click to select the rectangle that defines the schedule.
- 4. Drag to change the shape, and therefore the days and the time of the schedule.
- 5. Click **Save** to accept the changes.

#### **Deleting a Schedule**

#### CAUTION: **Do not delete a schedule that is currently in use.**

- 1. Click to select the schedule. A delete icon appears  $\overline{m}$ .
- 2. Click the delete icon. A Delete Confirmation message appears.
- 3. Click **OK**. A Successfully Deleted message appears to indicate the deletion was successful.

### **Configuring Holidays**

Holidays are special days of a week. They are similar, but override standard weekdays. If a day programmed as a Holiday occurs in the panel, the panel treats that day as the Holiday type, regardless of the actual day of the week (Monday-Sunday).

During this Holiday, only Schedules that contain that specific Holiday type work. The Holidays window enables you to further customize how the panel works. For example, you can block access to a building on that day, or grant special access during that day.

In the Holidays configuration window, you can:

- Create a holiday
- Modify a holiday
- Delete a holiday

Click **Configuration** > **Schedules & Holidays** > **Holidays** to display the Holidays window:

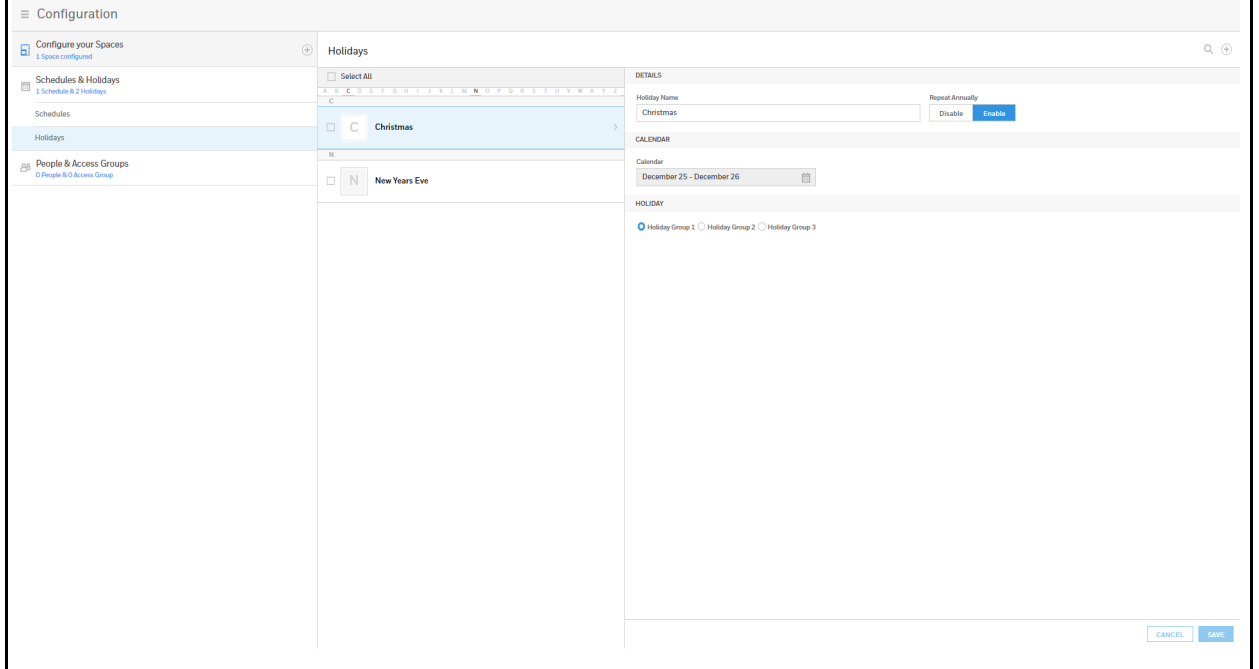

#### **Figure 2-14 Holidays Window**

#### **Creating a Holiday**

- 1. Click  $\left(\frac{1}{n}\right)$  in the **Holidays** window to add a new holiday.
- 2. Enter a new **Holiday Name**.
- 3. Click to enable/disable annual repetition.
- 4. Click the calendar icon, then select a day on the calendar.
- 5. Click to assign the new holiday to a **Holiday Group**. There are 3 holiday groups.

Assigning a holiday to a Holiday Group maps that holiday to a schedule configuration. The holiday then follows the rules of that schedule. (See *[Configuring Schedules on](#page-30-0)  [page 34](#page-30-0)*).

6. Click **Save**. A message appears to confirm that the new holiday was saved.

**Note** Each Holiday added is considered a full day, extending from midnight to midnight.

#### **Modifying a Holiday**

1. Click to select the holiday in the Holidays list.

#### **Figure 2-15 Modifying a Holiday**

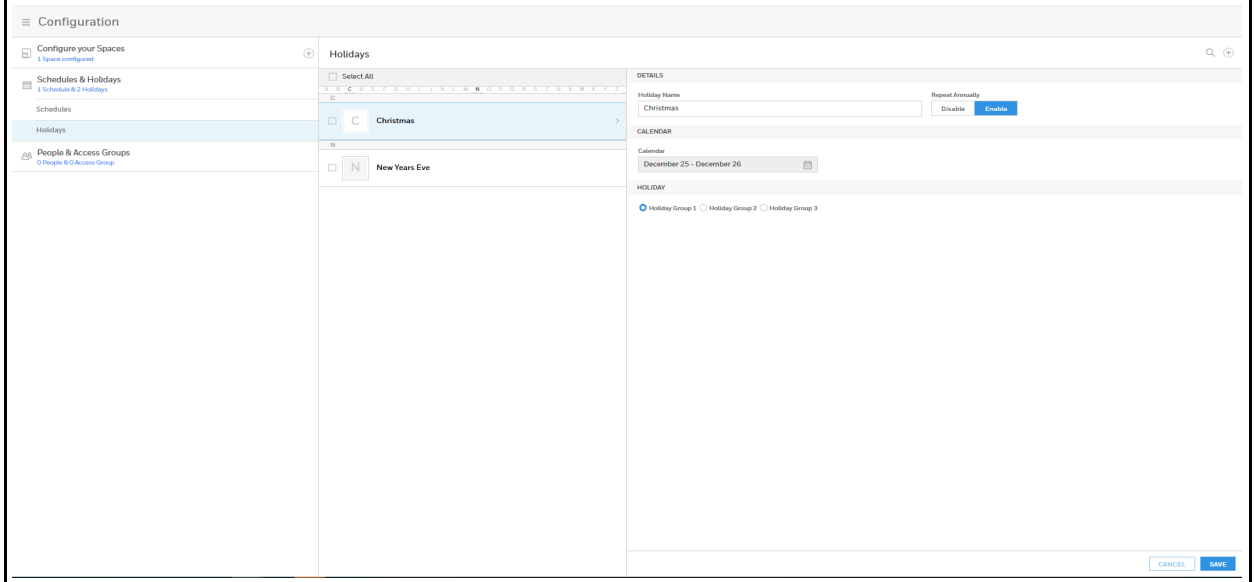

- 2. Modify the holiday.
- 3. Click **Save**. A message appears to confirm that the charges were saved.

#### **Deleting a Holiday**

1. Click to select the holiday.

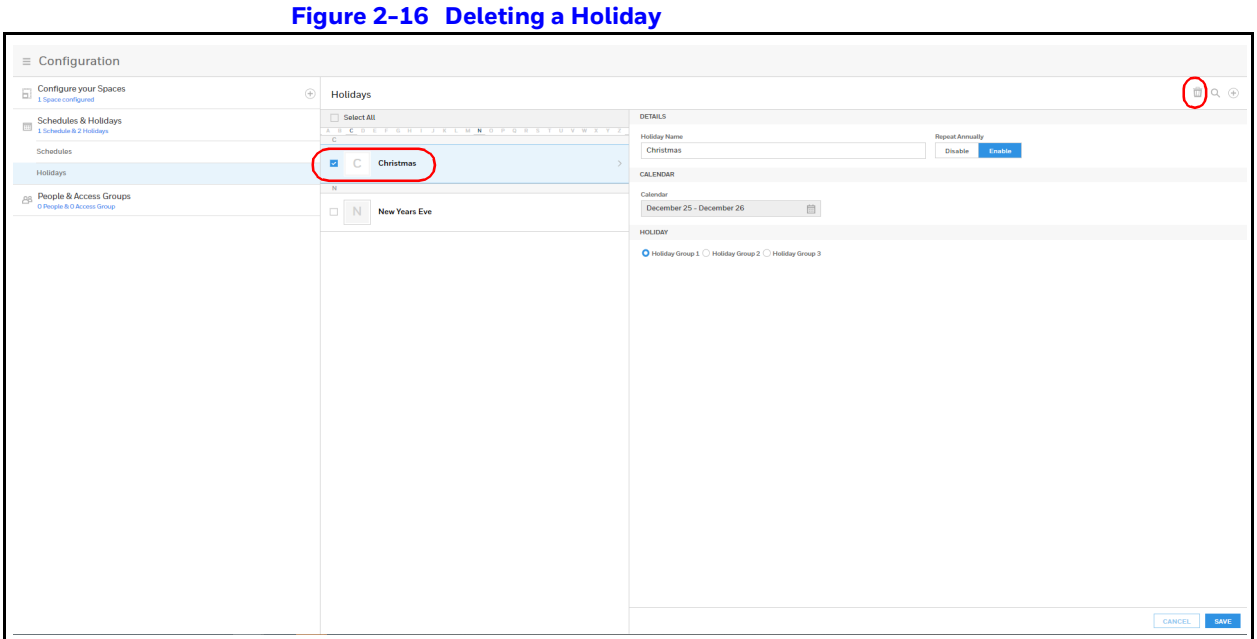

A delete icon appears  $\overline{m}$ .

- 2. Click the delete icon. A Delete Confirmation message appears.
- 3. Click **OK**. A Successfully Deleted message appears to indicate the deletion was successful.

# <span id="page-34-0"></span>**Configuring Spaces**

# <span id="page-34-2"></span><span id="page-34-1"></span>**Configuring Spaces**

Before you can configure doors, you must assign doors to a space.

- 1. Navigating to the **Spaces** interface.
	- Click **Spaces** in the **Dashboard** to access the Spaces interface.

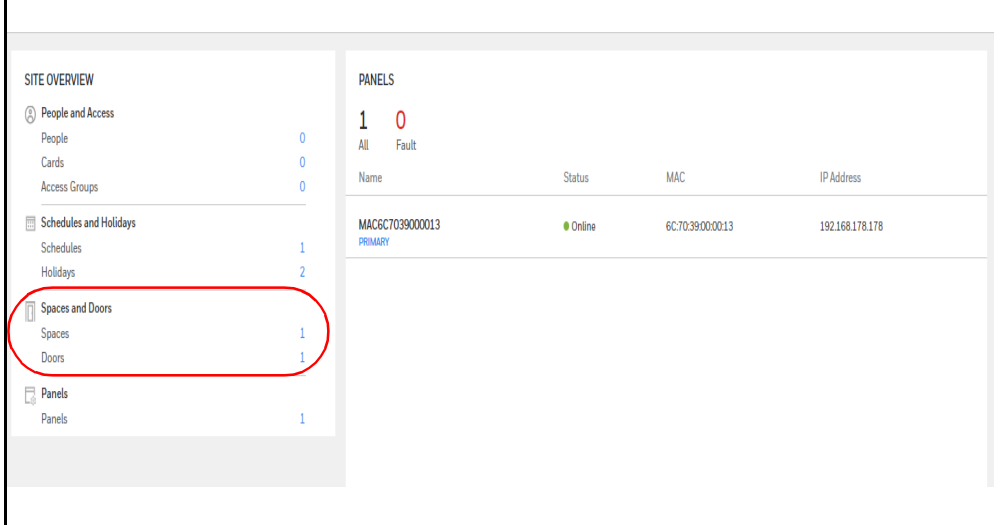

#### **Figure 2-17 Navigating to the Spaces Interface**

- Or click **Configuration** in the **Menu**.
- 2. Click  $\left( +\right)$  to create a new space.

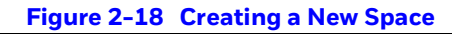

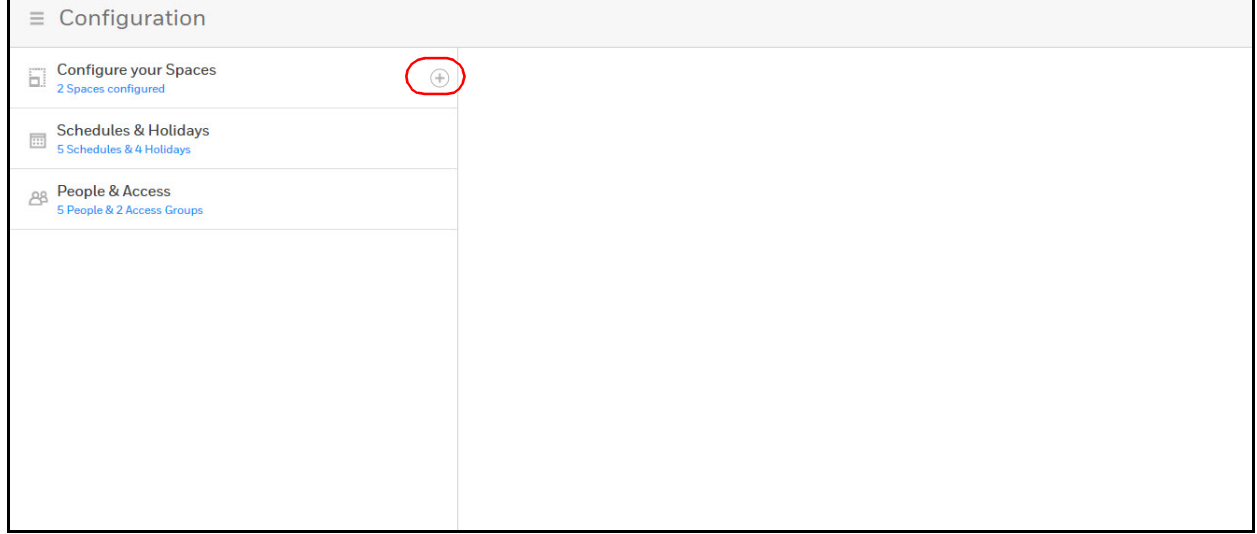

#### The **ASSIGN DOORS TO SPACE** window opens.

**Note** If all of your doors are already assigned to space, then you receive a message explaining that **You don't have any doors available**. Therefore, you cannot create a new space.
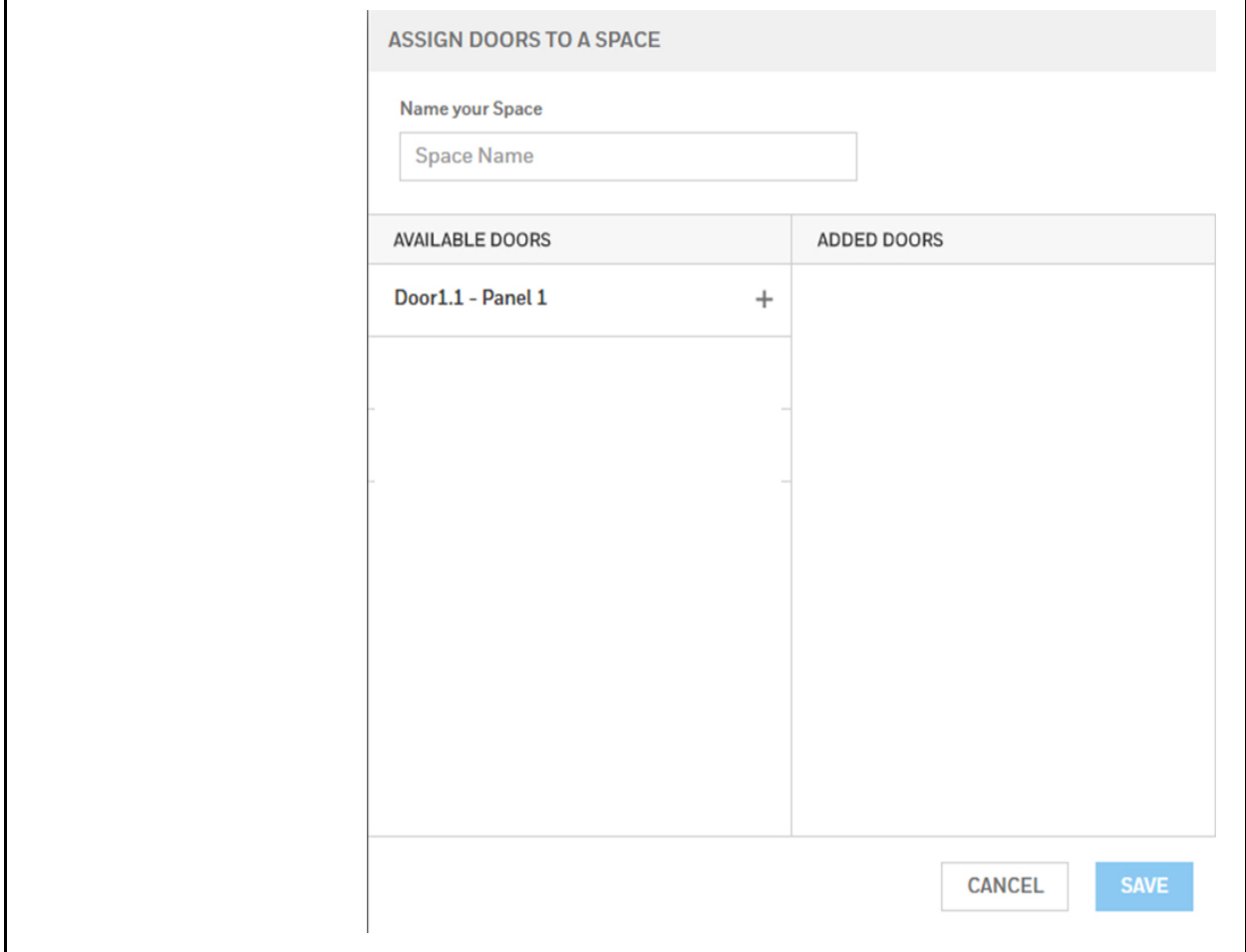

### **Figure 2-19 ASSIGN DOORS TO A SPACE window**

- 3. Enter a space name in the **Name your Space** field.
- 4. Click  $\pm$  in the **AVAILABLE DOORS** pane to select the door. The door appears in the **ADDED DOORS** pane.
- 5. Click **Save**. A message appears confirming the new Space.

**Note** You cannot delete a door that is assigned to an access group. You must first remove that door from the access group.

## **Removing a Door from an Access Group**

1. Click **People & Access** > **Access Group** > **Access**.

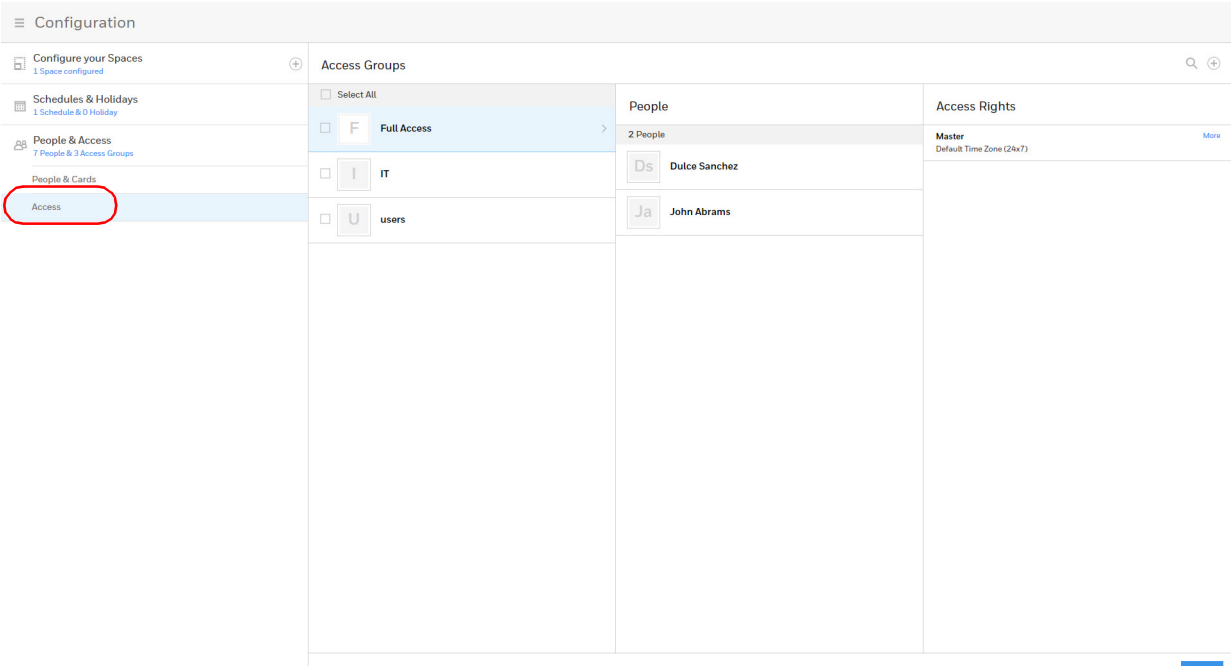

2. Click to select an **Access Group**, then click **EDIT**.

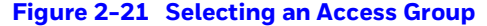

**Figure 2-20 Access Groups Interface**

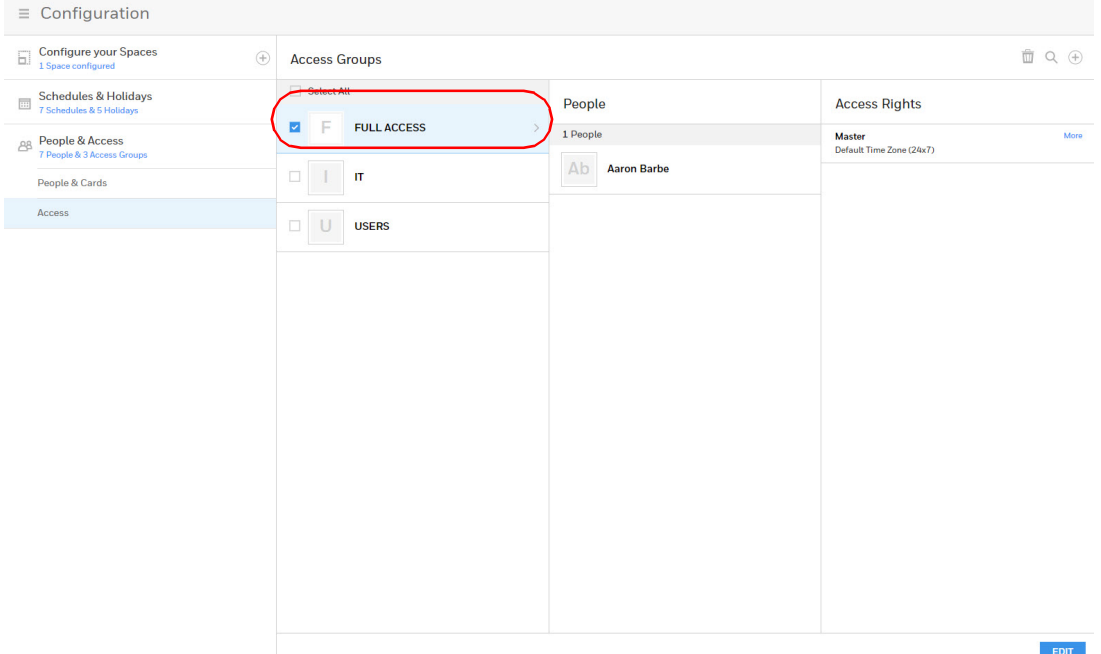

- 3. Click **+** under **Entity** to expand a space and reveal the doors that belong to that space.
- 4. Click to select a door, then select **No schedule assigned** from the **Schedules** drop-down menu.

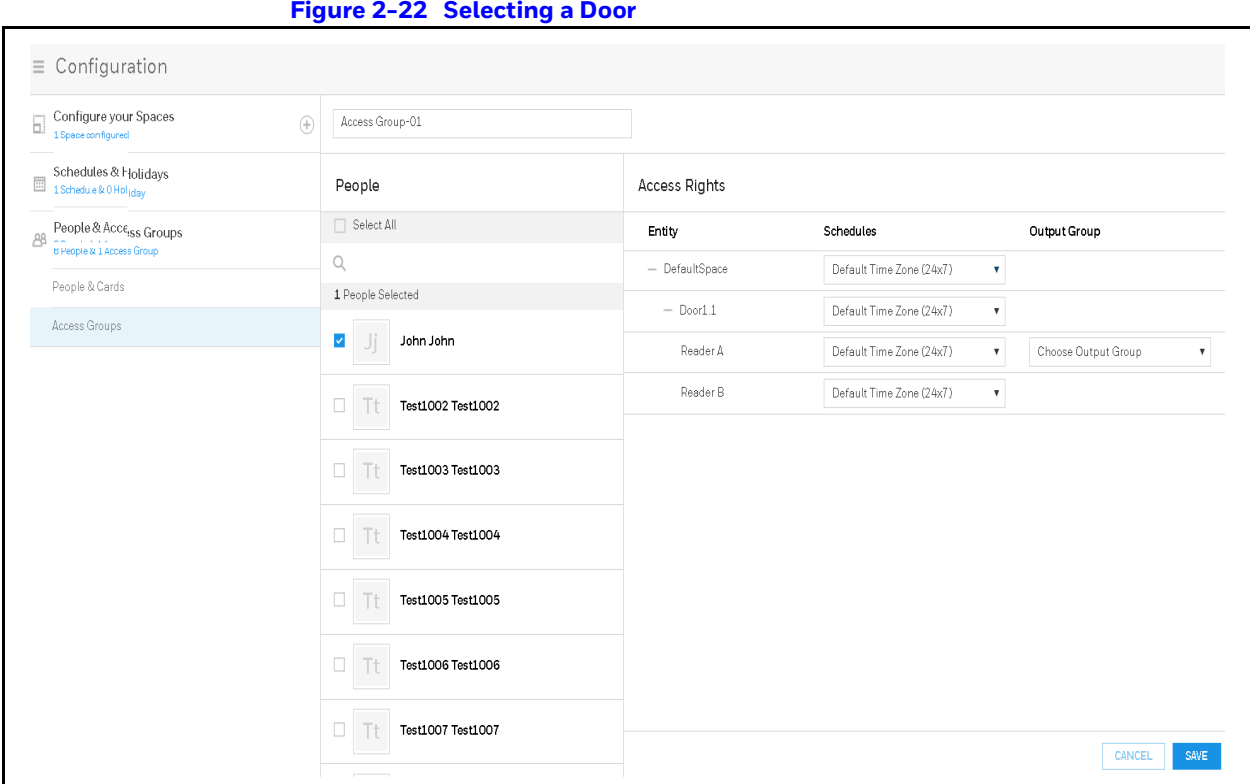

5. Click **Save**.

# <span id="page-38-0"></span>**Configuring Doors**

Each panel supports from 1- door. For each door, you must configure the readers, inputs, and outputs.

**Note** You must assign doors to a Space before you can configure the doors. See *[Configuring Spaces on page 38](#page-34-0)*.

# **Accessing the Doors Configurations**

- 1. Navigate to the **Configure your Spaces** tab by doing one of the following:
- Click **Menu** > **Configuration**, or
- Click **Spaces** in the **Dashboard**.

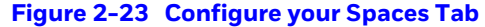

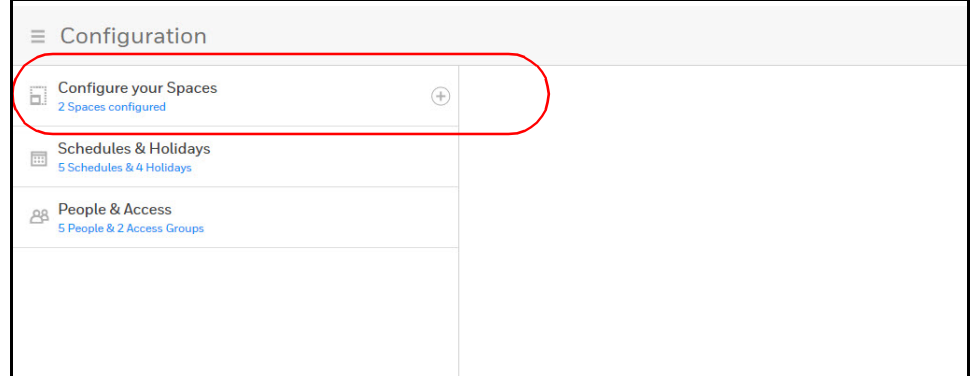

2. Click **Configure your Spaces** to expand the configured spaces, then click a **Space** to open it, then click on a door in that space to select it.

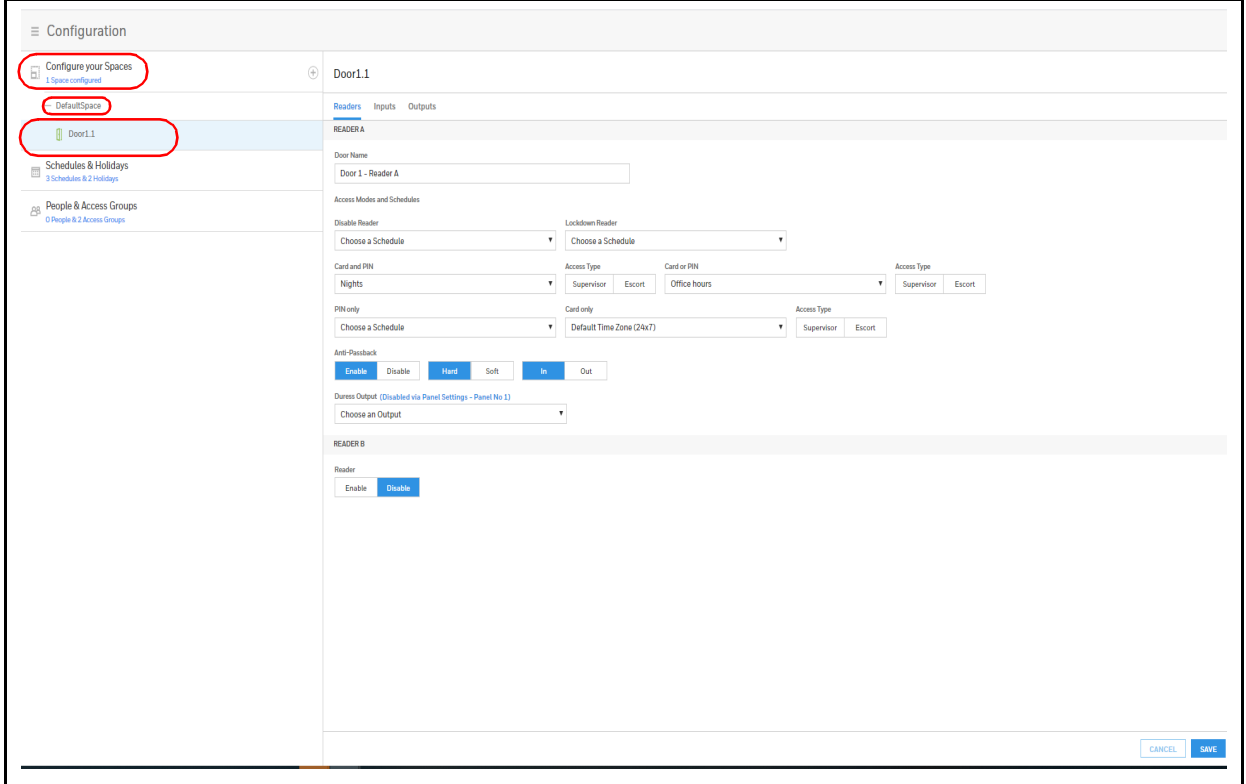

#### **Figure 2-24 Door Configurations**

## <span id="page-39-0"></span>**Configuring Door Reader Settings**

The Reader settings tab allows you to configure the following settings for both Readers A(IN) and B(OUT) for each door:

- Door Name
- Access Modes and Schedules
- Anti-Passback (enable/disable)
- Duress Output

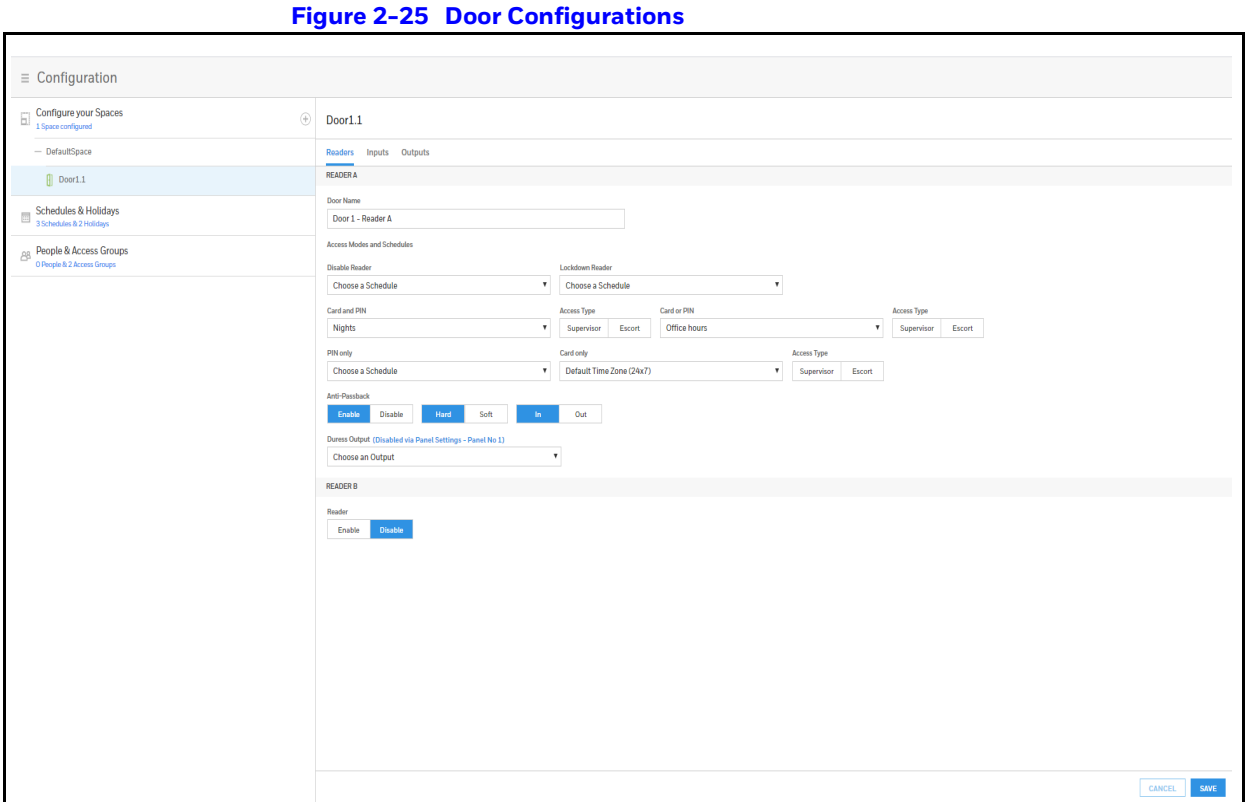

- 1. Enter a **Door Name**.
- 2. Select a schedule for the following settings:
	- Disable Reader
	- Lockdown Reader
	- Card and PIN
	- Card or PIN
	- PIN only
	- Card Only

**Note** The order of the above list is the priority order.

3. Select an **Access Type**, if desired, either SUPERVISOR or ESCORT, for Card and PIN, Card or PIN, PIN only, and Card only.

**Note** Access Type selection is optional.

#### **About Supervisor Mode**

Supervisor mode enables a supervisor to enter without allowing general access. When this mode is enabled, the reader LED changes color four times per second (usually red then green)**.** 

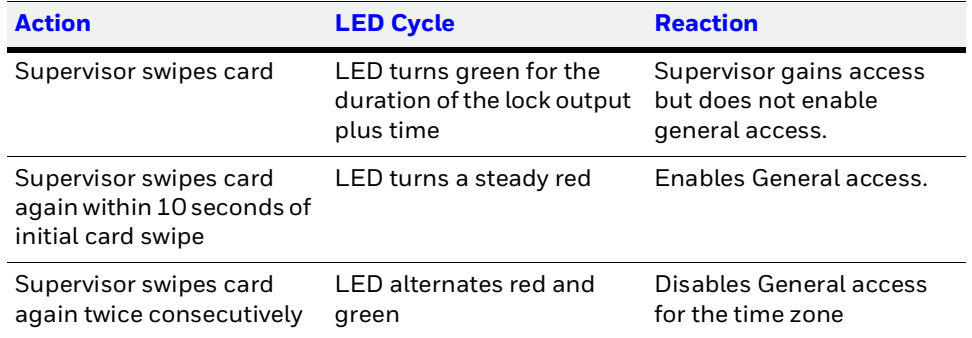

### **Table 2-5 Supervisor Mode LED Color Cycle**

#### **About Escort Mode**

Escort mode requires a supervisor escort to allow entry by an employee card holder. In Escort mode, the reader LED changes color four times per second (usually red then green).

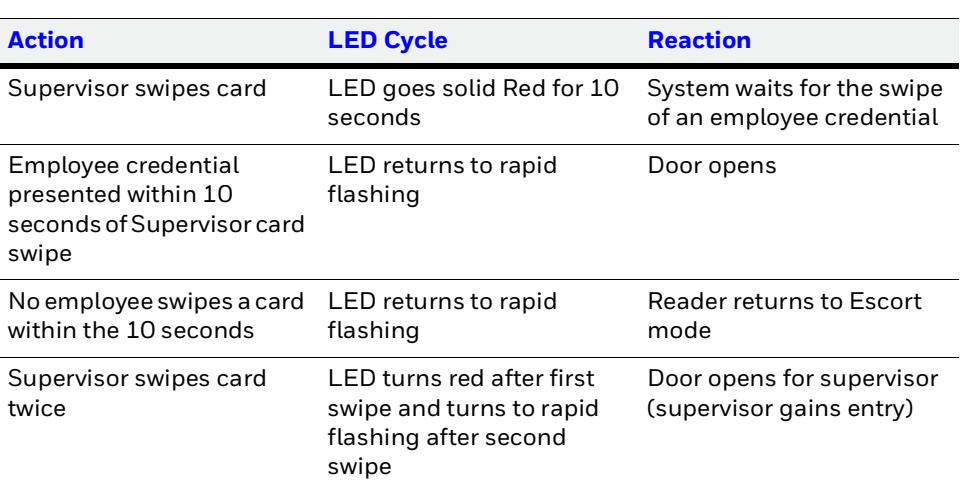

#### **Table 2-6 Escort Mode LED Color Cycle**

**Note** Unlike Supervisor mode, the Escort mode when active cannot be disabled during its schedule; a supervisor is required for all employee access during Escort mode schedule.

**Note** VIP cards do not need a supervisor card to gain access.

4. Enable or Disable **Anti-Passback**.

**Note** You must enable Anti-Passback in Panel Configuration before you can enable it here. See the Behaviour Settings section in *[Figure](#page-25-0) 2-10* on *[page](#page-25-0) 28*.

**Anti-Passback**: When enabled, a valid card is required for entry and exit. The card holder must use the card in the proper IN/OUT sequence—that is, a card presented at an IN reader must then be presented at an OUT reader, or vice versa—a card presented at an OUT reader must then be presented at an IN reader.

**Anti-Passback Violation**: If the user's IN/OUT sequence is invalid, then an anti-passback violation event is generated for the type of anti-passback chosen (Hard or Soft) and the card holder is either denied access (Hard) or allowed access (Soft).

**Enabled** - Enables the anti-passback feature.

**Note** The Hard/Soft and In/Out Anti-Passback options appear only after enabling Anti-Passback.

**Hard** - Validates IN/OUT status before allowing entry. A second swipe of the card at the same type of reader (IN/OUT) causes a Hard anti-passback violation and the user is denied entry.

**Soft** - Validates IN/OUT status before allowing entry. A second swipe of a card at the same type of reader (IN/OUT) causes a Soft anti-passback violation but the user is allowed entry.

**Out** - Applies to readers located inside the anti-passback-controlled area. Card holders use these readers when attempting to exit the anti-passback-controlled area.

**Note** With anti-passback, limited use and trace cards do not apply.

**In** - Applies to readers located outside the anti-passback-controlled area. Card holders use these readers when attempting to enter the anti-passback-controlled area.

#### 5. Select a **Duress Output** value.

Configures the output that triggers when a card holder enters a **duress PIN** at a keypad/card reader. A duress PIN is the PIN a user enters at a keypad when being forced (for example, during a robbery) to open a door. The card holder enters a PIN that is either one number higher or lower than the correct PIN. This PIN opens the door, but it also triggers the designated duress output and produces an alarm event.

For example, if the PIN is **2222**, entering either **2221** or **2223** opens the door, but triggers a duress pulse and generates an alarm. In this way, the card holder notifies others without detection by the unauthorized person.

**Note** A PIN ending in 0 (for example, 2320) will only trip a duress output when a 1 is used in place of the 0 (for example, 2321).

**Note** The duress output feature requires the following configurations:

- Duress must be enabled on the **Panel Configuration** > **Settings** > **Behaviour Settings** tab. See *[Figure](#page-25-0) 2-10* on *[page](#page-25-0) 28*.
- A schedule/schedule must be selected for **Card and PIN** in the Doors configuration.
- 6. Enable or Disable **Reader B**. The default setting is Disabled. A confirmation message appears. Click **OK** to enable Reader B.

Use an Reader B if a door has readers on both sides (inside and outside).

7. Click **Save**.

**Note** Should a conflict arise among the schedules set in the Access Modes and Schedules section, priority is given in the following order:

- Disable Reader
- Lockdown Reader
- Card and PIN
- Card or PIN
- PIN only
- Card only

Therefore, the Disabled schedule has highest priority, and the Card Only schedule has lowest priority.

**Note** Readers must be enabled in two places, in **Panel Configuration** and here. Go to **Panel Configuration** > **Settings** > **Behaviour Settings** tab. See *[Figure](#page-25-0) 2-10* on *[page](#page-25-0) 28*.

**Note** The access mode defined here for the door can be overridden by a card assigned with a VIP card type. (See *[Configuring People on page 66](#page-62-0)* for information about assigning a VIP card type.)

# **Configuring Door Inputs**

The Inputs tab allows you to configure the following settings:

- Input Name
- Input Modes
- Shunt and Debounce
- **Scheduling**

### Four inputs are associated with each of the doors on a MPA1 panel:

- **Status** Provides door status information (DrCnt).
- **Egress** Allows the door to open or close normally without generating an alarm (REX).
- **Tamper A** Reports abnormal handling of the reader device or wiring for Reader A.
- **Tamper B** Reports abnormal handling of the reader device or wiring for Reader B.

#### The Inputs tab allows you to configure the following settings for each door:

- Define the Status, Egress, and Tamper input modes.
- Specify the Status, Egress, and Tamper shunt time, or the period of time the door's normal state will be ignored.
- Specify the Status, Egress, and Tamper debounce time, or the period of time the input must remain in its new state before it is recognized as being in the new state.
- Specify the schedules for the Status, Egress, and Tamper inputs.
- Enable or disable Auto-Relock for the Status inputs.
- 1. Click **Inputs** on the **Doors** configuration window to open the Inputs configuration pane.

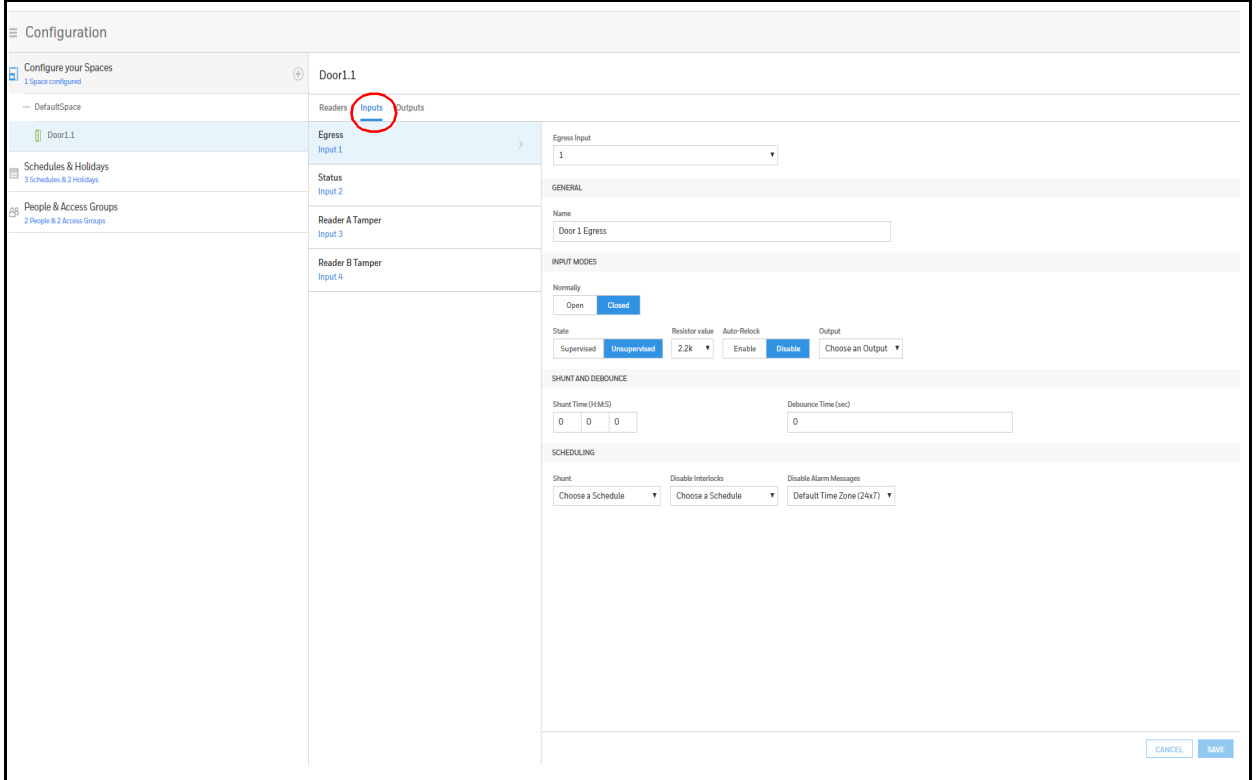

## **Figure 2-26 Door Inputs Configuration Interface**

2. Enter an **Input Name**.

## 3. Select **Input Modes**.

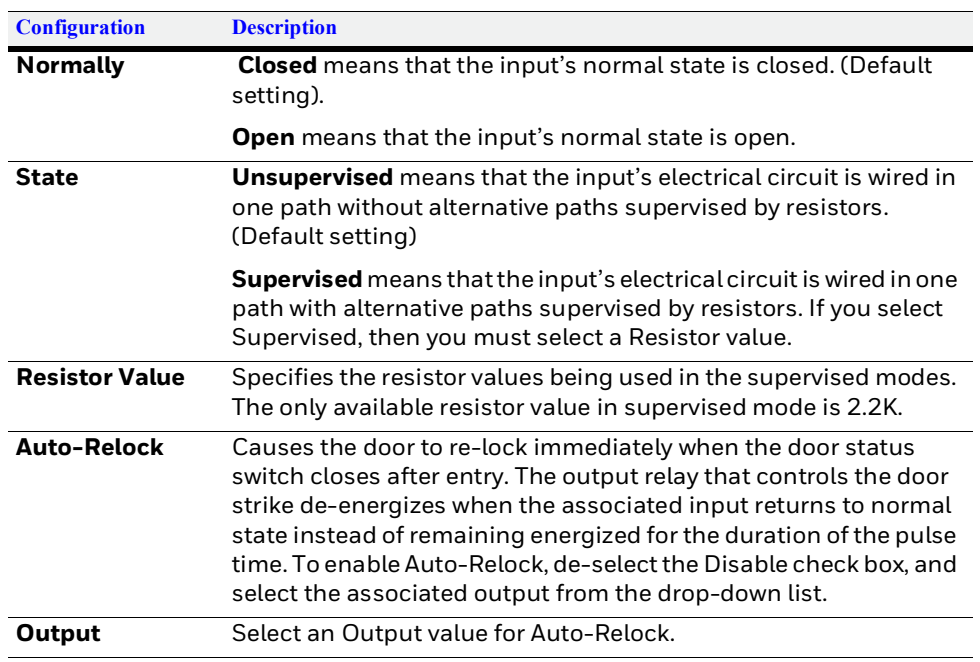

## 4. Configure Shunt and Debounce times.

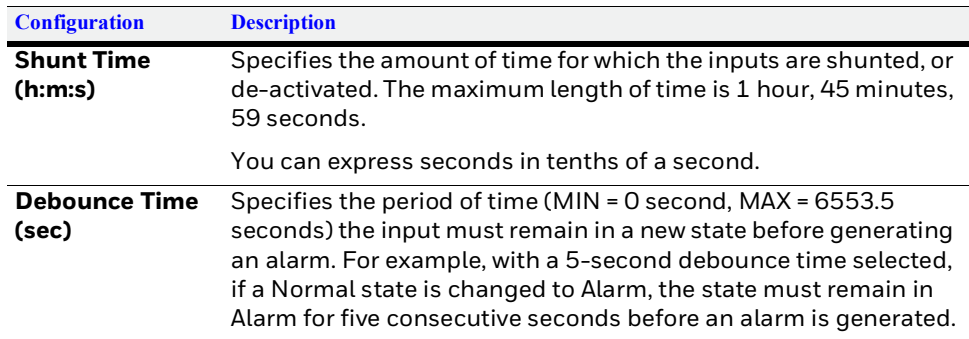

## 5. Configure Scheduling.

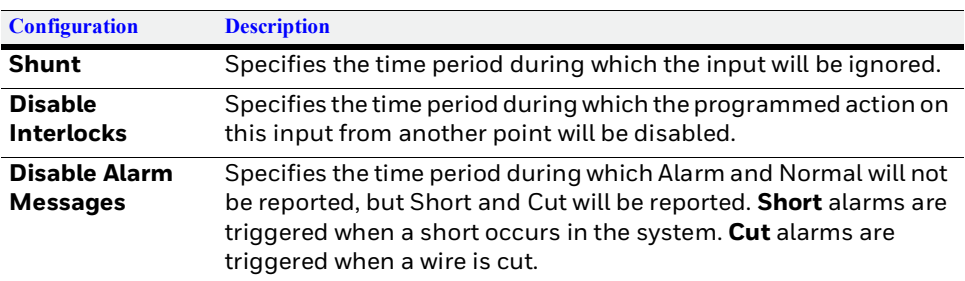

6. Click **Save**.

# **Configuring Door Outputs**

The Outputs tab allows you to configure the following settings:

- 1. Discrete or Group selection
- 2. Output Name and Pulse Duration
- 3. Latch and Interlocks
- 4. Special output modes controlled by cards
- 5. Lock operation definition
- 6. Scheduling

Two outputs are associated with the door on a MPA1 panel

- 1. **Lock** Controls the lock in an electronic state to open or close the door (Default SWITCHED GND)
- 2. **Reader LED**-Controls the LED of the Reader(s) in Green state (via OSDP command)

The Outputs tab allows you to configure the following settings for the door

- 1. Select Discrete Output or Output Group and number
- 2. Define Output Name
- 3. Specify Pulse duration
- 4. Disable or Enable Latched output after valid card (instead of pulse)
- 5. Disable or Enable Interlocks.
- 6. Disable or Enable Card activity outputs mode such as Time Zone Card Toggle and First Card Rule
- 7. Specify Lock Operation as Fail Safe or Fail Secure
- 8. Specify Schedules for Energized output and for Disable Interlocks

Click Outputs in the **Doors** configuration window to open the outputs configuration pane

#### **Figure 2-27 Door Output Configuration Interface.**

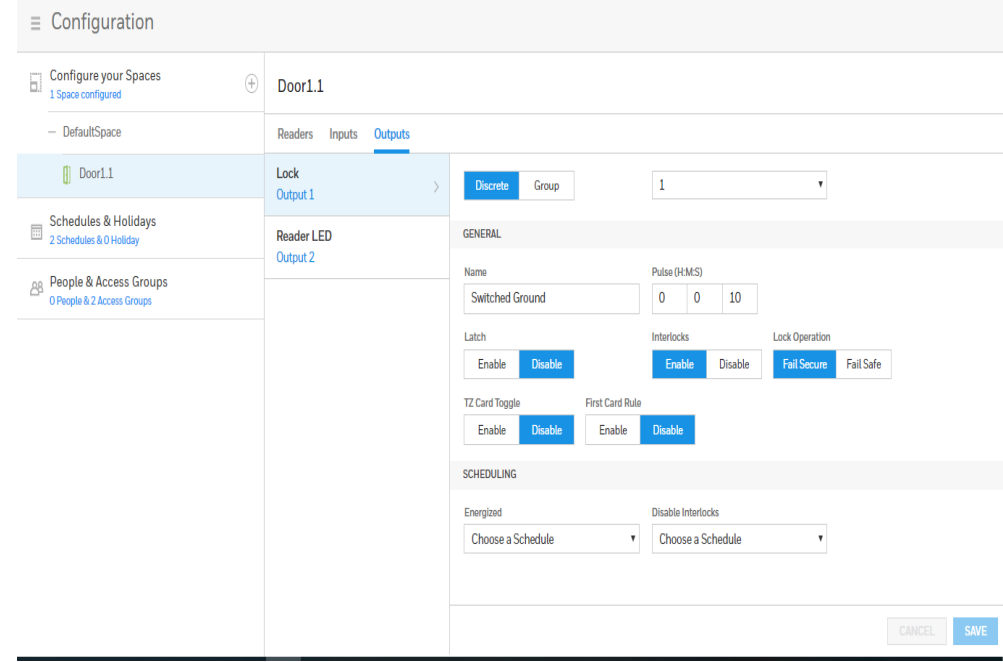

## 1. Select Discrete or Group and specify the available number

- Default number is Discrete (single) output 1. This is the Switched Ground Door Lock output on the MPA1
- 2. Select General Settings

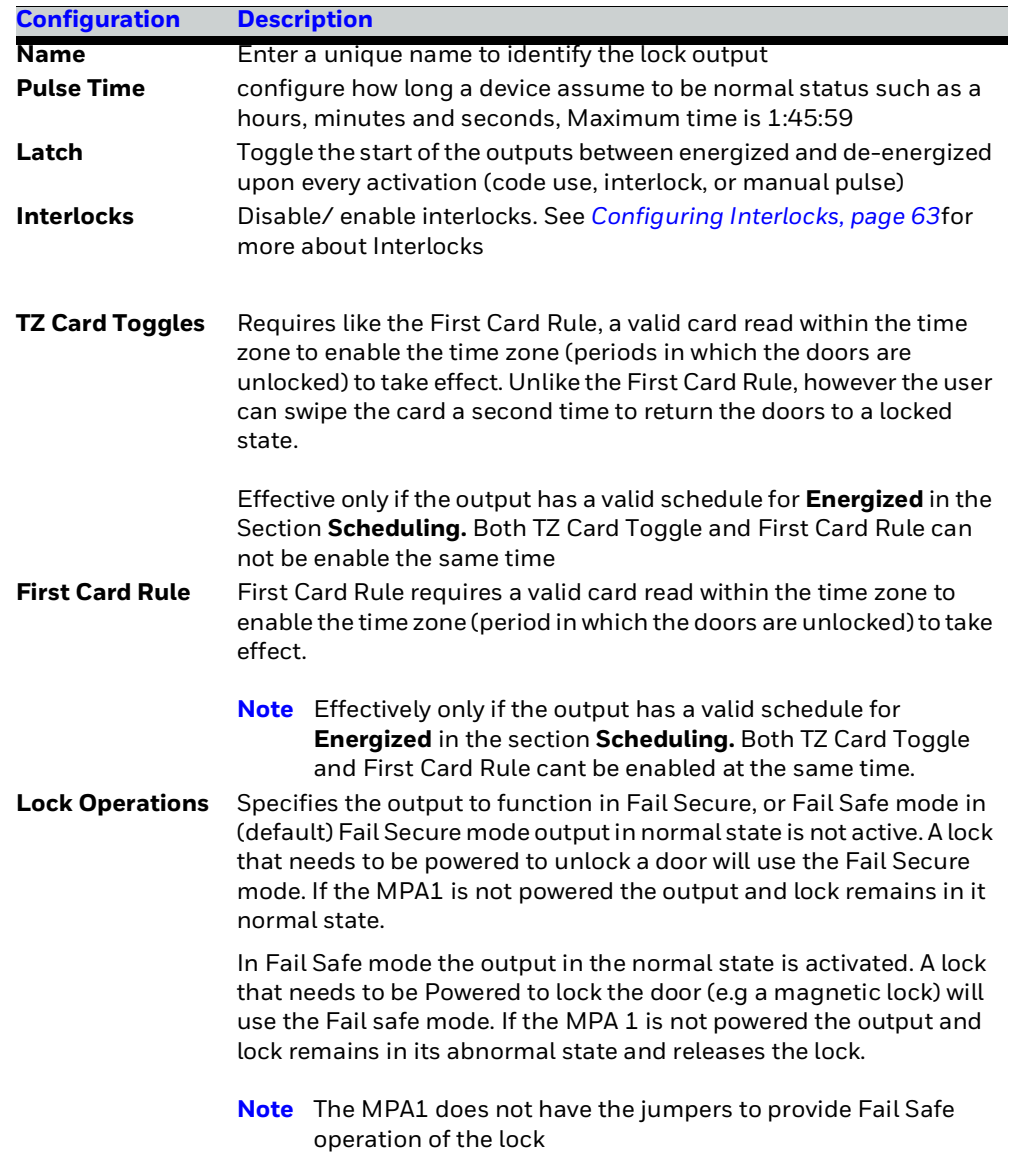

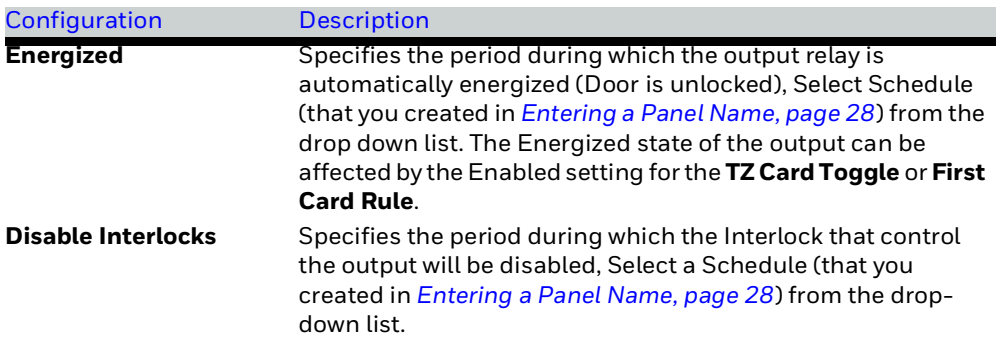

## 3. Select Scheduling

4. Click **Save**.

# **Configuring Panel I/O and Groups**

To view a configuration of a group of outputs, click Group and select the group number from the drop-down list. The group configuration screen appears. Note that you can only *view* the group configuration from this screen.

The *edit* the Group configuration, go to Panel Configuration > Outputs > Groups.

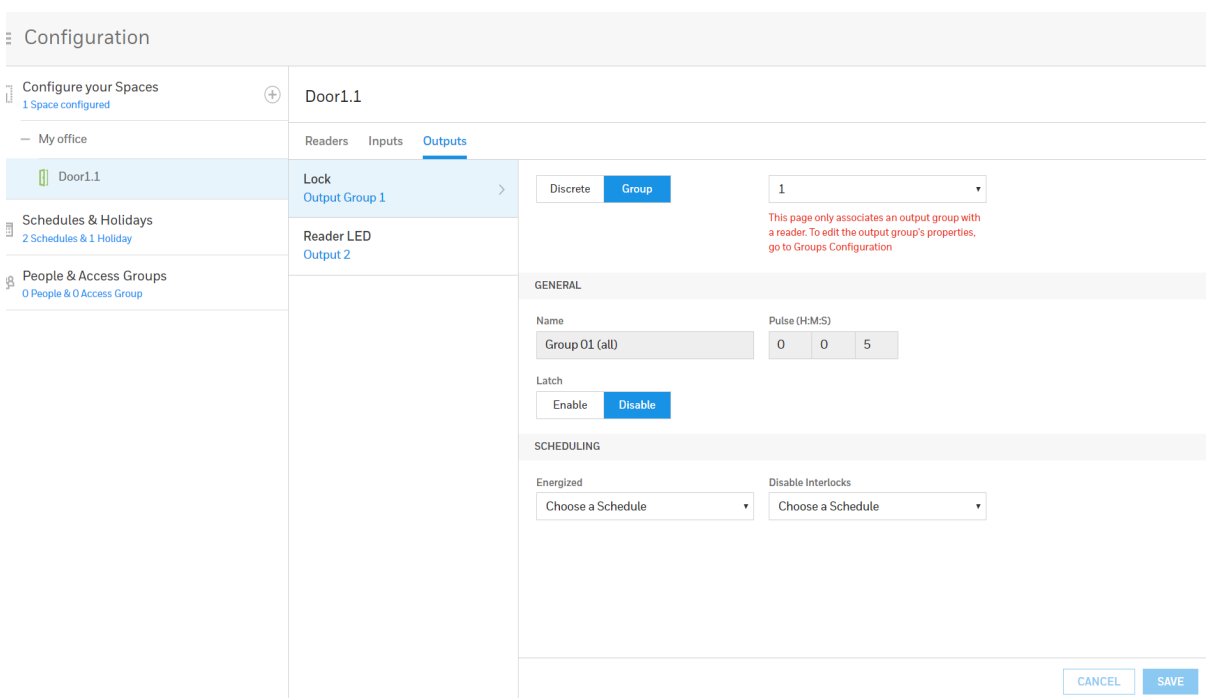

### **Figure 2-28 Door Output Group**

# **Configuring Inputs**

The Inputs tab enables you to:

- Enter a name for the input.
- Configure input modes, including the state.
- Configure shunt and Debounce settings.
- Configure input schedules.
- 1. Navigate to the Input tab:
- Click **Panel Configuration** > **Inputs**, or
- Click **Panels** in the **Dashboard**.

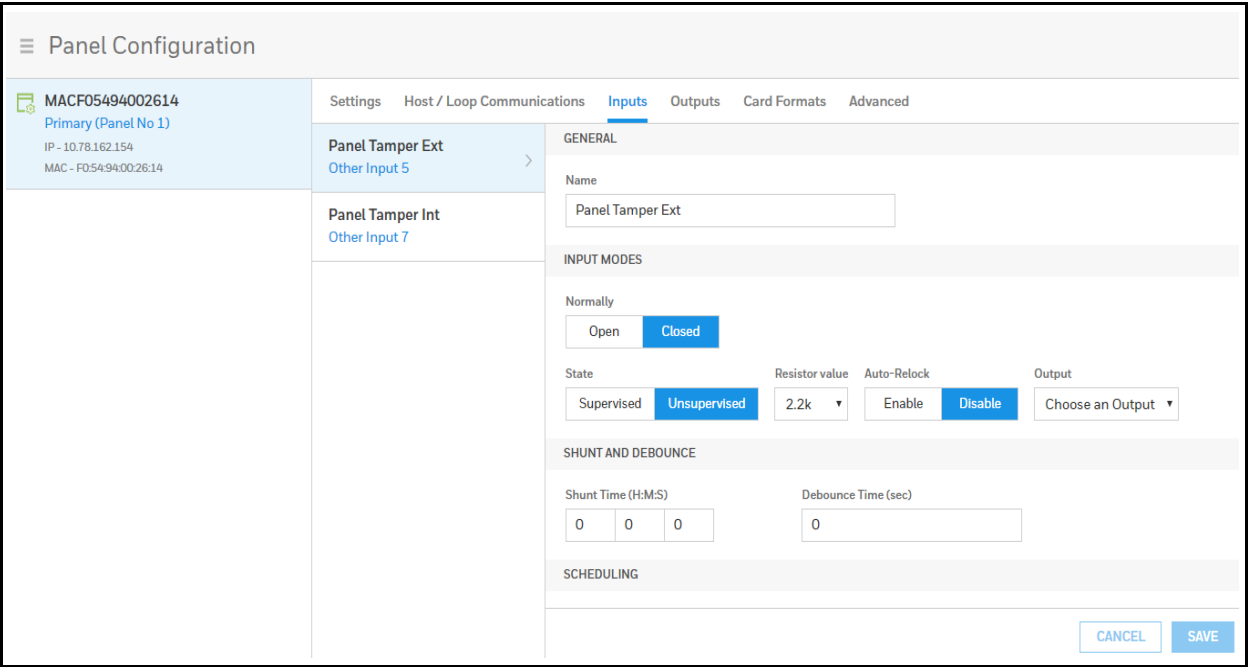

2. Click to select an input.

## 3. Select **Input Modes**.

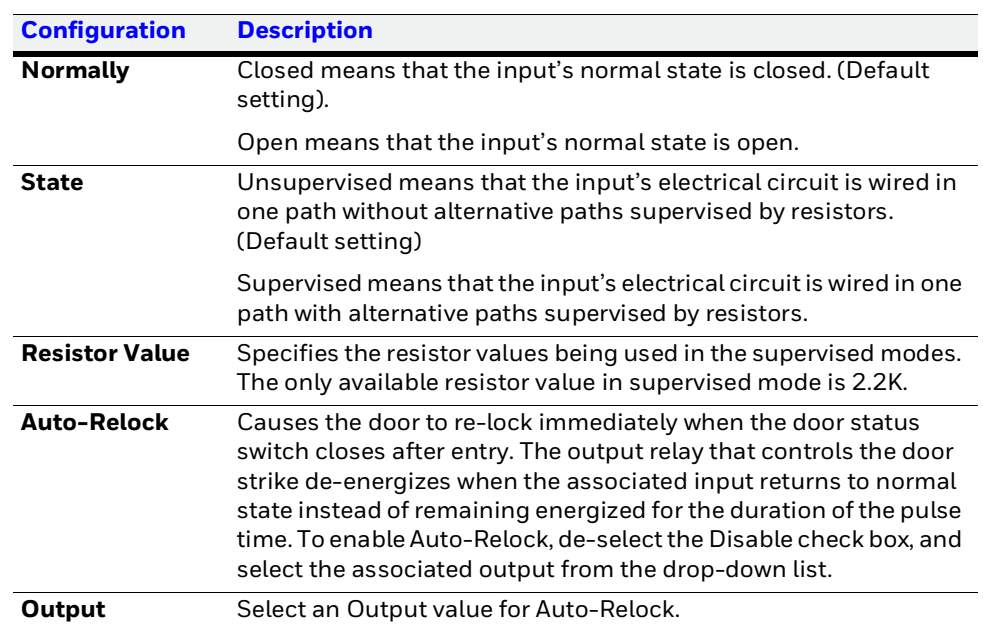

## **Figure 2-29 Configuring Panel Inputs**

4. Configure **Shunt** and **Debounce** times.

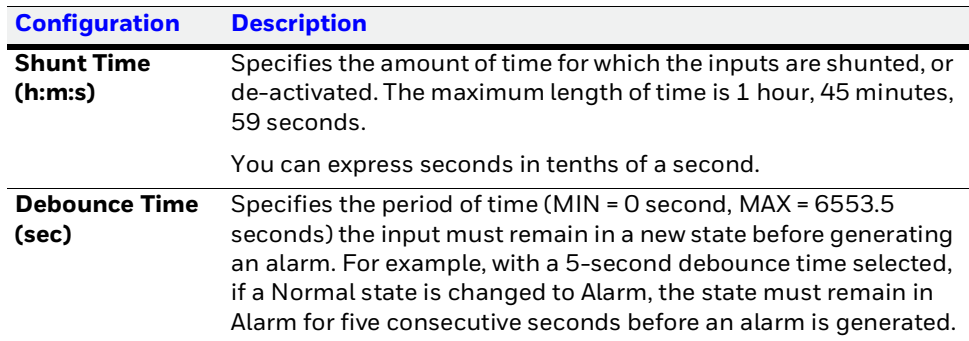

5. Configure **Scheduling**.

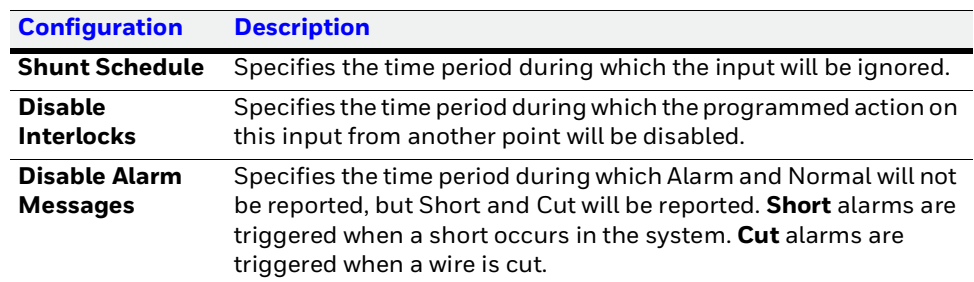

6. Click **Save**.

# **Configuring Outputs**

In the Individual Outputs tab, you can configure the following for each output:

- Pulse time
- Disable/Enable Latch and Interlocks
- Energized and Disable Interlocks schedules

1. Navigate to the **Outputs** tab: Click **Panel Configuration** > **Outputs** > **Individual**.

**Figure 2-30 Configuring Individual Outputs**

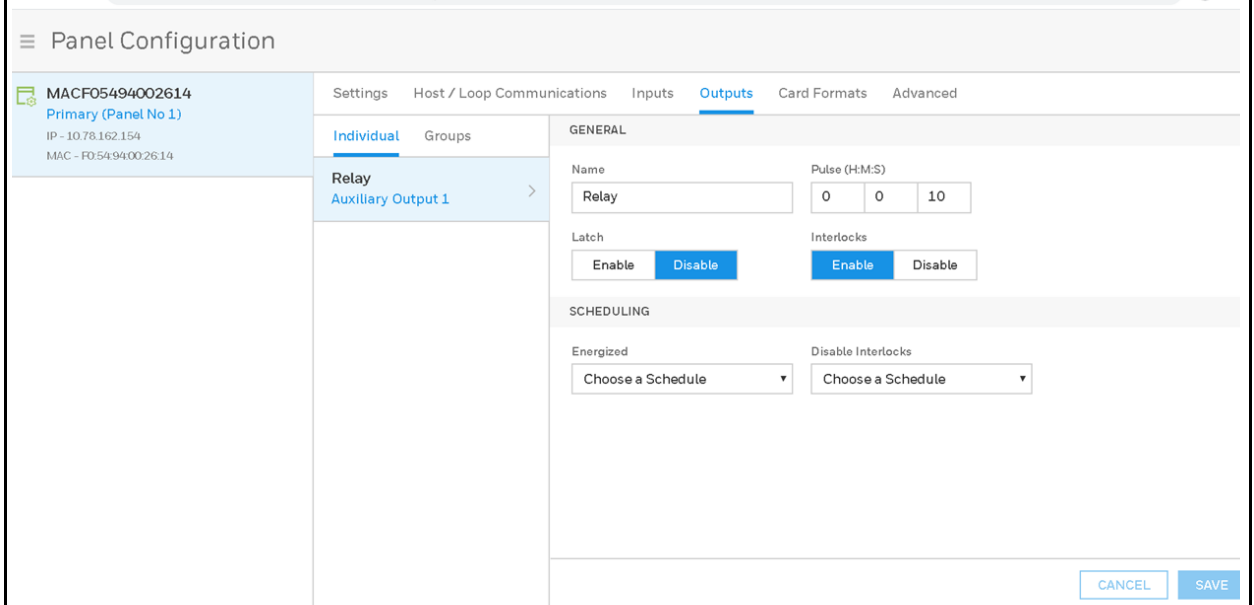

- 2. Click to select an individual output from the list.
- 3. Configure the following for each output:

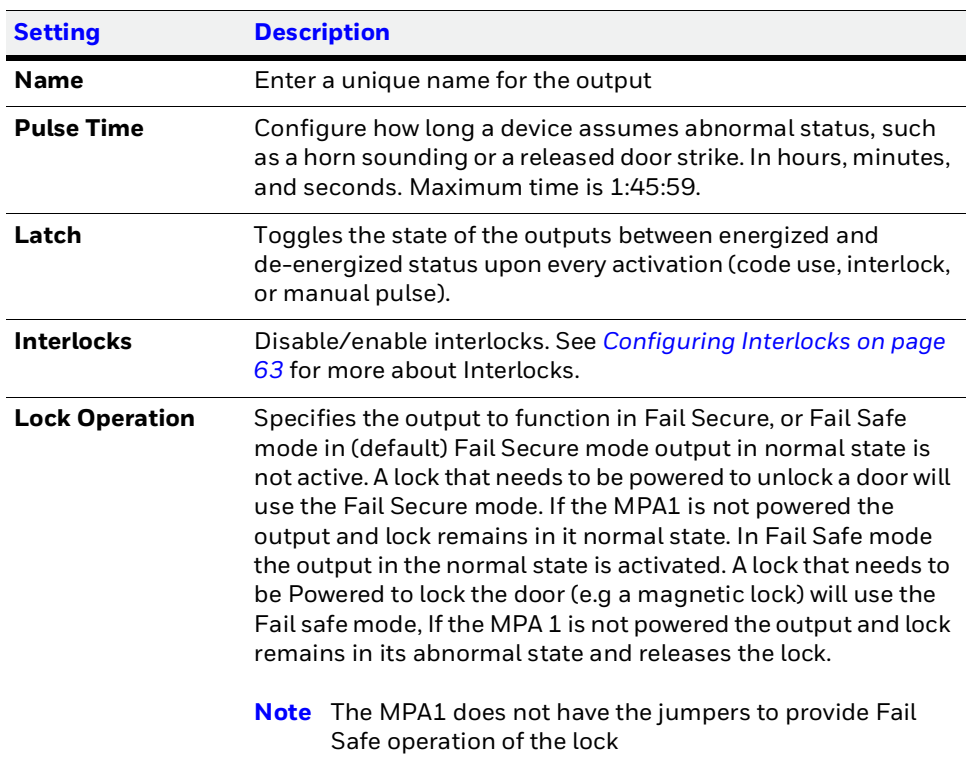

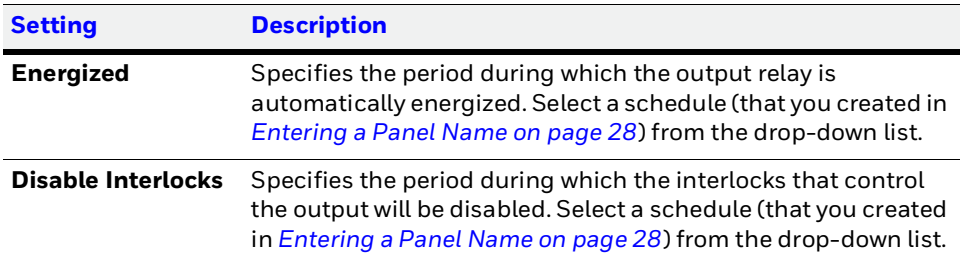

### 4. Click **Save**.

# **Configuring Output Groups**

**Note You must select at least one output before you can create a group.** 

#### The Output Groups tab allows you to configure the following:

- A group of horns to sound for a set time during a set period
- Energize or de-energize a group of doors during a set period

### In the Output Groups tab, you can configure the following for one or more groups:

- Pulse time
- Disable/Enable Latch
- Energized (schedule selection)
- Disable Interlock (schedule selection)
- 1. Navigate to the **Output Groups** tab: Click **Panel Configuration** > **Outputs** > **Groups**.

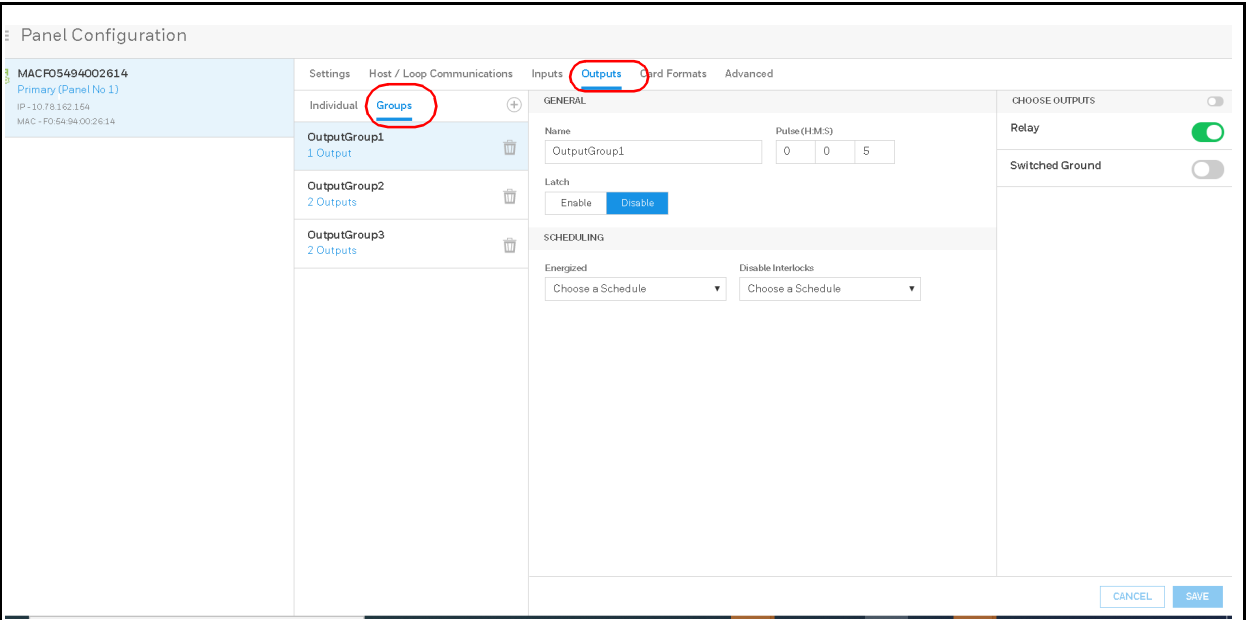

**Figure 2-31 Configuring Output Groups**

- 2. Click to  $\bigoplus$  add a new group.
- 3. Configure the following for each output group:

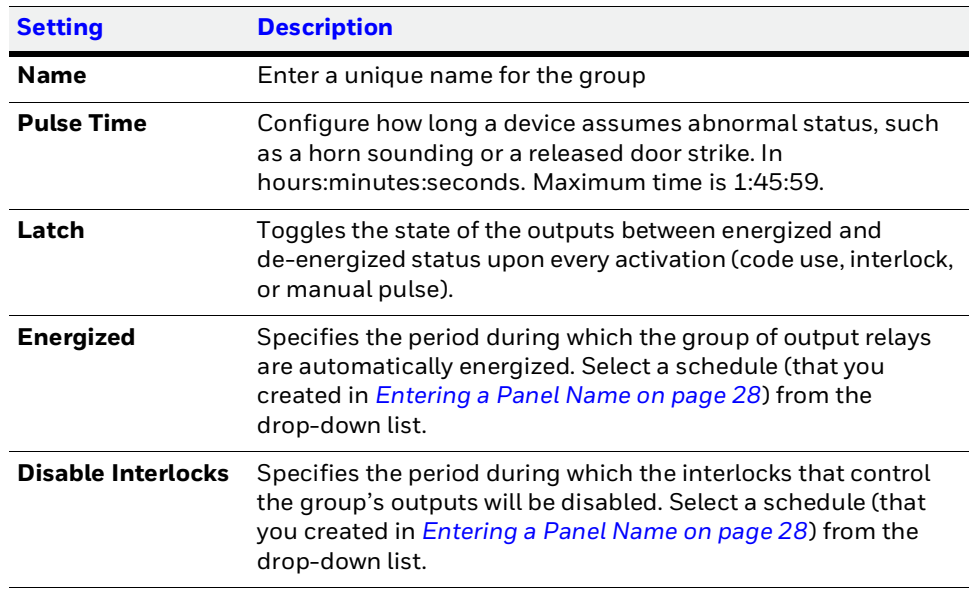

- 4. Click toggle(s) to select outputs. Click the **Choose Outputs** toggle to select all outputs.
- 5. Click **Save**.

# **Configuring Card Formats**

A card format tells the panel how the card number will be read. The panel supplies the format to the card readers. Then, the card readers can correctly read the card.

# **Navigate to Card Formats:**

- Dashboard > Panels > Card Formats
- Menu > Panel Configuration > Card Formats

## $\equiv$  Panel Configuration

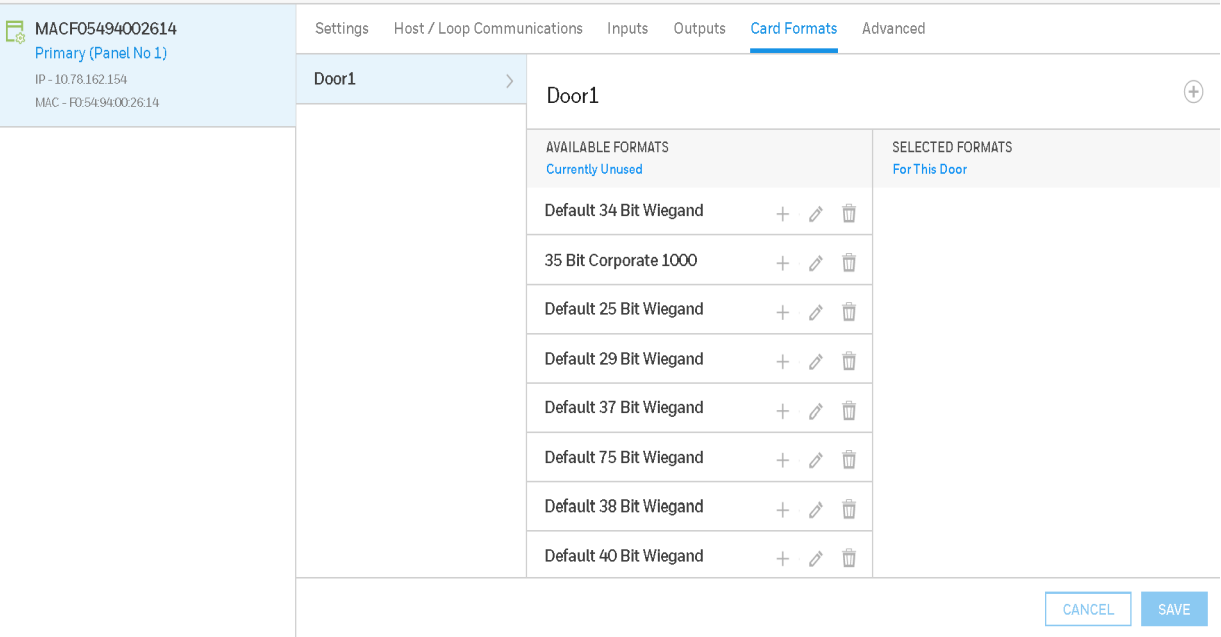

## **Table 2-7 Card Format Settings**

<span id="page-54-0"></span>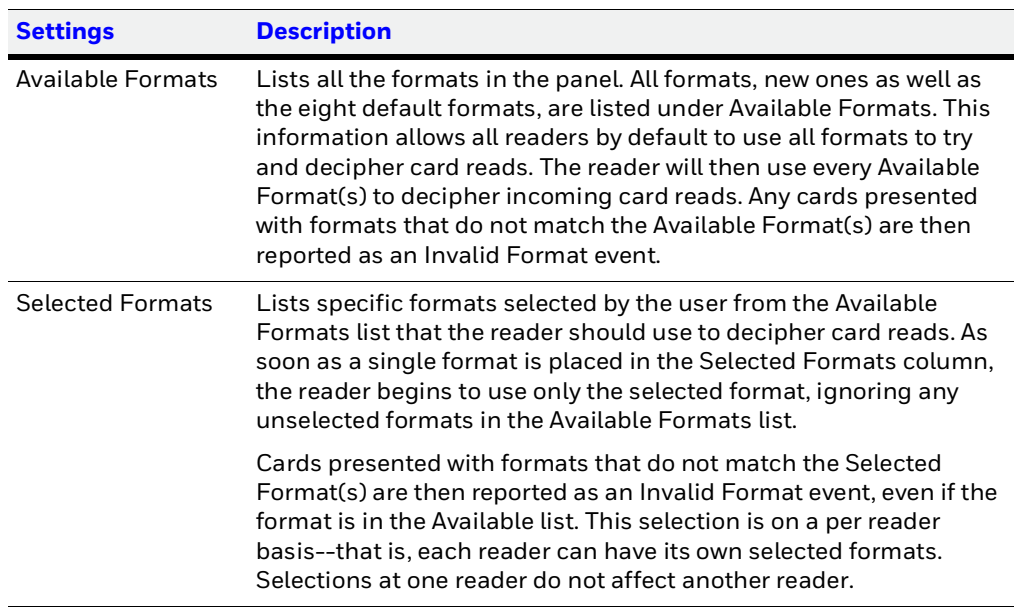

- **Note** The user should never add in more than one format using the same total number of bits. If you need more information, please contact Technical Support.
- 1. Click the Add icon  $(+)$  of each desired card format under the Available Formats list, and to move the format(s) into the Selected Formats list.
	- **Note** If you select no formats, the reader will use all available formats (up to 128 per pane) as described for the Available Formats setting in *[Table](#page-54-0) 2-7* If you select a subset of formats for a given reader, the reader will interpret only those formats and ignore formats that are not selected, as described for the Selected Formats setting in *[Table](#page-54-0) 2-7*.
- 2. Click Save.

:

If you want to create a new card format, click Circled Add icon  $\bigoplus$  to display an empty Card Format data layout screen.

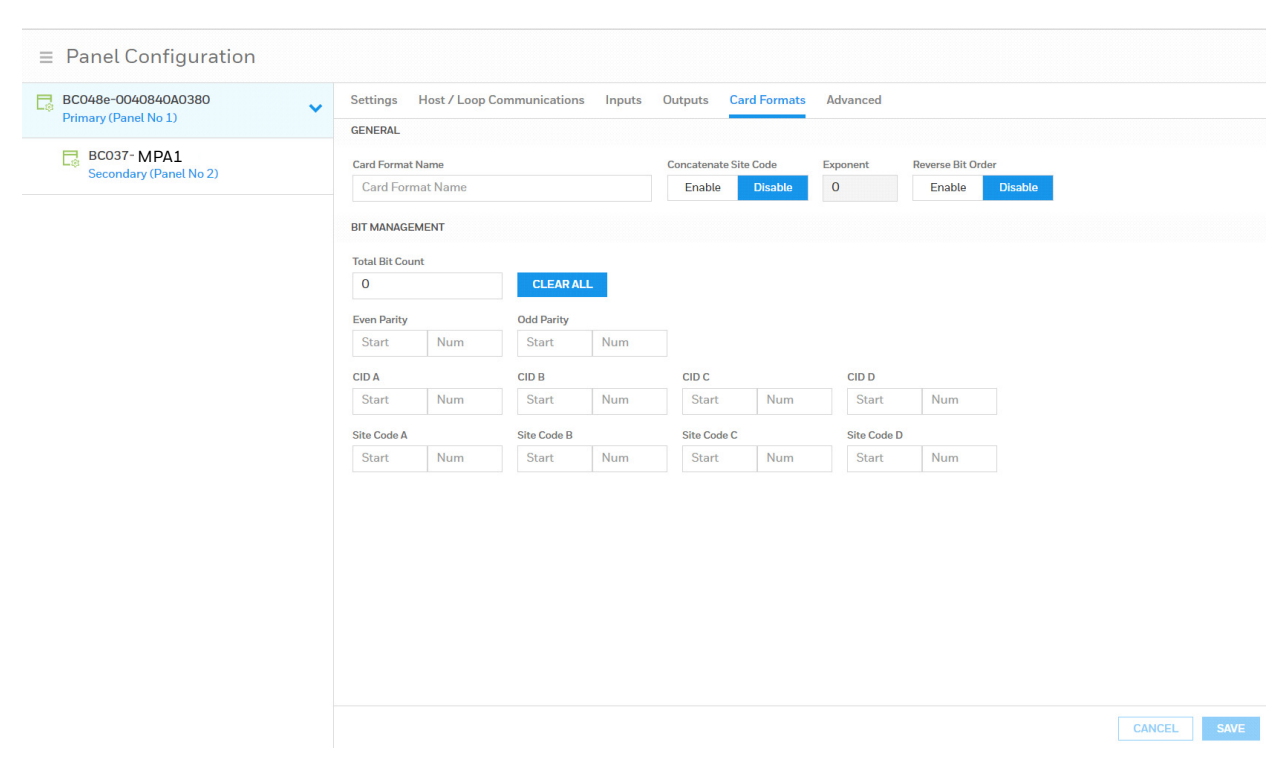

Use the field descriptions in *[Table](#page-56-0) 2-8* to define the layout and click Save.

<span id="page-56-0"></span>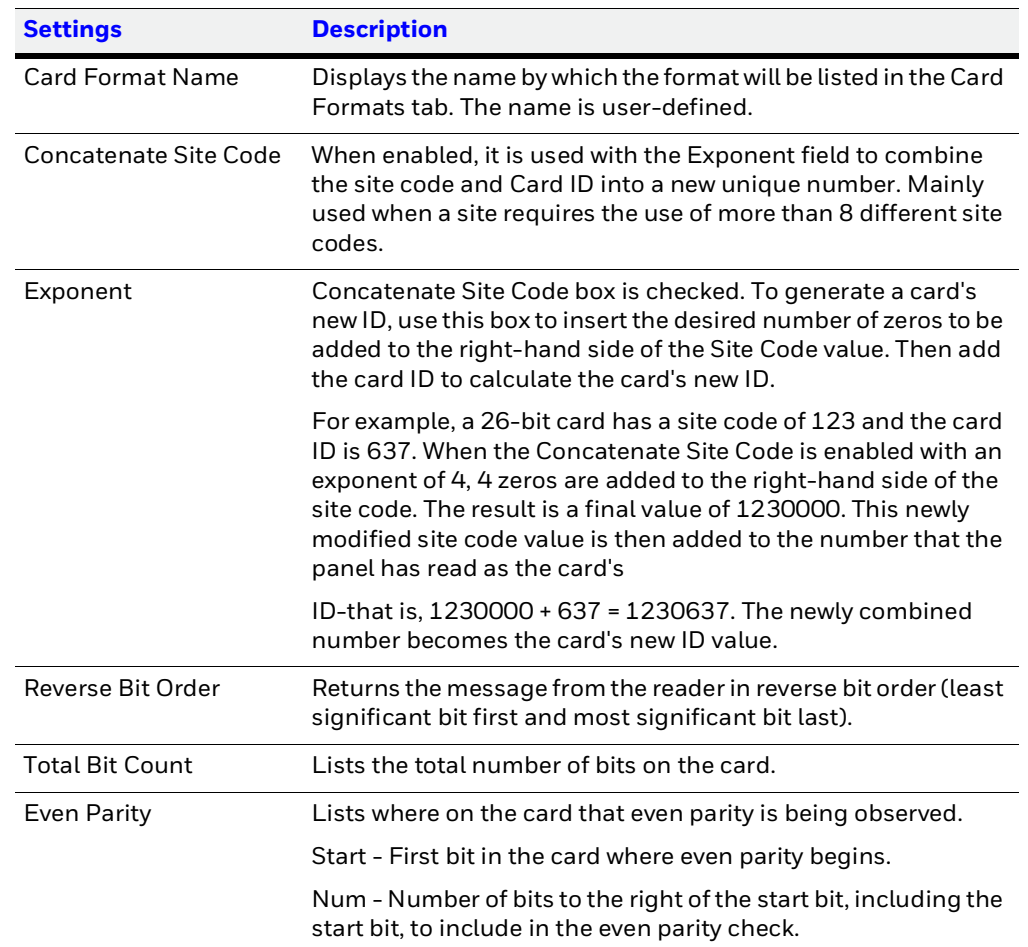

## **Table 2-8 Panel Configuration > Card Formats**

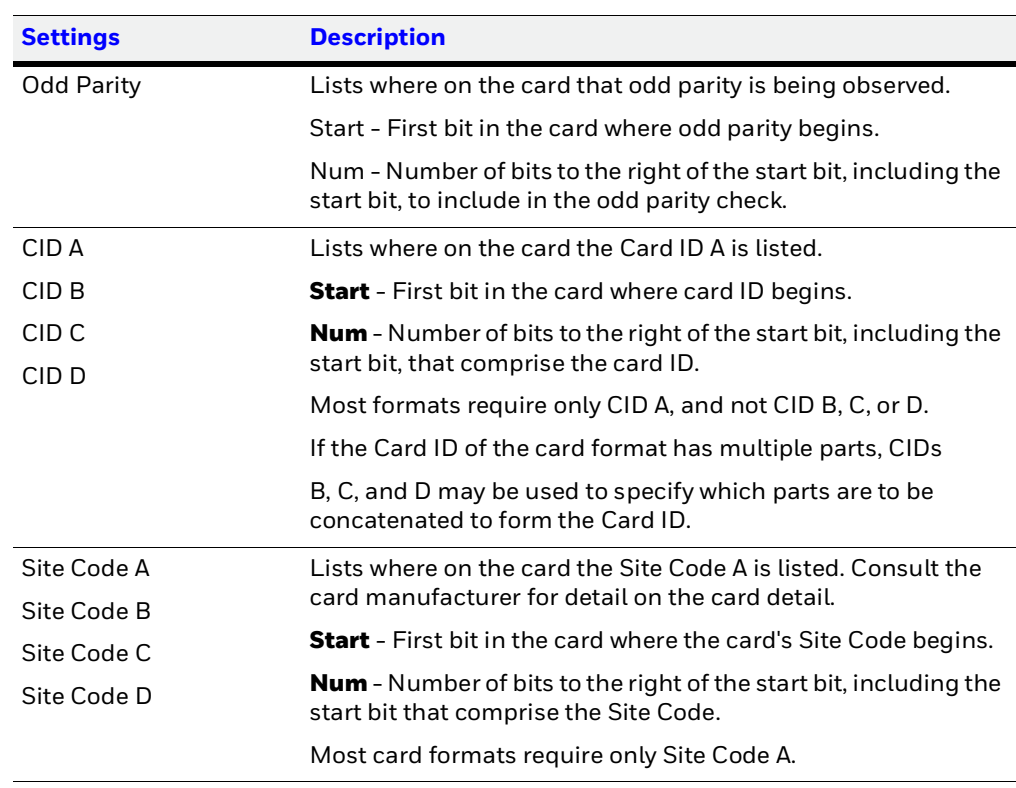

#### **Table 2-8 Panel Configuration > Card Formats (continued)**

If you want to change an existing card format's data layout, click the Edit icon (pencil) of the desired format in the list of existing formats to display the Card Format data layout screen. Use the descriptions in the table above to edit the layout's fields. Then, click Save to save the edited format.

To Delete a Card Format, select the desired card format than click on the Delete icon (trash can). A confirmation popup will appear. Click OK to the popup.

**Note** Note: Only user added card formats can be deleted. The default card formats cannot be deleted.

# **Managing Site Codes**

Site codes (also called facility codes) identify an enterprise's site with unique numbers for each site. You can create a maximum of eight site codes to serve as secondary IDs (in addition to the card number) on the card for additional validation.

#### The Site Codes panel enables you to:

- Create one or more site codes.
- View existing site codes.
- Modify an existing site code.
- Delete a selected site code.

#### Navigate to the **Settings** panel:

- **Dashboard** > **Panels** > **Advanced**, or
- **Menu** > **Panel Configuration** > **Advanced**

#### **Figure 2-32 Settings Panel**

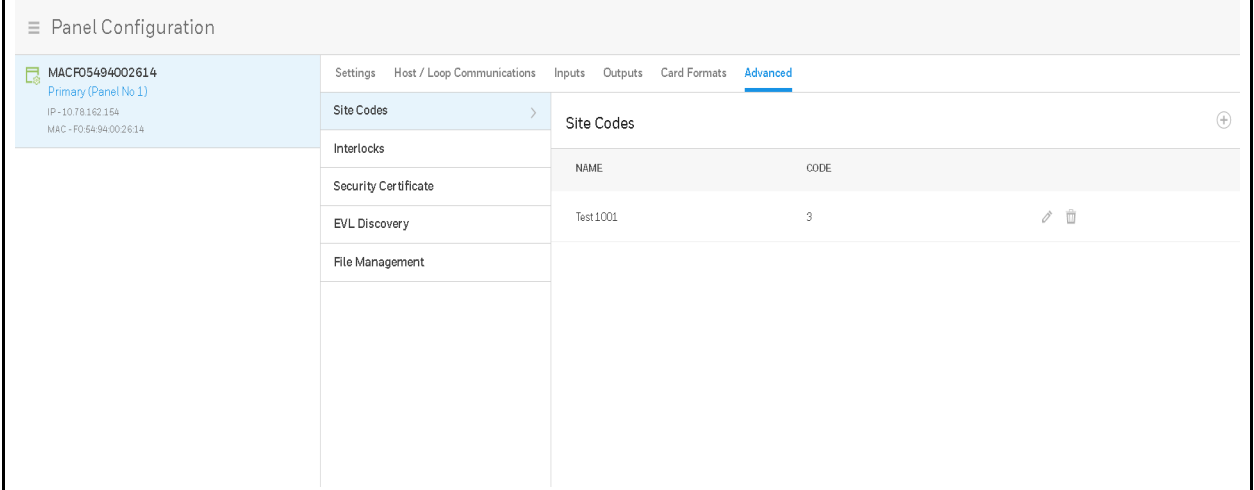

# **Creating a Site Code**

1. Click  $\left( +\right)$  to enter a new site name.

Editable fields appear in the **Name** and **Code** columns.

- 2. Enter a unique name for the site code in the **Site code name** field. You can used letters, numbers, and some special characters.
- 3. Enter a unique number (up to five digits, numbers only) for the site code in the **Code** field. Valid site codes are between 1 and 65535.
- 4. Click on the check mark to the creation of the site code.

A message appears confirming that the new site has been Successfully Saved.

## **Modifying a Site Code**

1. Click  $\gg$  to modify a site code.

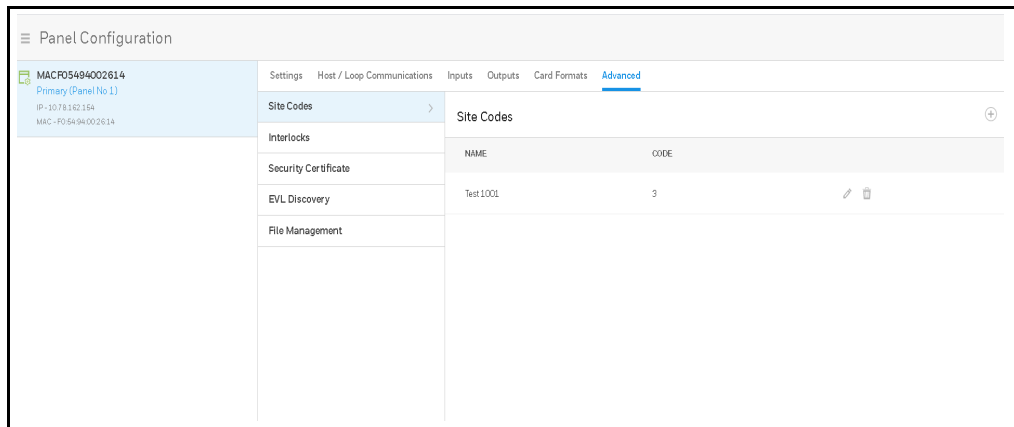

The **Name** and **Code** fields become active.

2. Make your modifications, then click the green check mark to save.

A message appears confirming that the new site has been Successfully Updated.

## **Deleting a Site Code**

Click  $\frac{1}{\ln 2}$  to delete a site code.

# <span id="page-59-0"></span>**Configuring Interlocks**

An interlock is a programmed connection between two points. The interlock causes an input point, output point, or group of output points to act in a specified manner when another input point, output point, or group of output points changes its state. An action on the trigger point causes a reaction on the reacting component. For example, when a motion detector (input) detects movement, it causes a horn (output) to sound.

On the Interlocks pane, you can:

- Create and delete interlocks.
- Enable or disable existing interlocks.
- 1. Navigating to the Interlocks interface.
	- Click **Panel Configuration** > **Advanced** > **Interlocks.**

### **Figure 2-33 Interlocks Configuration Tab**

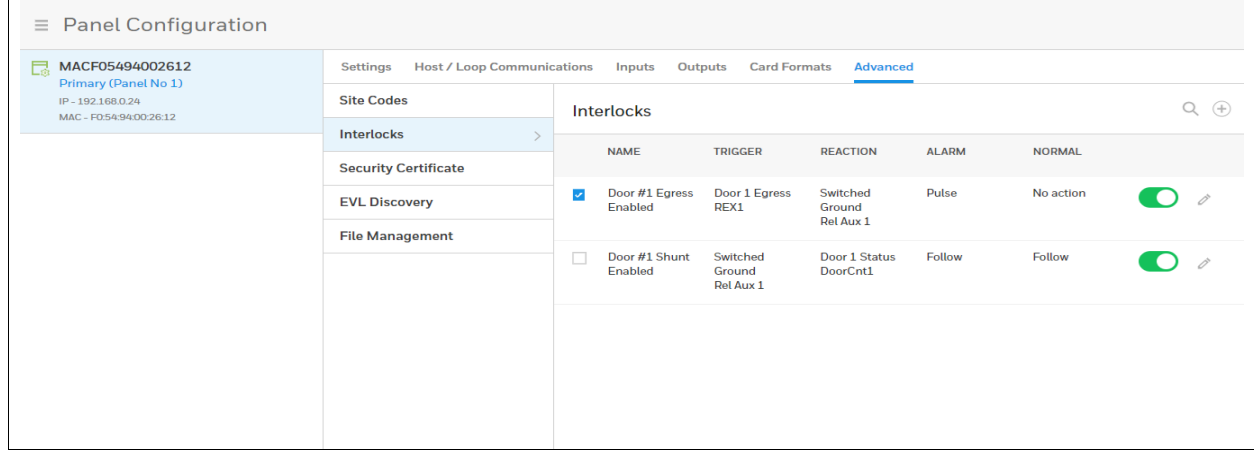

# **Creating Interlocks**

1. Click  $\left(\begin{matrix} \text{ } \\ \text{ } \end{matrix}\right)$  to open the **Create Interlock** window.

## **Figure 2-34 Create Interlocks Interface**

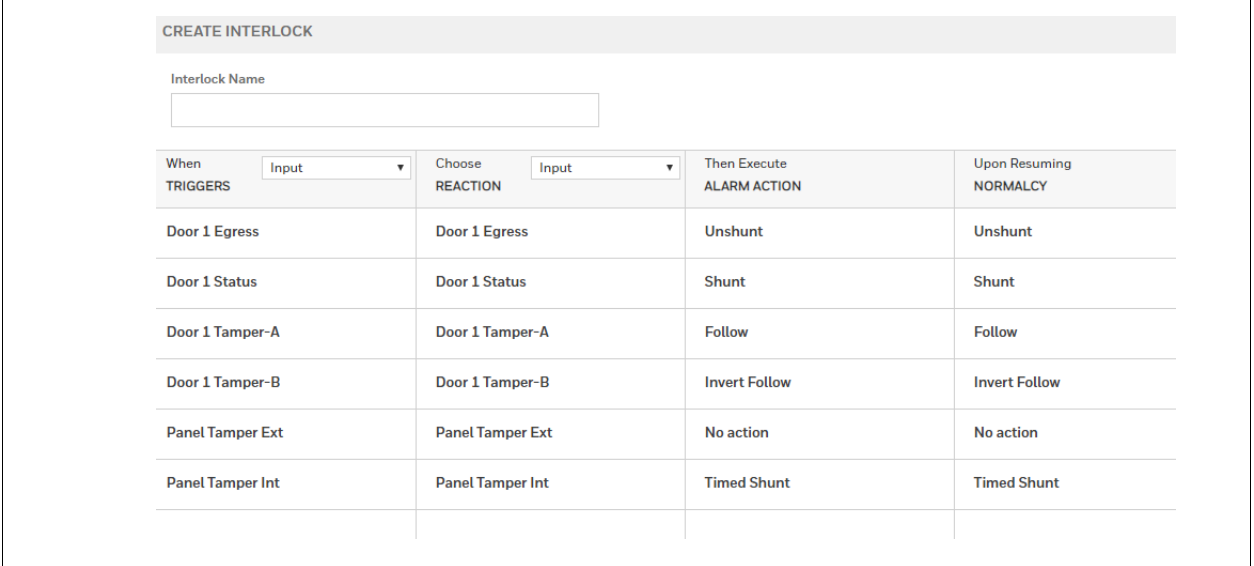

- 2. Enter a name for the new Interlock.
- 3. Select configurations for the **Triggers** (Input, Output, or Group), **Reaction** (Input, Output, or Group), **Alarm Action**, and **Normalcy** (the state to which the trigger returns).

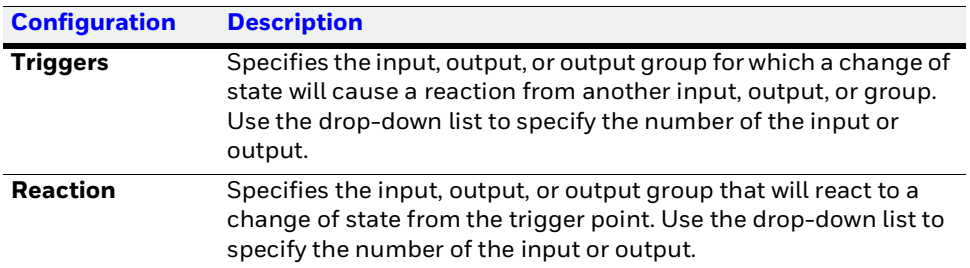

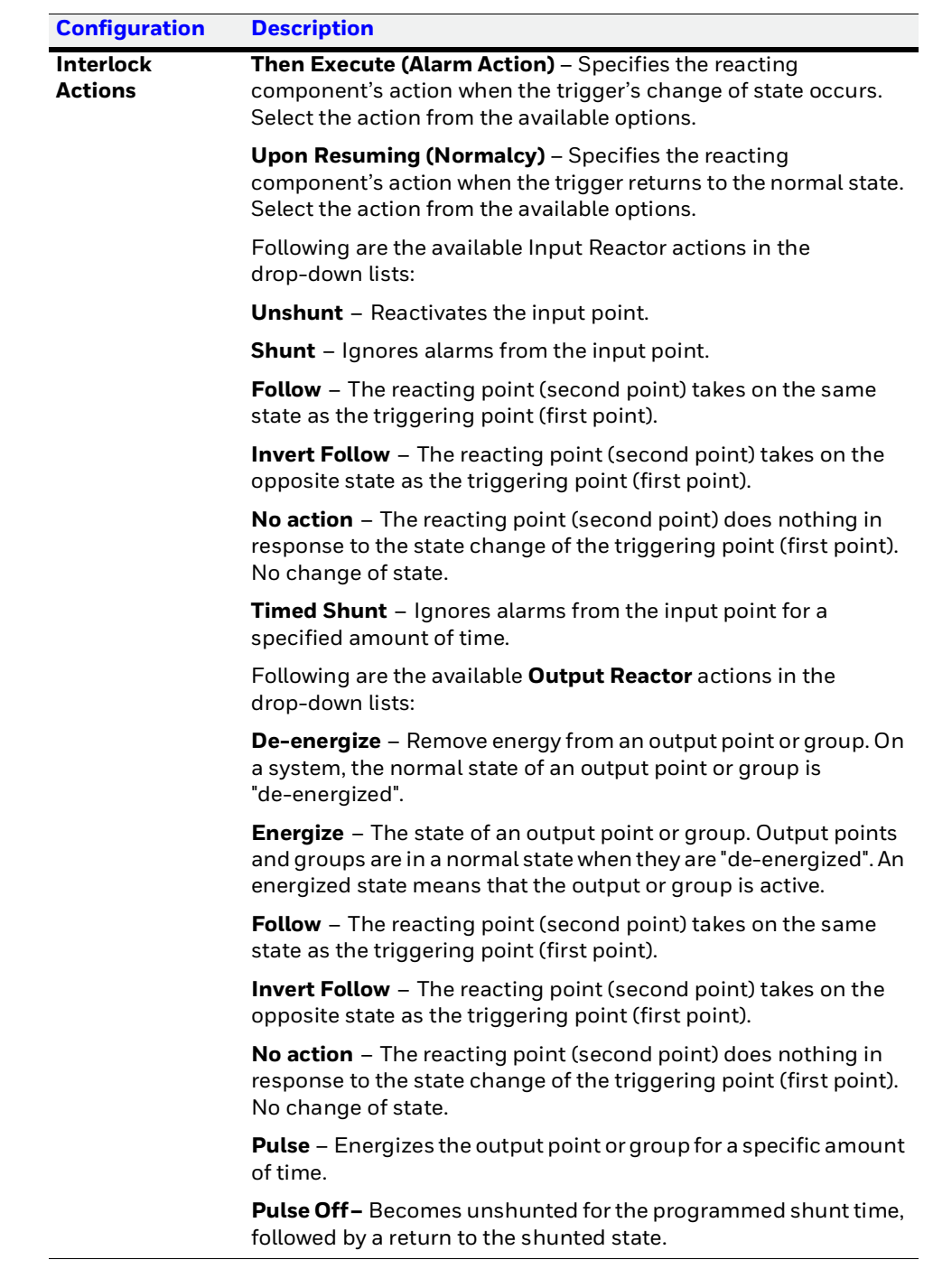

## **Deleting Interlocks**

1. Click to select an **Interlock**.

## **Figure 2-35 Deleting an Interlock**

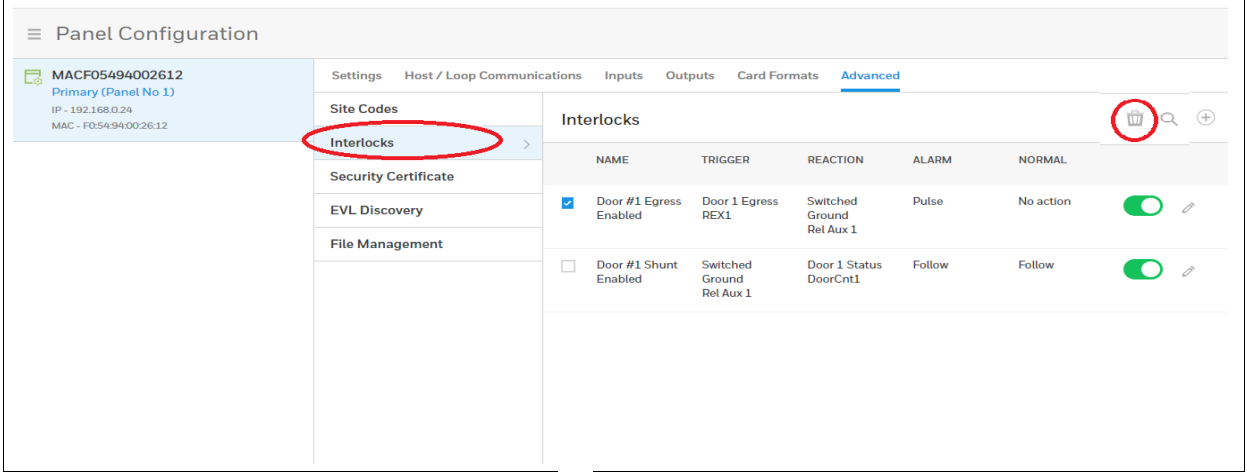

- 2. Click the **Delete** button **...** A message appears asking for confirmation.
- 3. Click **OK**.

## **Enabling/Disabling Interlocks**

Click the **Enable/Disable** button **.** A confirmation appears if successful.

# **Configuring People and Cards**

# <span id="page-62-0"></span>**Configuring People**

The People tab on the People & Cards interface allows you to do the following:

- Create a person, including assigning/adding a card.
- Modify a person.
- Delete a person.

You can configure people to have one of the following card types, with the appropriate available functionality. Select from **Supervisor**, **Employee**, and **VIP**.

Navigate to the People tab on the People & Cards window:

- Click **People** in the **Dashboard** to access the **People & Cards** interface, or
- Click **Configuration** in the **Menu**, then click **People & Access** > **People & Cards**.

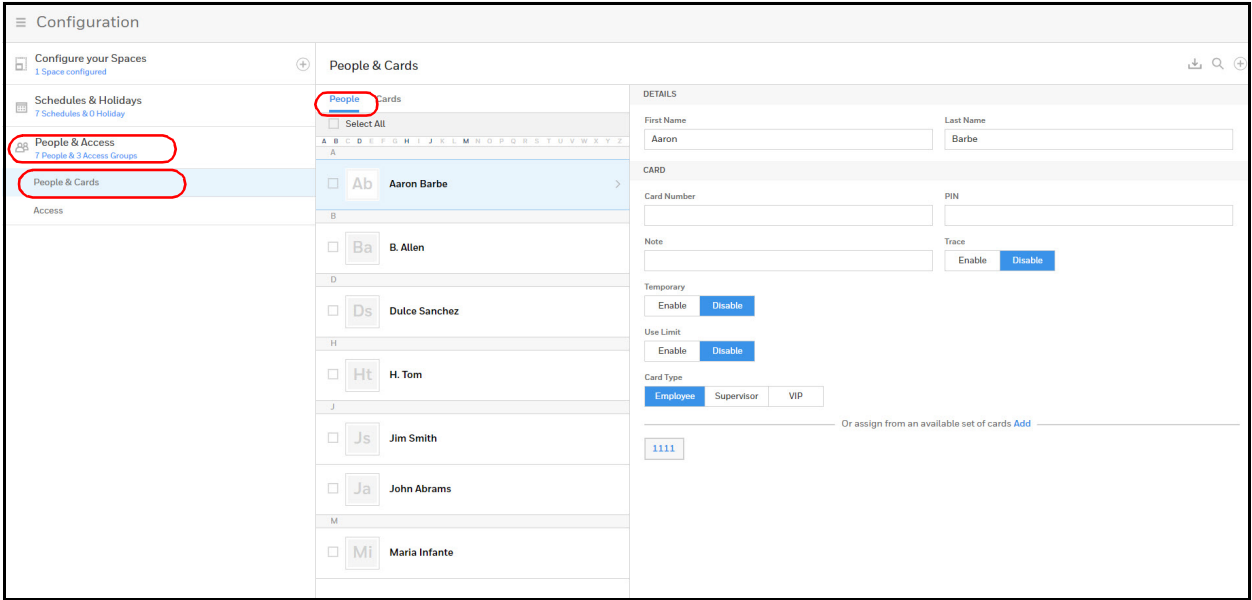

### **Figure 2-36 People & Cards Configuration Interface**

## **Creating a Person**

<span id="page-63-0"></span>1. Click to  $\bigoplus$  on the **People** tab to create a new user.

## **Figure 2-37 Creating a New Person**

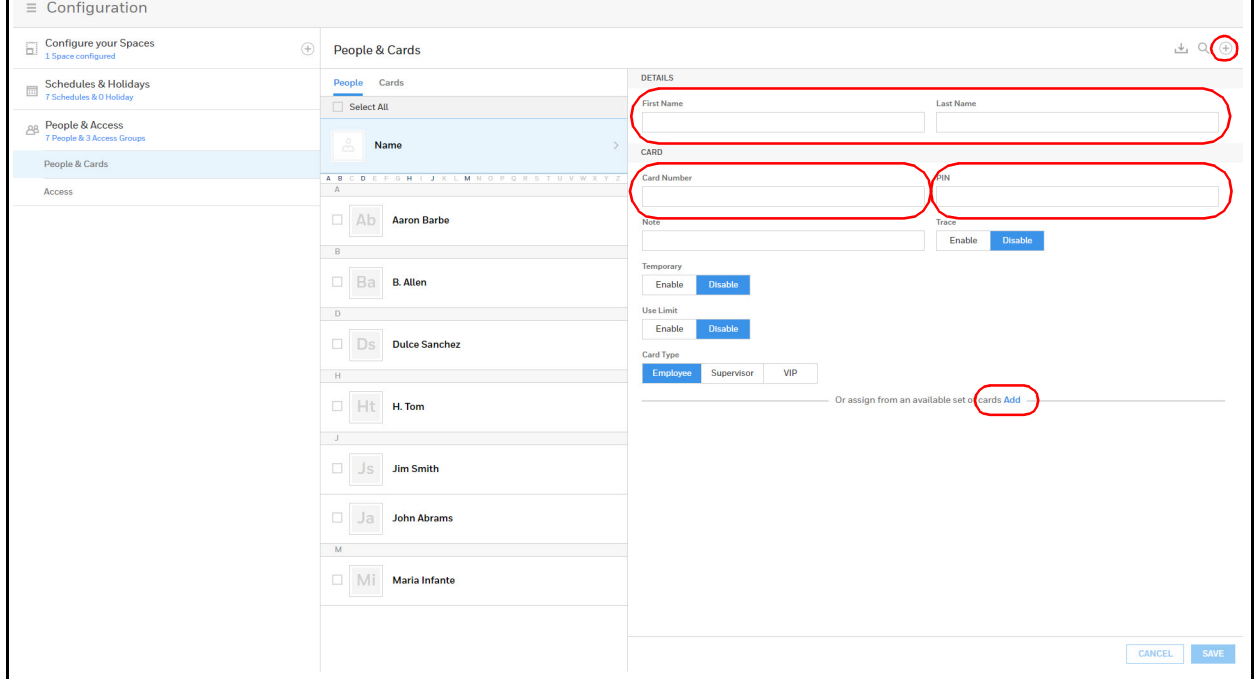

- 2. Enter a first and last name.
- 3. Enter a **card Number**.

Or click **Add** near the bottom of the window to assign a card from an available set of cards.

4. Enter a **PIN** (numbers only).

- 5. Optional: Enter a note, such as Department number, phone extension, or a birthday, for example. Notes can be up to 20 characters.
- 6. Turn **Trace** on or off.

Trace provides a record of the card holder's path through the facility by sending an alarm message to the alarm monitor whenever a card with trace enabled is presented at a reader.

- 7. Select a type of **Usage**.
	- If you select **Temporary**, then you must select an end date on the calendar.
	- If you select **Limited**, then you must select the maximum number of times the card can be presented.
- 8. Select an **Access Type**: Employee, Supervisor, or VIP. See *[User Access Types and](#page-110-0)  [Functionality on page 115](#page-110-0)* for more about Access Types.
- 9. Click **Save**.

**TIP!** You can assign attributes from an existing set of cards. At the bottom of the **People & Cards** window, click **Add** to open a list of available cards, then select a card to assign to this person.

## **Modifying a Person**

1. Click the box next to the person's name.

#### **Figure 2-38 Modifying a Person**

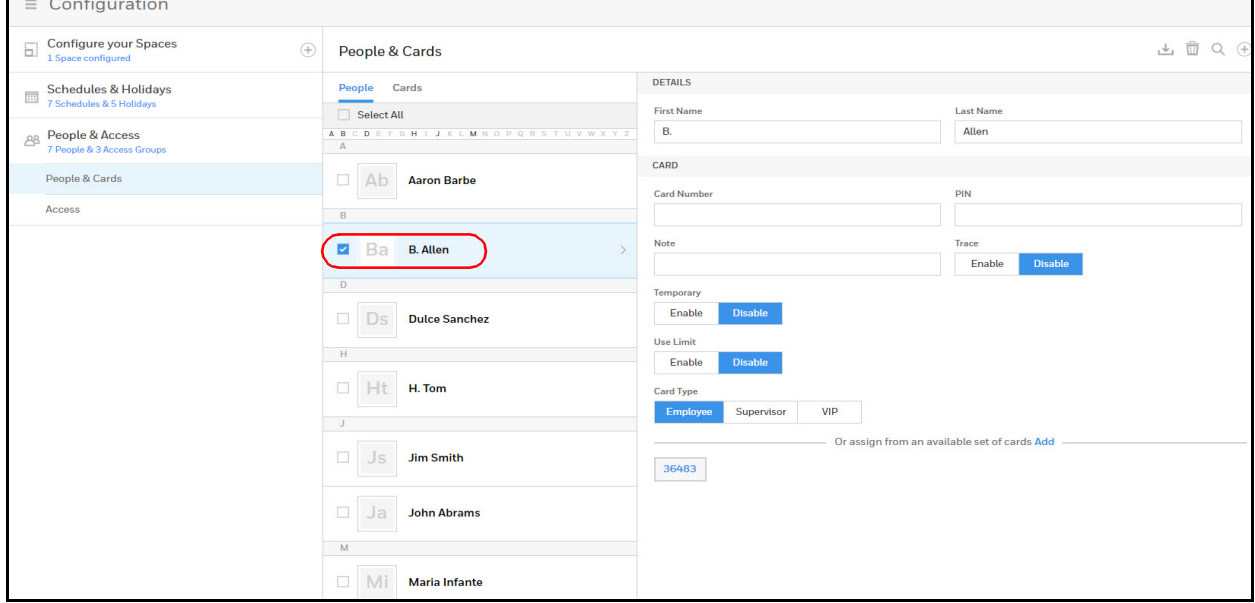

2. Make changes to the person, then click **Save**.

## **Deleting a Person**

1. Click the box next to the person's name. A delete icon appears  $\frac{1}{m}$ .

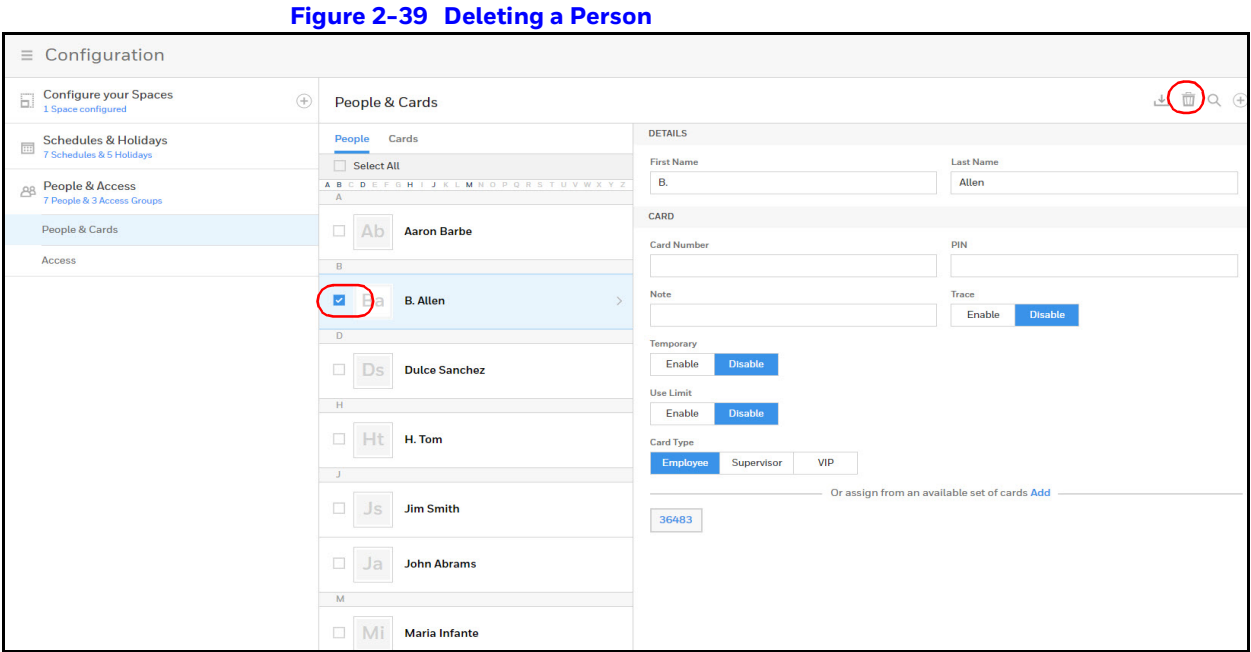

- 2. Click the delete icon . A confirmation message appears.
- 3. Click **OK** to confirm the deletion.

# **Configuring Cards**

A card is encoded with a unique number and the person's access group grants rights to access system resources. For example, in addition to its unique number, a card allows the person access to certain doors during a certain time of day.

The Cards configuration interface allows you to:

- Create cards encoded with the following information:
- Card Number(s)
- Card Type
- Personal Identification Number (PIN)
- Trace
- **Expiration Date**
- Use Limit
- Note

**Note** People can have more than one card associated to them.

Navigate to the Cards tab on the People & Cards window:

- Click **Cards** in the **Dashboard** to access the **People & Cards** interface, or
- Click **Configuration** in the **Menu**, then click **People & Access > People & Cards** > **Cards**.

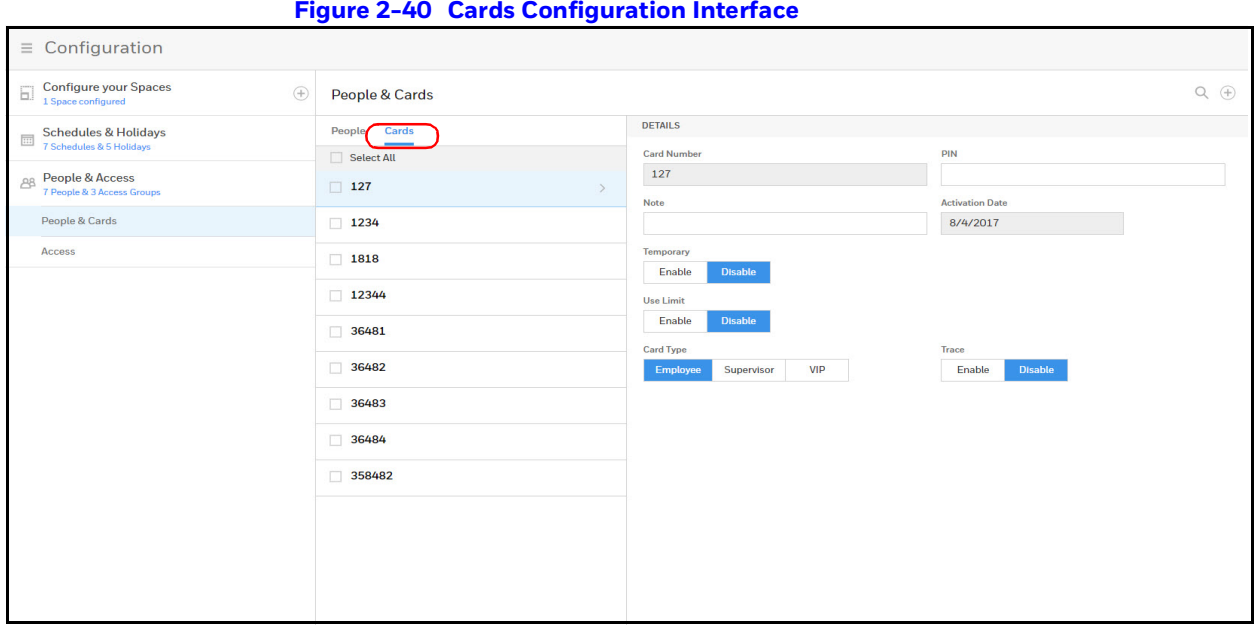

## **Adding a New Card**

1. Click  $\Box$  in the Cards tab of the **People & Cards** window to open the configuration options.

### **Figure 2-41 Adding New Cards**

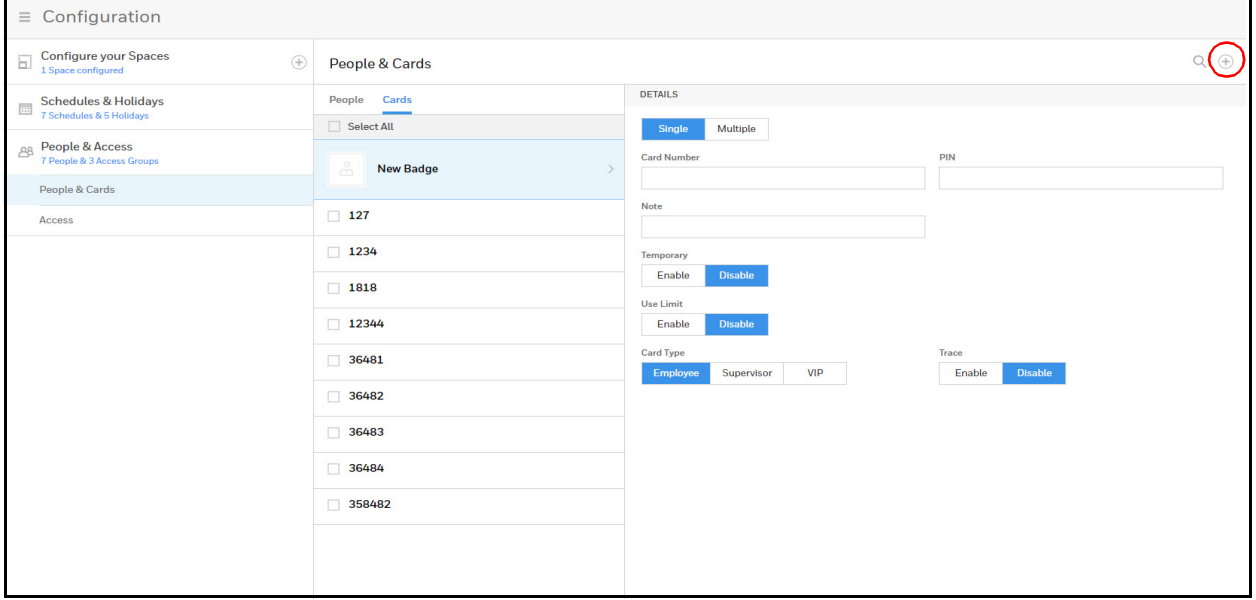

- 2. Enter either a card number (if adding a single card) or a range (if adding multiple cards).
- 3. Enter a **PIN** if you're adding a single card. See the note on *[page](#page-63-0) 67* for PIN number rules.

**Note** A PIN is optional; however, if the door reader is configured to require PIN identification (see *[Configuring Door Reader Settings on page 43](#page-39-0)*), then you must create a PIN for the card holder here. The PIN has a maximum of six digits.

**Note** If you are adding multiple cards, then you cannot enter a PIN/Password.

4. Turn **Trace** on or off.

Trace provides a record of the person's path through the facility by sending an alarm message to the **Alarm & Events screen** whenever a card with trace enabled is presented at a reader.

- 5. Select a type of **Usage**.
	- a. If you select **Temporary**, then you must select from the calendar an end date for the temporary card.
	- b. If you select **Limited**, then you must enter the maximum number of accesses granted to the temporary card, between 1 to 255.
- 6. Select an **Card Type**: Employee, Supervisor, or VIP.

**Note** Once a VIP card is added to the database, it can gain access to any door regardless of the access level. VIP card can also bypass Duress, Anti-Passback, Disabled Reader Mode, Duress, Limited Use, Lockdown Reader Mode, Site Code, and Temporary Use.

7. Click **Save**.

# **Modifying Cards**

1. Click to select a card.

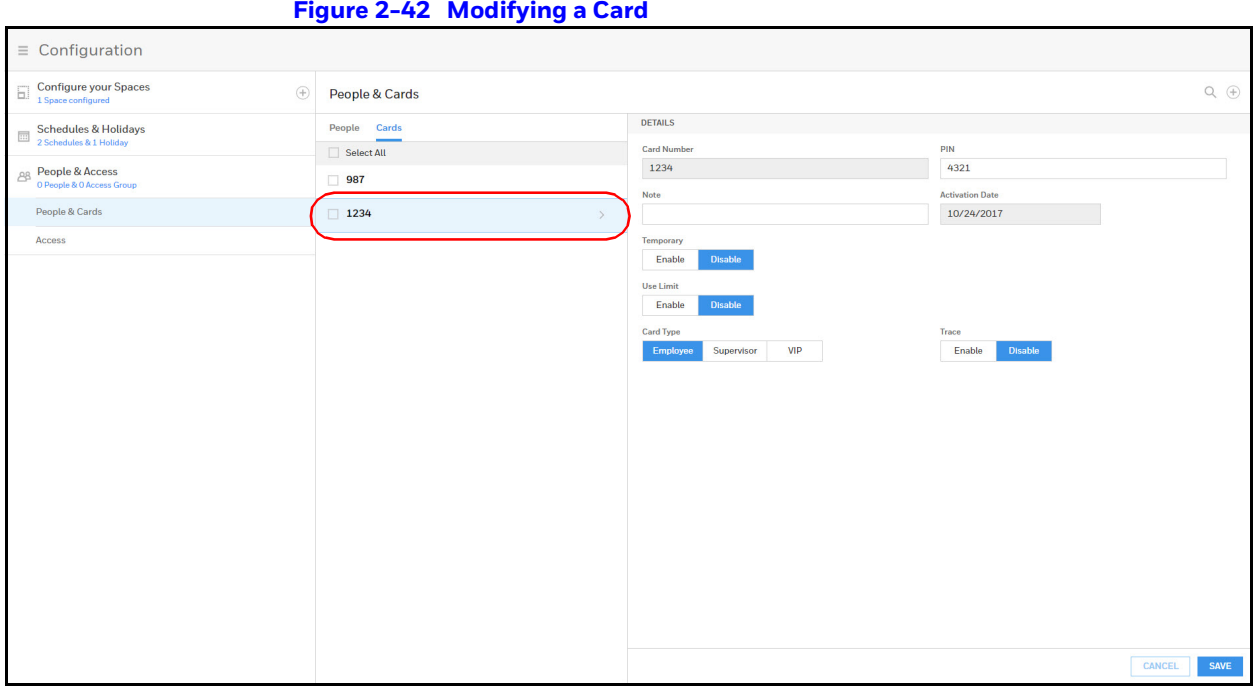

2. Make the changes to the card, then click **Save**.

# **Deleting Cards**

1. Click the box next to the card. A delete icon appears  $\frac{1}{m}$ .

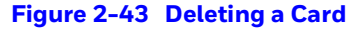

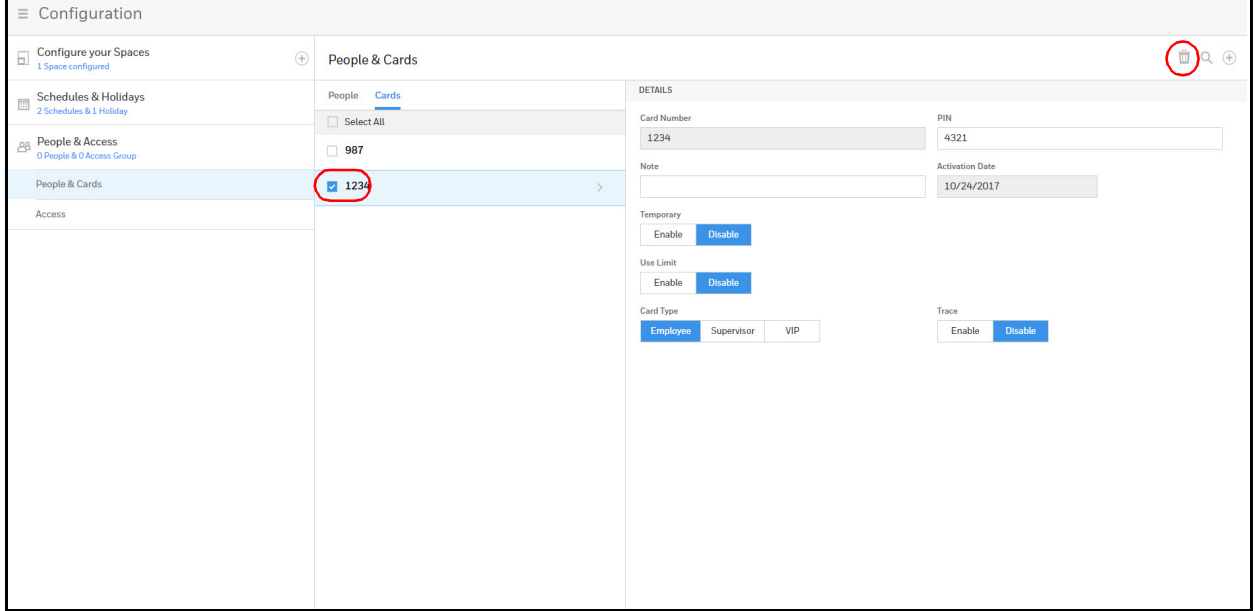

- 2. Click the delete icon  $\overline{m}$ . A confirmation message appears.
- 3. Click **OK** to confirm the deletion.

# **Configuring Access Groups**

Every card is assigned an access group, which specifies the schedule, or time schedule, during which the card holder can be granted access at a specific door. For example, an access group embedded in an employee's card might allow the employee to enter the facility only through door 2 from 6:00 AM to 6:00 PM, Monday through Friday.

On the Access Groups panel, you can:

- Select Reader A and/or Reader B for each door. Note that if a reader is disabled, then the schedule drop down list for that reader will not be accessible.
- Create an access group.
- Modify an access group.
- Delete an access group.
- Set a Schedule for each door.
- View other panels with readers in this access group.
- **Note** Since an access group is defined by door and schedule configurations, you must configure the door (see *[Configuring Doors on page 42](#page-38-0)*), people (see *[Configuring People on page 66](#page-62-0)*), and the schedule (see *[Entering a Panel](#page-25-1)  [Name on page 28](#page-25-1)*) before configuring an access group.

To navigate to the Access Configuration page, click:

- **Menu** > **Configuration** > **People & Access** > **Access** > **Create an Access Group**, or
- Access **Groups** in the **Dashboard**, then **Create an Access Group.**

**Figure 2-44 Access Group Configuration Page**

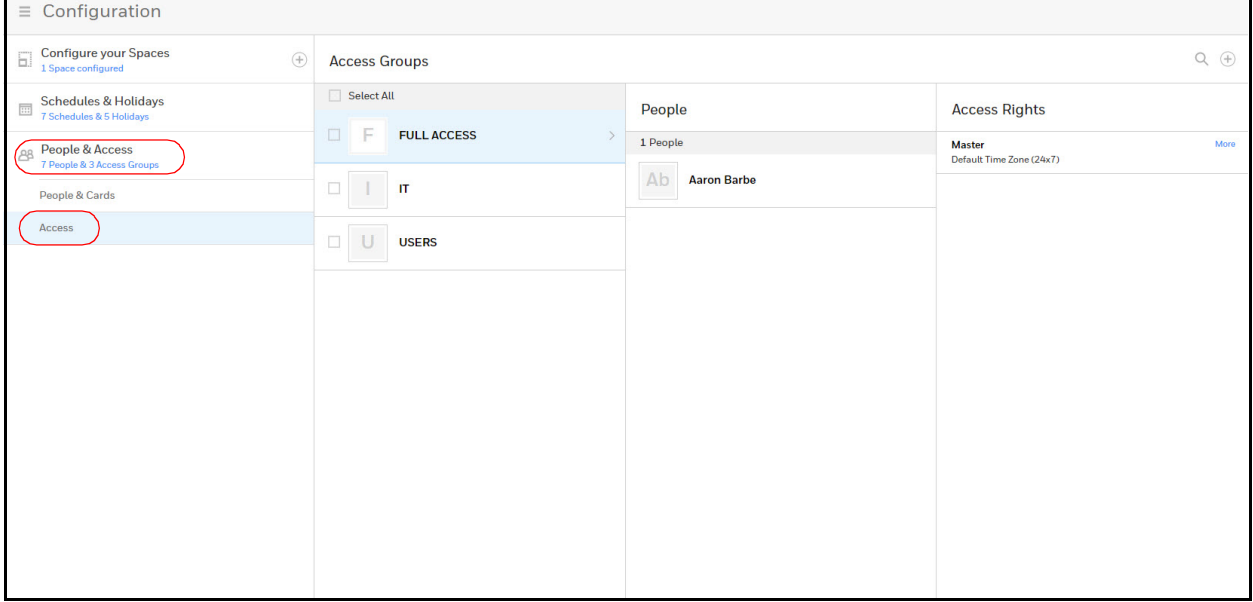

# **Creating a New Access Group**

1. Click  $\left(\begin{matrix} \cdot \cdot \end{matrix}\right)$  to open the new access group configuration panel.

## **Figure 2-45 Access Group Configuration Page**

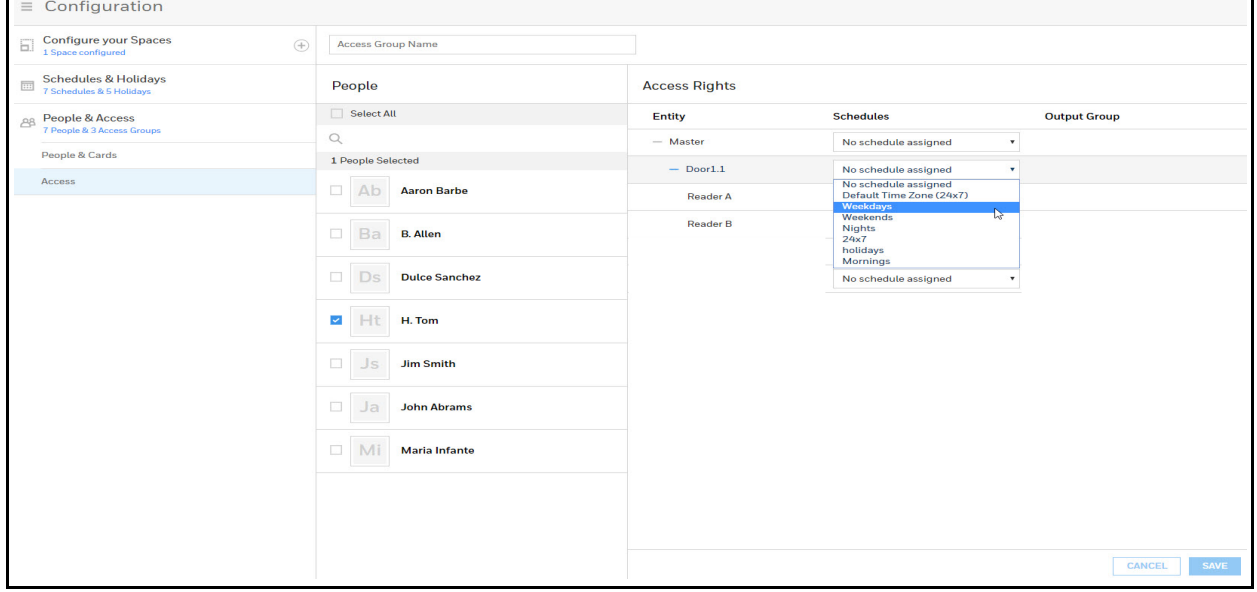

- 2. Enter a name in the **Access Group** name field.
- 3. Click to select **People** for this access group.
- 4. Click to expand a space/entity to show the doors and readers assigned to that space.
- 5. Click the drop-down menu to assign a schedule to that door and/or reader.
- 6. Click **Save** to save the new access group.

This page is intentionally left blank
# **Monitoring and Reporting 3**

MPA1 allows you to monitor the following:

**Alarms:** Alarms are events, or system transactions, that are assigned alarm status, including invalid card reads or forced doors.

**Events:** Events are the recorded system transactions. For example, door statuses, database changes, invalid cards, valid cards.

**Doors:** Doors are a collection of inputs and outputs connected on the panel that are associated to reader(s).

**Inputs:** Inputs are terminals located on the panel; the inputs are wired to input devices, such as door-position switches that monitor status of a door.

**Outputs:** Output relays are relays located on the panel that are connected to output devices, such as a door lock or a siren.

**Reports:** Future release: Download a .CSV file of the People and Cards Report and an Alarms & (Web) Events Report. Download a Diagnostic Report as a bin file.

**Note** MPA1 has been evaluated for standalone use only. Monitoring features are supplementary only and have not been evaluated by UL.

# **Monitoring**

## **Monitoring Alarms and Events**

**Note** MPA1 is listed for access control only. No burglary applications have been investigated.

 $\sim$   $\sim$   $\sim$   $\sim$ 

### **Alarms**

Alarms are system-generated messages that might indicate the need for user attention. To view alarms and events, you have to navigate to the Alarms & Events window.

### **Events**

Events are both panel- and web-generated events. Panel events include the recording of a card read by a reader. Web events include the recording of a user login.

### **Navigating to the Alarms & Events tab:**

Click to open the menu, then click **Alarms & Events**. NOTE: Alarms & Events display transactions from all panels in the loop on the same page. The users do not have to go to each panel to see their individual transactions.+

#### **Figure 3-1 Alarms & Events Window**

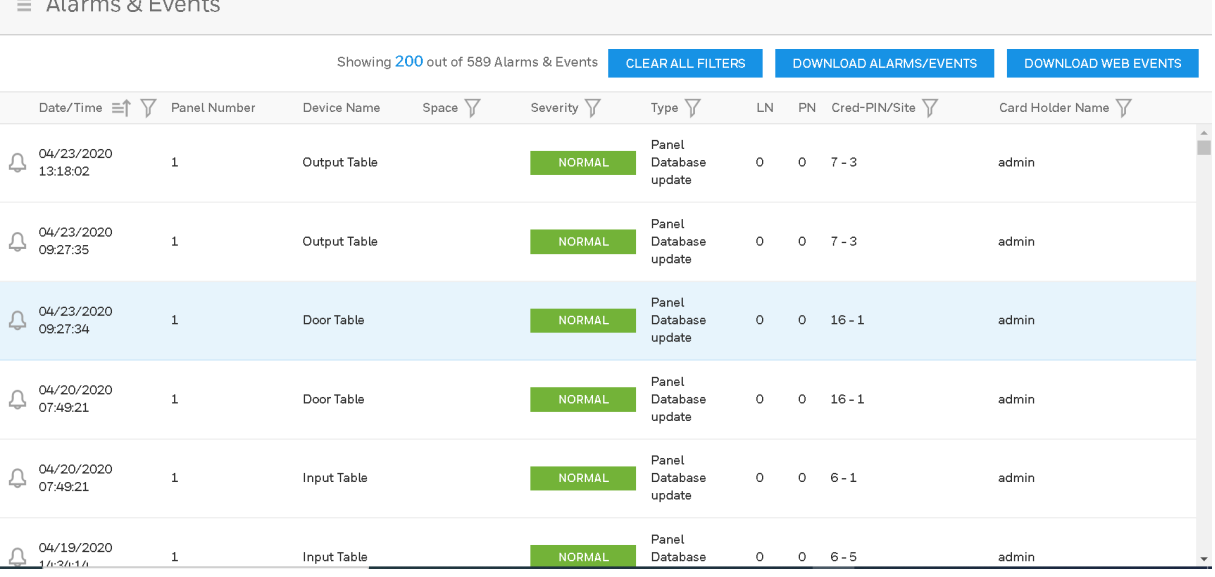

#### **Table 3-1 Alarms & Events Fields**

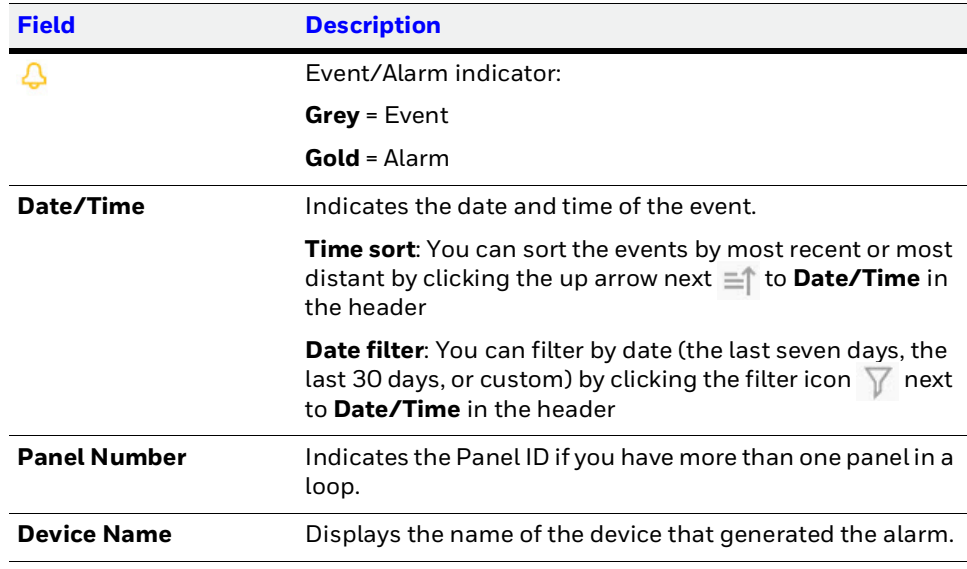

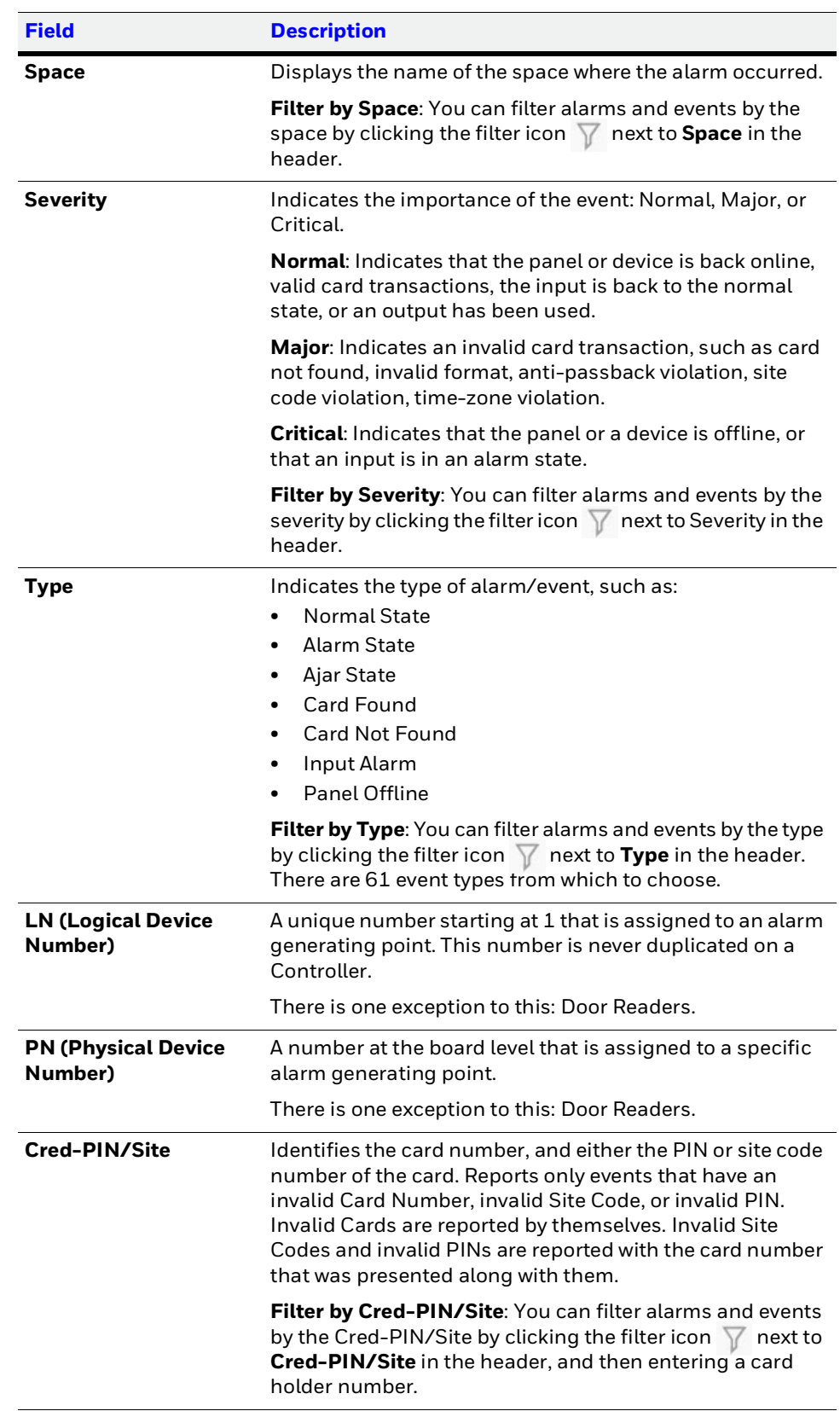

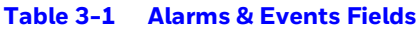

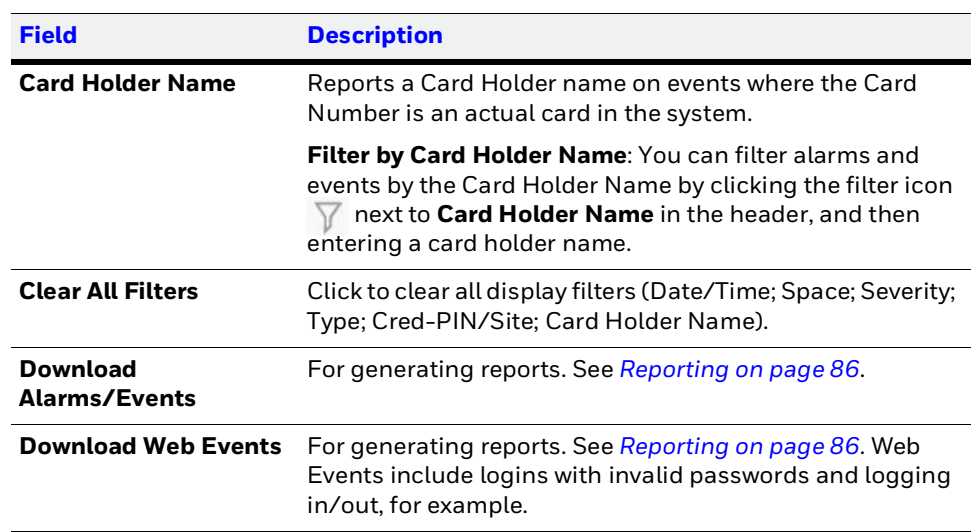

#### **Table 3-1 Alarms & Events Fields**

# **Monitoring/Managing Doors**

The panel supports 1 Door. The door status screen provides status for each door's egress, status, and tamper and also status of the door lock relay.

The Door Status screen enables you to:

- View the current status of each input (Normal, Alarm, Cut, Short, Unshunt/Shunt).
- Shunt or un-shunt any input. Shunt means that the input's change of state is ignored. This way you can allow a door to be held open without signaling an alarm. The default state of an input point is "unshunted."
- Restore the input to its schedule. A schedule is a specified time period during which the input will be shunted and the alarm deactivated (for schedule management, see *[Configuring Time Management on page 30](#page-27-0)*).
- View the current status of each output (Energized, De-energized).
- Pulse, energize, or de-energize the Door Lock relay.
- Restore the Door Lock to its schedule.

#### **Navigating to the Spaces & Doors tab:**

Click to open the menu, then click **Device Management**.

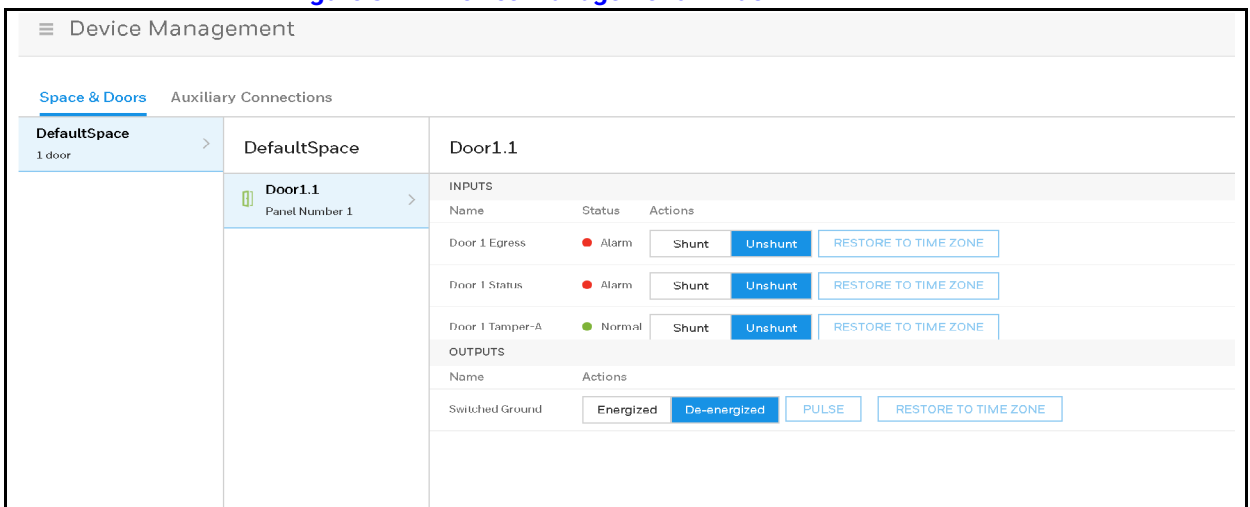

**Figure 3-2 Device Management Window**

## **Monitoring Inputs**

The panel supports door, panel, and auxiliary inputs. The door inputs provide egress, status, and tamper monitoring. The auxiliary inputs support any monitoring devices connected.

The Input Status screen enables you to:

- View the current status of each input (Normal, Alarm, Cut, Short, Shunt).
- Shunt or unshunt any input. Shunt an input to ignore a change of state**.** This way you can allow a door to be held open without falsely signaling an alarm. The default state of an input point is "unshunted."
- Restore the input to its schedule. A schedule is a specified time period during which the input will be shunted and the alarm deactivated (see *[Entering a Panel Name on](#page-25-0)  [page 28](#page-25-0)*).

### **Navigating to the Auxiliary Connections-Inputs tab:**

Click  $\equiv$  to open the menu, then click **Device Management** > **Auxiliary Connections** > **Inputs**.

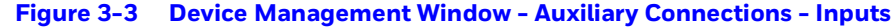

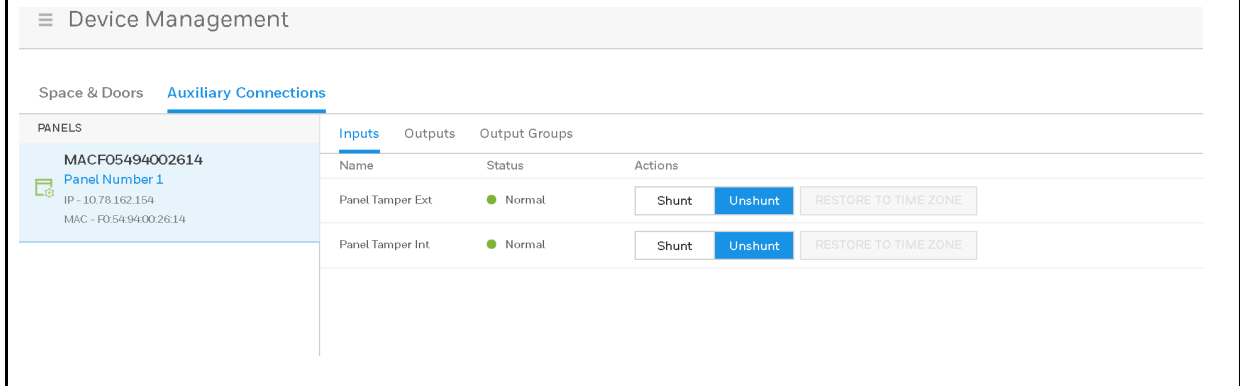

## **Restoring the Schedule**

- 1. Click **Restore to Schedule** to restore the input to its shunt state based on its current schedule. A window appears to confirm the action.
- 2. Click **OK**.

## <span id="page-77-0"></span>**Monitoring Outputs**

An output is a device that changes state when it is energized, pulsed, or time-zone controlled. For example, a successful card read at a reader pulses a door lock. The lock changes its normally locked state to an unlocked state and the cardholder opens the door.

The panel supports one door output. The panel also supports up to one additional auxiliary output.

### **Configuring Outputs**

Before you can monitor outputs, they must first be configured. Outputs can be configured individually as discrete outputs (see *[Configuring Panel I/O and Groups on page 52](#page-48-0)*) or collectively as a group of outputs.

**Note** The Pulse and Restore to Schedule buttons only function when an output or a group has a valid pulse time or a schedule assigned.

On the Outputs tab, you can do the following:

- View the current status of each output in the Discrete tab (Energized or De-energized).
- View the current status of each group of outputs in the Groups tab.
- Energize or de-energize any output or group indefinitely.
- Pulse any output or group. This energizes the output or group for a configured period of time (see *[Monitoring Outputs on page 82](#page-77-0)*).
- Restore the output to its configured schedule. A schedule is a specified time period during which the output will be energized. (see *[Entering a Panel Name on page 28](#page-25-0)*).

### **Navigating to the Auxiliary Connections-Outputs tab:**

Click to open the menu, then click **Device Management** > **Auxiliary Connections** > **Outputs**.

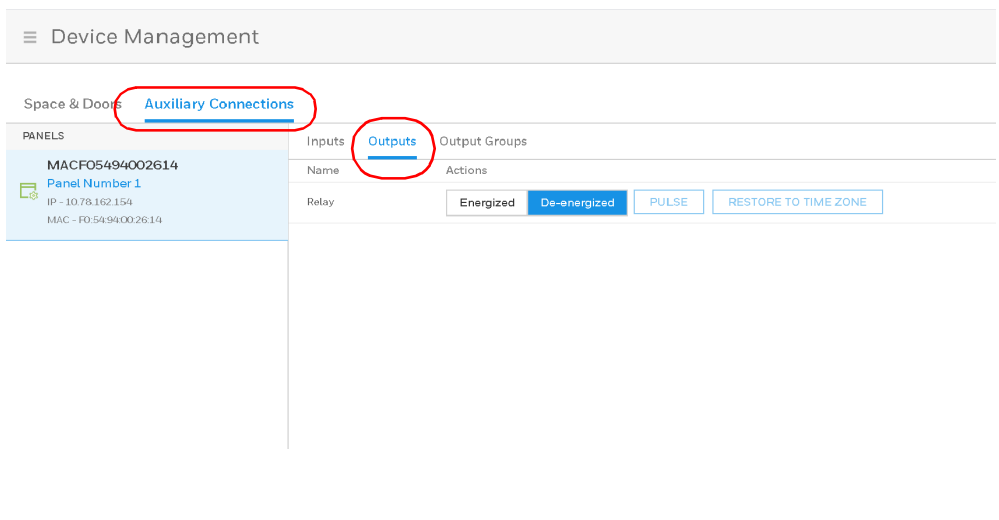

**Figure 3-4 Device Management Window - Auxiliary Connections - Outputs**

**Note** The Output Status screen dynamically refreshes when the output status changes.

### **Table 3-2 Output Management Settings**

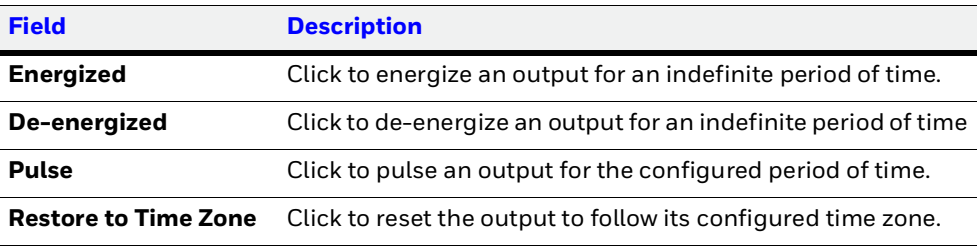

# **Monitoring Output Group**

### **Configuring Output Groups**

Before you can monitor output groups, they must first be configured. See *[Configuring](#page-48-0)  [Panel I/O and Groups on page 52](#page-48-0)*), and select **Group** when configuring the output.

### **Navigating to the Auxiliary Connections-Output Groups tab:**

Click to open the menu, then click **Device Management** > **Auxiliary Connections** > **Output Groups**.

|                                                                                       |                   |                                           | <b>Figure 3-5 Device Management - Auxiliary Connections - Output Groups</b> |  |
|---------------------------------------------------------------------------------------|-------------------|-------------------------------------------|-----------------------------------------------------------------------------|--|
| $\equiv$ Device Management                                                            |                   |                                           |                                                                             |  |
|                                                                                       |                   |                                           |                                                                             |  |
| <b>Auxiliary Connections</b><br><b>Space &amp; Doors</b>                              |                   |                                           |                                                                             |  |
| <b>PANELS</b>                                                                         | Outputs<br>Inputs | <b>Output Groups</b>                      |                                                                             |  |
| MAC0040840A0362<br>Panel Number 1<br>同<br>IP-10.250.17.176<br>MAC - 00:40:84:0A:03:62 | Name              | 191111110                                 |                                                                             |  |
|                                                                                       | all relays        | <b>PULSE</b><br>Energized<br>De-energized | <b>RESTORE TO TIME ZONE</b>                                                 |  |
|                                                                                       | aux outputs       | <b>PULSE</b><br>Energized<br>De-energized | <b>RESTORE TO TIME ZONE</b>                                                 |  |
|                                                                                       | lock outputs      | <b>PULSE</b><br>De-energized<br>Energized | <b>RESTORE TO TIME ZONE</b>                                                 |  |
|                                                                                       |                   |                                           |                                                                             |  |
|                                                                                       |                   |                                           |                                                                             |  |
|                                                                                       |                   |                                           |                                                                             |  |
|                                                                                       |                   |                                           |                                                                             |  |
|                                                                                       |                   |                                           |                                                                             |  |
|                                                                                       |                   |                                           |                                                                             |  |
|                                                                                       |                   |                                           |                                                                             |  |
|                                                                                       |                   |                                           |                                                                             |  |
|                                                                                       |                   |                                           |                                                                             |  |
|                                                                                       |                   |                                           |                                                                             |  |
|                                                                                       |                   |                                           |                                                                             |  |
|                                                                                       |                   |                                           |                                                                             |  |
|                                                                                       |                   |                                           |                                                                             |  |
|                                                                                       |                   |                                           |                                                                             |  |
|                                                                                       |                   |                                           |                                                                             |  |
|                                                                                       |                   |                                           |                                                                             |  |
|                                                                                       |                   |                                           |                                                                             |  |

#### **Table 3-3 Output Groups Management Settings**

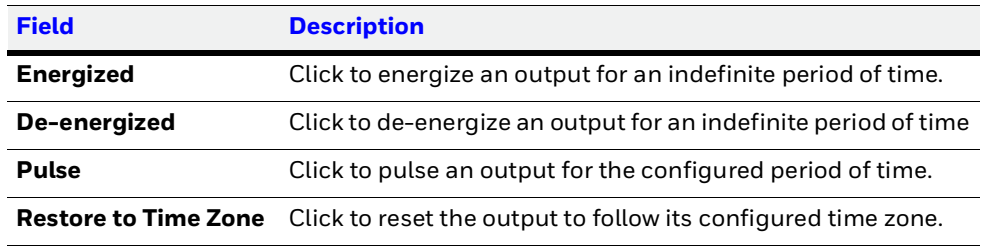

## **Configuring Door Outputs**

An Switched Ground or output relay, acts like a switch on the panel that either energizes or de-energizes or pulses an output device, such as a door lock or an LED.

### **Switched Ground**:

For direct control case of a Door Strike, the strike is connected to the DMU's 12 VDC and the Switched of external Door Strikes or Magnetic Locks, a Switched Ground is provided. In the useGround. The DMU can be configured in software as Normally Closed (Switched Ground is nominally closed) or Normally Open (Switched Ground is nominally open).

The Outputs tab allows you to configure the following settings:

- Output Name
- Pulse time
- Latch and Interlock (enable/disable)
- Scheduling
- TZ Card Toggle
- First Card Rule

1. Click Outputs on the Doors configuration window to open the Outputs configuration pane.

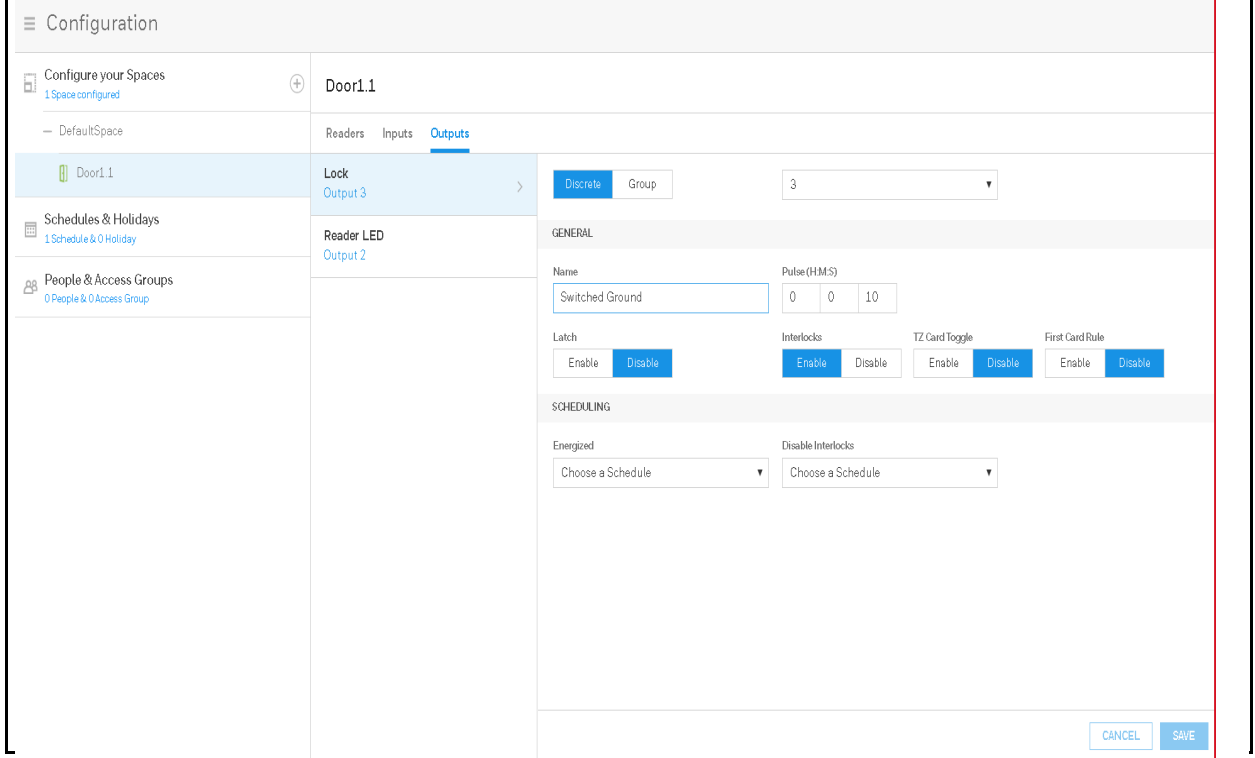

**Figure 3-6 Door Outputs Configuration Interface**

- 2. Enter an **Output Name**.
- 3. Configure the following general settings.

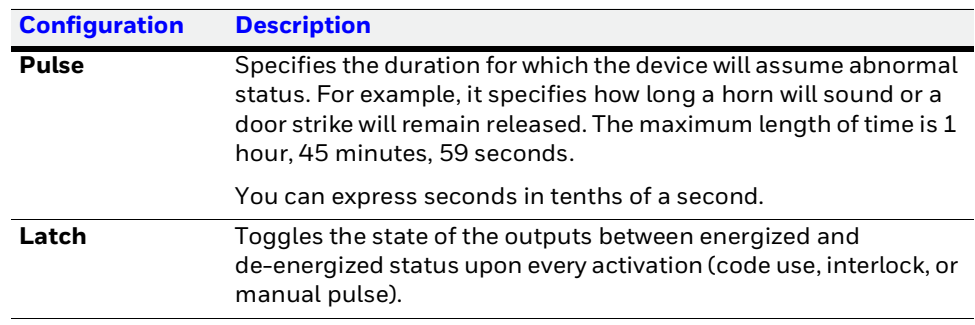

h

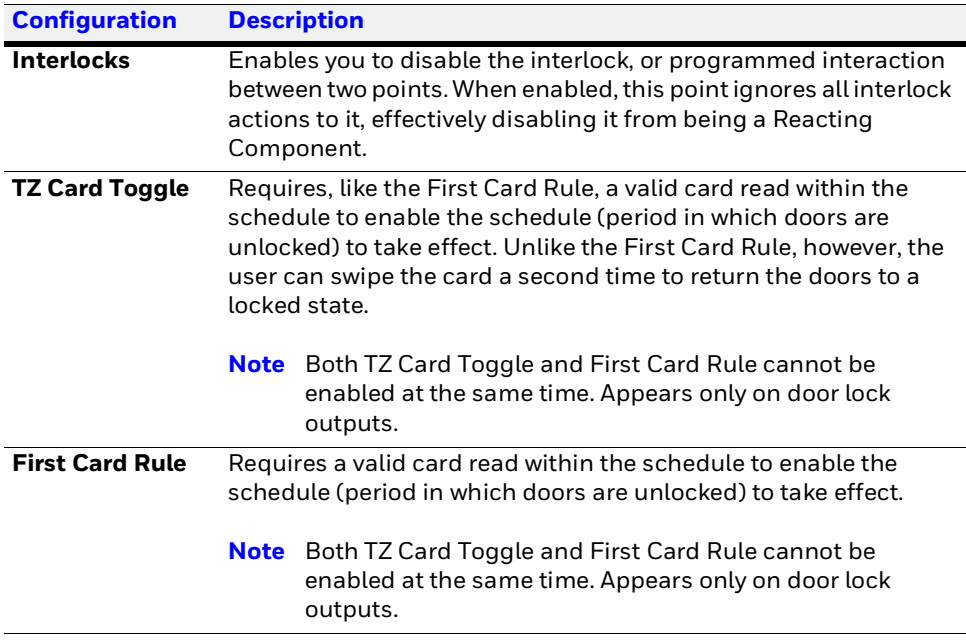

4. Configure the following schedule settings.

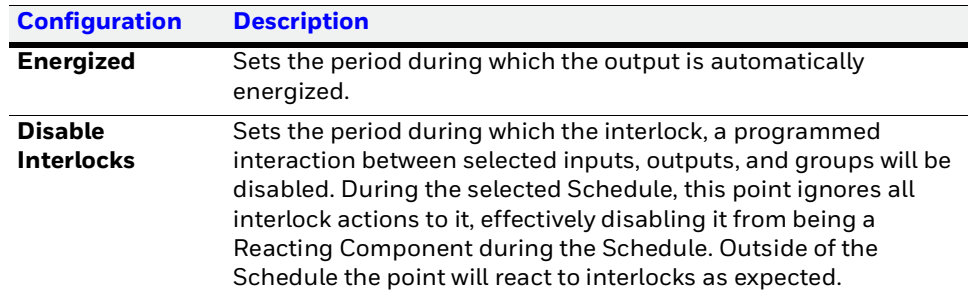

5. Click **Save**.

# <span id="page-81-0"></span>**Reporting**

# **Generating Event Reports**

On the Alarms & Events window, you can download **Alarms/Events or Web events**.

1. Click to open the menu, then click **Alarms & Events** or **Web Events**.

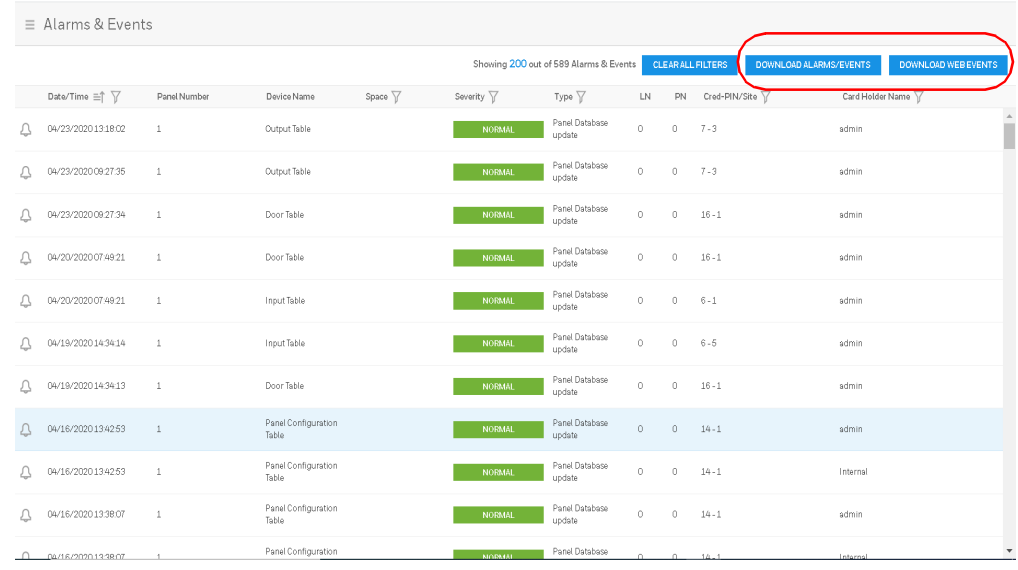

#### **Figure 3-7 Alarms & Events Window**

When you click on one of the download events buttons, a dialog box pops up to advise that the file you are downloading is not secure, and that you save that file in a secure location. It then asks for you to confirm that you want to download filtered Alarms/Events or Web Events.

2. Click **OK** to confirm.

An excel spreadsheet report is generated and appears in the lower tool-bar of your browser.

3. Click to open the report in Excel.

# **Generating Diagnostic Reports**

In the File Management window, you can download **Card** and **Diagnostic** reports.

1. Navigate to the File Management window: Click **Panel Configuration** > **Advanced** > **File Management**.

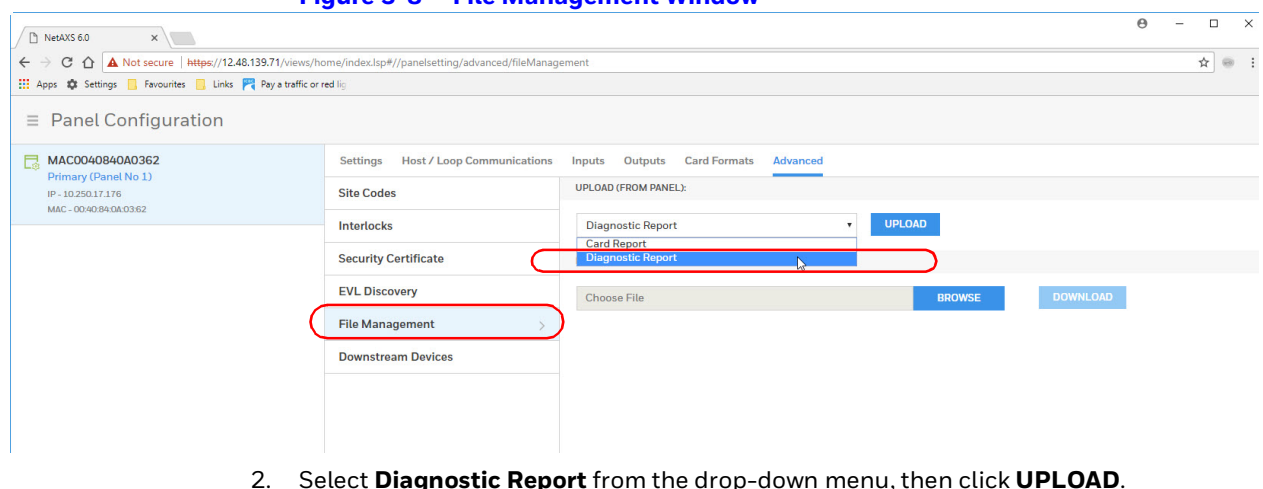

**Figure 3-8 File Management Window**

When you click on **UPLOAD**, a dialog box pops up to advise that the file you are downloading is not encrypted and that it might contain sensitive configuration and cardholder data. It then asks for you to confirm that you want to upload the report.

3. Click **OK** to confirm.

A. Bin file is generated which can be saved and sent to Honeywell technical support for diagnosis.

4. Click to save the file in a secure location of your choice.

# **Generating People/Card Reports**

1. Navigate to the People & Cards page: **Configuration** > **People & Access** > **People & Cards**.

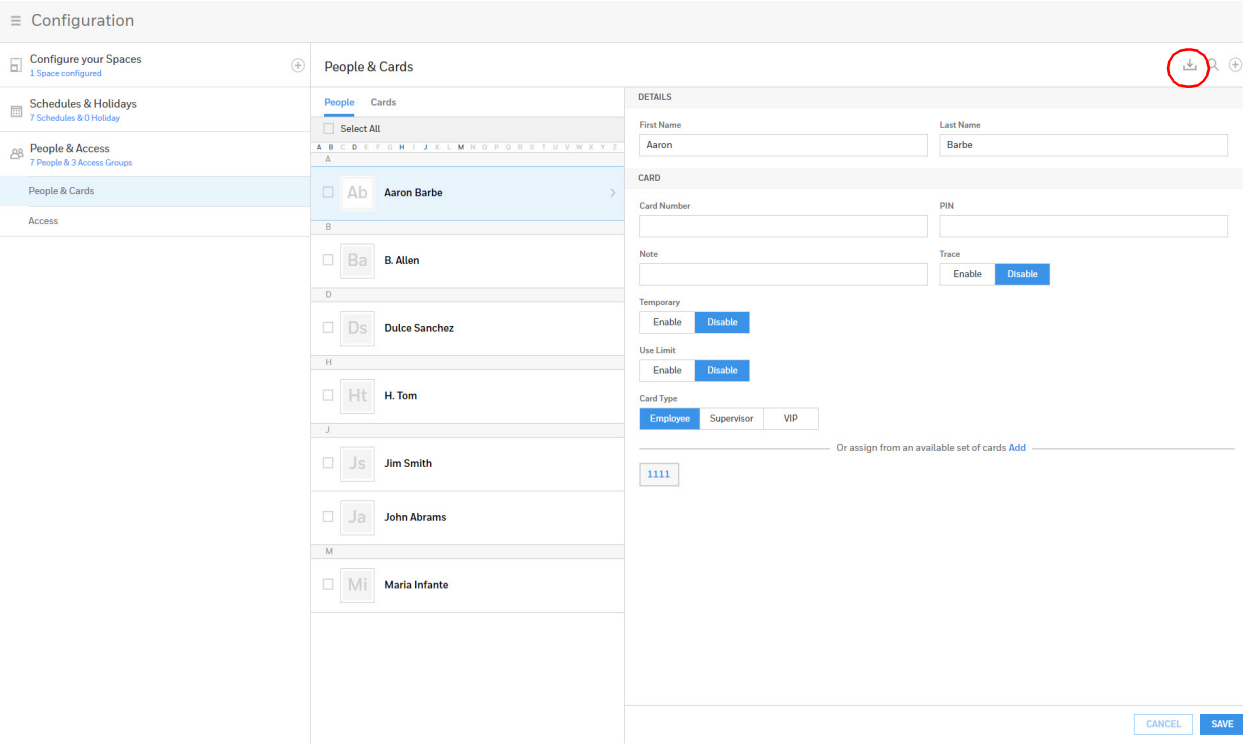

**Figure 3-9 Generating a People/Card Report**

2. Click the download button  $\mathbb{E}$  in the top right corner.

You see a message confirming that you want to download a People/Cards report.

3. Click **OK**.

A comma-separated values (.CSV) report is generated and appears in the lower tool-bar of your browser.

4. Click to open the report in Excel.

# **Maintenance 4**

# **Overview**

This chapter contains:

- **•** System-wide backup
- **•** Panel Resets and Restorations
- **•** Firmware Upgrades
- **•** Primary / Secondary Panel Replacement Use Case Scenarios
- **•** Primary / Secondary Panel Hard Default Use Case Scenarios

# **Backing Up**

Navigate to the File Management interface:

- 1. Select a panel from the **Panel Configuration** interface.
- 2. Click **Menu** > **Panel Configuration** > **Advanced** > **File Management**.

#### **Figure 4-1 File Management Interface**

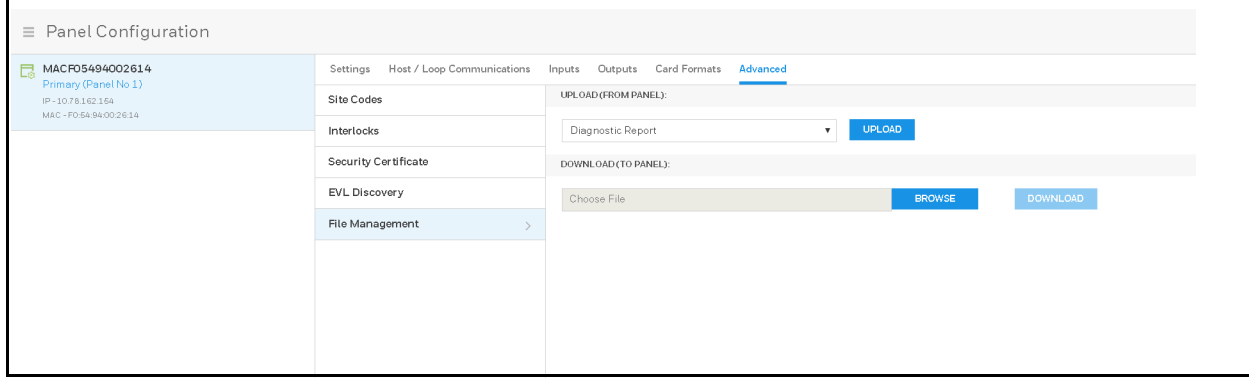

# **Upload (From Panel)**

### **I. Primary Panel Upload**

From the primary panel's UPLOAD menu under File Management tab, it will list following three options from drop-down list to upload from Panel,

- **•** Diagnostic Report
- **•** Card Report
- **•** System-wide Backup

## **II. Secondary Panel Upload**

From any secondary panel's UPLOAD menu, it will list following two options from drop-down list,

- **•** Diagnostic Report
- **•** Card Report

# **Backing Up (or Uploading) Other Data from the Panel to the Host System**

### **Card Report**

Uploads the Card Number, Last Name, First Name, Trace, VIP, Limited Use, Card Expiration, Temporary, Supervisor, Access Groups, Site Codes, Number of Bits, Pin, Info 1, Info 2, Schedules, Activation Date, Issue Level, APB State, and Control Device card values in a CSV file.

**Note** Card report (short and long) data is stored in a 64-bit format. Microsoft Excel displays up to 32 characters. Therefore, you should save the report and then open it in Notepad, instead of opening the report immediately in the default, CSV format in Excel.

## **Diagnostic Report**

Troubleshooting information can be retrieved from the panel using this function. The report is not readable to the customer and is useful only as a tool to help Honeywell technical support troubleshoot certain unusual problems.

To generate a diagnostic report,

- 1. Select "Diagnostic Report" from the Upload drop-down menu on File Management screen.
- 2. Click Upload button.
- 3. Save the file when prompted to do so.

**Note** The Diagnostic Reports saves as a bin file.

## **System-wide Backup**

Uploads Card, Common and Panel configuration data in a proprietary internal format.

Common data includes:

- **•** Schedules
- **•** Cards
- **•** Card Formats
- **•** Holidays
- **•** Access Group Name (access group details are panel-specific)
- **•** Configuration (Site Codes)

Panel-specific data includes:

- **•** Access Group Schedule Reader Assignments
- **•** Space/Door/Reader Configuration
- **•** Panel Configuration (General)
- **•** Panel Configuration (Firmware Version)
- **•** Panel Configuration (Network) (IP addresses apply only to primary panel)
- **•** Panel Configuration (Host/Loop Communications) (applies only to primary panel)

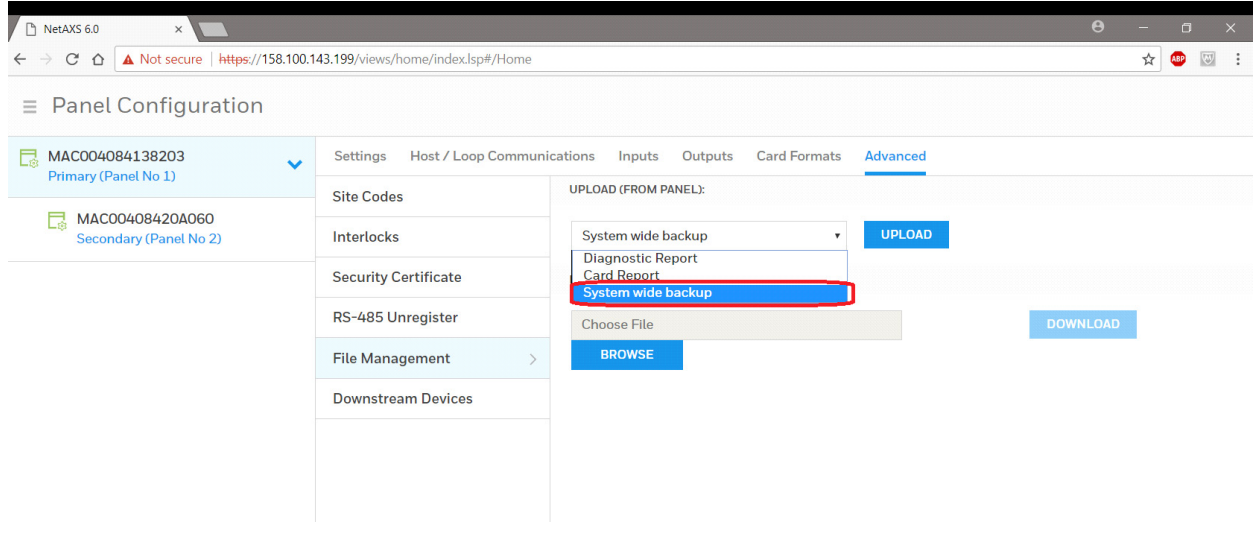

Taking System-wide Backup for panel(s) is only allowed from Primary (gateway) panel's file management page.

- **•** Upon selecting system wide backup, UI will show a field to enter password
- **•** Password Must follow rules for valid password checks need not be same as current user/admin password:

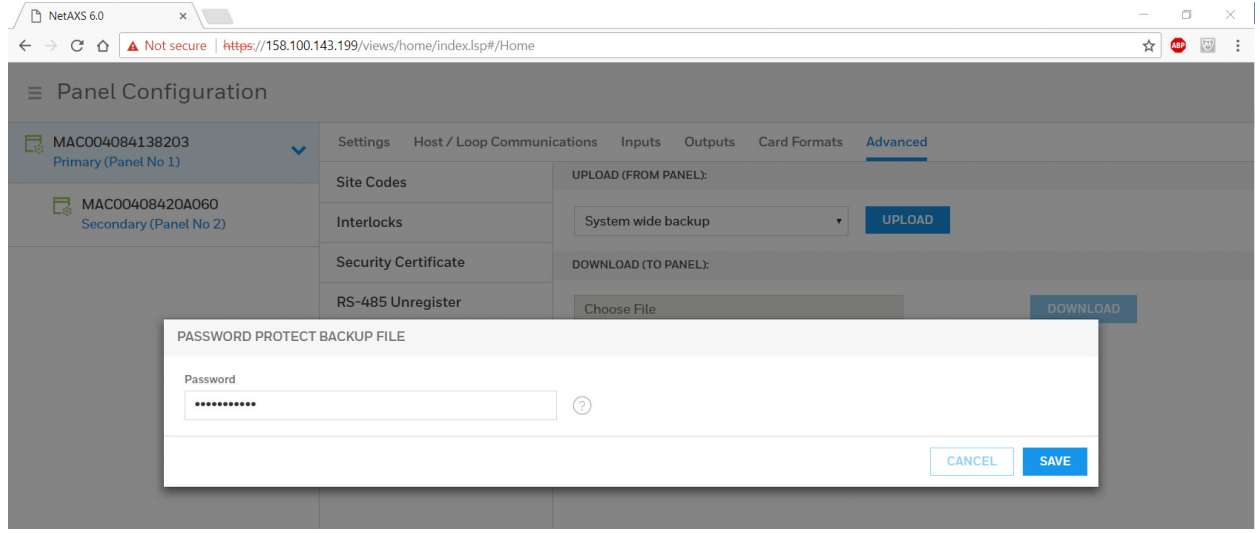

• Click save button the spinner will show while Primary panel is getting configuration data from the Secondary panels.

**Note** The Backup file saves as a .bkp file.

## **Download (To Panel)**

Following types of downloads are allowed from File Management sections

- **•** Firmware (.bin file)
- **•** Card Report (.CSV file)
- **•** Backup file (.bkp file)

### **Firmware Download (Also see:** *[Firmware Upgrades](#page-96-0)***)**

To restore (or download) firmware to a panel:

- 1. Select a Panel first, on which you want to download firmware from Panel Configuration menu.
- 2. Click Browse to locate the firmware file.
- 3. Click Download.

When the download is completed, the panel is immediately rebooted. A status bar indicates the progress of the reboot.

### **Downloading a Card Database Report (.CVS file) from the Host System to the Panel**

- 1. Click Browse to locate the .CSV file. This .CSV file is usually the Card Report that was previously uploaded from the panel as a backup.
- 2. Click Download to download the file. If the file is in the correct report format, then this message appears:

#### Would you like to append or replace the database? Access Control does not function while replacing a database, and updating may take several minutes.

If the file is not in the correct report format, a message states the error condition.

If the database update is successful, this message appears:

### Update Successful. Restarting Access Control.

If the database update is not successful, a message states the error condition.

## **Backup file Download**

### **Process to Restore the Entire Loop**

- 1. Navigate to Primary Panel's Download option, Panel Configuration > Advanced > File Management > Download (To Panel)
- 2. Click Browse to locate the backup file.
- 3. Click Download
- 4. Click "Restore Entire Loop"

When the restore is completed, all the panels are immediately rebooted. A status bar indicates the progress of the reboot.

### **Restoring (Downloading) Panel Only**

- 1. Choose the Panel you want to restore, Panel Configuration > Advanced > File Management > Download (To Panel)
- 2. Click Browse to locate the backup file.
- 3. Click Download
- 4. Click "Restore This Panel Only" Option

When the restore is completed, the panel is rebooted.

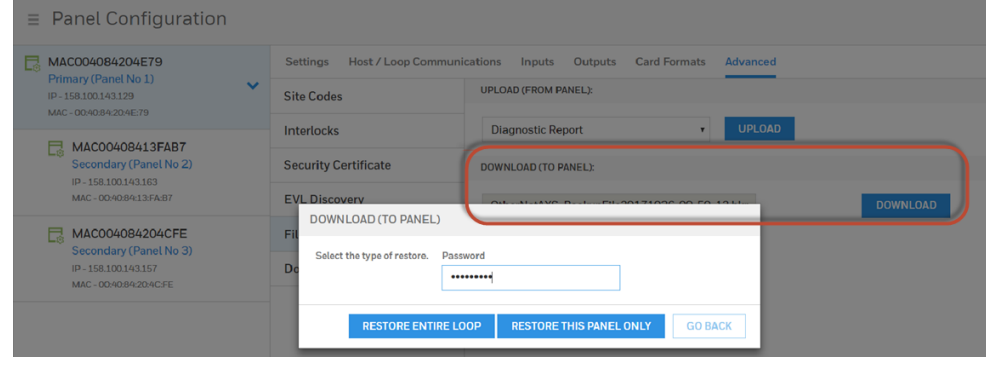

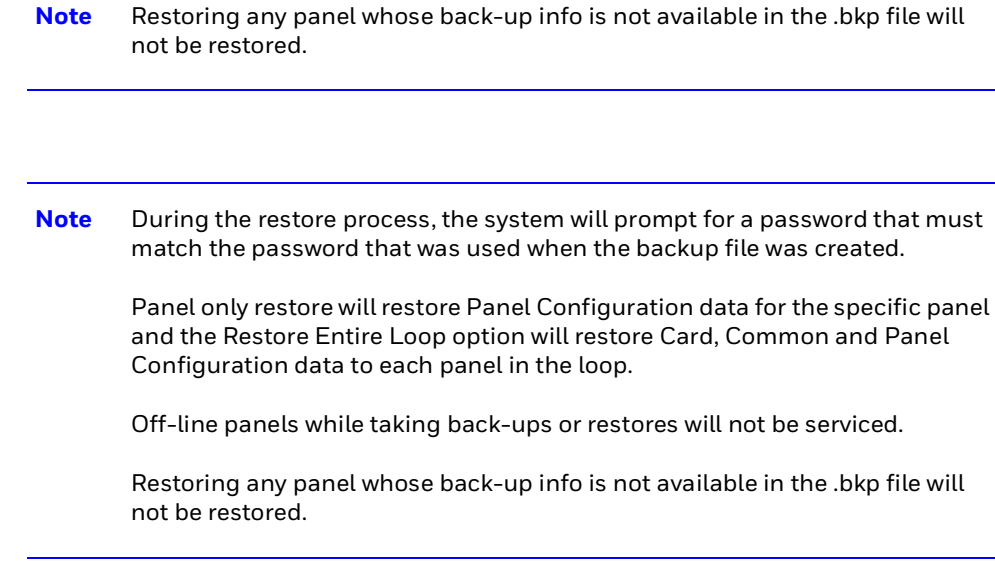

## **Restoring (Downloading) Entire Loop**

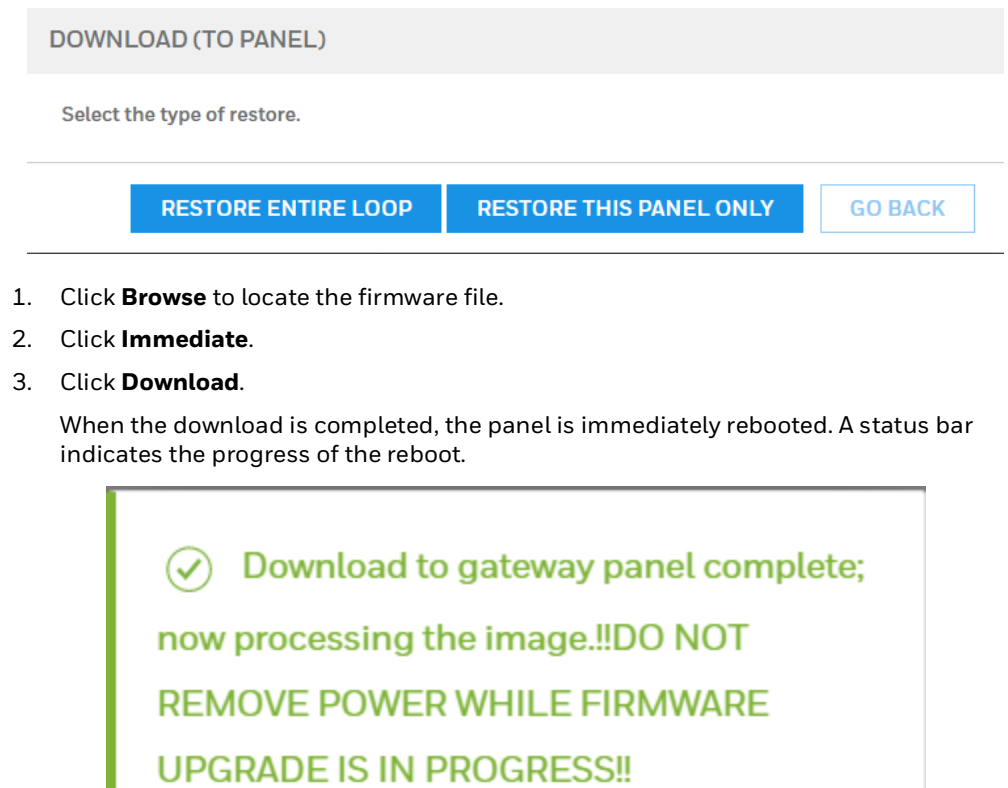

# **Synchronizing a New Panel with Information on an Existing Panel**

No special operation is required. For any new secondary panel added in a loop, Primary Panel will push card and common configuration to the new panel so basic databases will already be synced up once panel is detected/added.

**Note** The secondary panel will reboot after the panel is synchronized.

Primary panel to the Secondary panel synchronization occurs at the time the Secondary panels are "Registered" with the Primary and will include the common data.

# **Replace a Primary Panel in an Existing Loop (Web Mode)**

## **Overview**

Details the steps to replace a MPA1 "Primary" panel with existing "Secondary" panels which is connected to the Ethernet Virtual Loop (EVL). The System Wide Restore in the Primary is required with an existing backup.

## **Primary Panel Replacement and System Wide Restore**

**IMPORTANT:** Ensure a "System Wide Backup" is performed prior to replacing the Primary Panel.

- **Step # 1.** Power up the "New" Primary panel and log into the Web Interface.
- **Step # 2.** Hard Default the "Secondary" panels as they are bound to the original Gateway panel.
- **Step # 3.** Navigate to the "Advanced" Tab of the primary panel:
	- **•** EVL Installations: Requires Manual Registration of the Secondary Panels.
		- Navigate to the EVL Discovery and "Register" the Secondary Panels.
- **IMPORTANT:** In order to proceed to Step #4 please wait for all panels to be synchronized. Refer to the "Synchronization Detail Chart"
- **Step # 4.** Select the "Restore Entire Loop" option from the "System Wide Backup" once all of the Secondary panels are registered with the Primary.
	- **•** Refer to the "Restore Entire Loop Detail Chart"

# **Replace a Secondary Panel (Web Mode)**

## **Overview**

Details the steps to replace a MPA1 "Secondary" panel in an existing loop of Ethernet Virtual Loop (EVL) in Web Mode.

## **Secondary Panel Replacement and Synchronization**

**Step # 1.** Un-register the original Secondary panel in the Primary panel. Navigate to:

- **•** EVL Tab: Menu > Panel Configuration > Advanced > EVL Discovery.
- **Step # 2.** Install the replacement Secondary panel in the loop.

**Step # 3.** Navigate to the "Advanced" Tab of the primary panel:

- **•** EVL Installations: Requires Manual Registration of the Secondary Panels.
	- Navigate to the EVL Discovery and "Register" the Secondary Panels.
- **IMPORTANT:** In order to proceed to Step #4 please wait for the Secondary panel to be synchronized. Refer to the "System Detail Chart"
- **Step # 4.** Program and add the new Secondary panels doors into the "Spaces".
- **Step # 5.** Program the custom settings for Readers, Input Points and Output Points.
- **Step # 6.** Perform a "System Wide Backup" when programming is complete.

# **Hard Default a Primary in an Existing Loop (Web Mode)**

## **Overview**

Details the synchronization process of a MPA1 "Primary | Secondary" panel after hard defaulting an existing "Primary" Panel in Ethernet Virtual Loop (EVL) in Web Mode.

# **Primary | Secondary Panel Synchronization (Hard Default)**

**IMPORTANT:** Ensure a "System Wide Backup" is performed prior to Hard Default of the Primary Panel.

**Step # 1.** Perform a hard default and log into the Web Interface.

**Step # 2.** Navigate to the "Advanced" Tab of the primary panel:

- **•** EVL Installations: Requires Manual Registration of the Secondary Panels.
	- Navigate to the EVL Discovery and "Register" the Secondary Panels.
- **IMPORTANT:** In order to proceed to Step #3 please wait for all panels to be synchronized. The Synchronization will remove the Common Database from the Secondary panels. Refer to the "Synchronization Detail Chart"
- **Step # 3.** Select the "Restore Entire Loop" option from the "System Wide Backup" once all of the Secondary panels are registered with the Primary. Refer to the "Restore Entire Loop Detail Chart"

# **Hard Default an Existing Secondary Panel (Web Mode)**

## **Overview**

This section details the synchronization process of a MPA1 "Primary | Secondary" panel after hard defaulting an existing "Secondary" Panel in a loop of Ethernet Virtual Loop (EVL) in Web Mode.

## **Primary | Secondary Panel Synchronization (Hard Default)**

- **Step # 1.** Perform a System Wide Backup
- **Step # 2.** Perform a hard default of the Secondary panel.
- **Step # 3.** Un-register the original Secondary panel in the Primary panel. Navigate to:
	- **•** EVL Tab: Menu > Panel Configuration > Advanced > EVL Discovery.
- **Step # 4.** Navigate to the "Advanced" Tab of the primary panel:
	- **•** EVL Installations: Requires Manual Registration of the Secondary Panel.
		- Navigate to the EVL Discovery and "Register" the Secondary Panels.

**IMPORTANT:** In order to proceed to Step #5 please wait for the Secondary panel to be synchronized. Refer to the "Synchronization Detail Chart"

**Note** For the Ethernet Virtual Loop (EVL) a manual registration is required.

**Step # 5.** Restore the System Wide Backup and select the "Restore this panel only" option.

(If a backup hadn't been performed the Panel-specific Data will need to be re-programmed.)

**•** Refer to the "Restore Entire Loop Detail Chart"

# **Synchronization Detail Chart**

## **Synchronization**

Primary panel to the Secondary panel synchronization occurs at the time the Secondary panels are "Registered" with the Primary.

The Synchronization only occurs at the time of panel registration and will include Common Data.

The Secondary panel will reboot after synchronization.

### **Example:**

Primary to Secondary Synchronization in following order with (3) Secondary Panels:

- 1. The 1st Secondary panel will receive the backup and reboot.
- 2. The 2nd Secondary panel will receive the backup and reboot
- 3. The 3rd Secondary panel will receive the backup and reboot.

### **Common data includes:**

- **•** Schedules
- **•** Cards
- **•** Card Formats
- **•** Holidays
- **•** Access Group Name (access group details are panel-specific)
- **•** Configuration (Site Codes)

## **Access control behavior during synchronization:**

- **•** Primary Panel access control not affected.
- **•** Newly registered secondary panels will show online in Web Interface and will keep its existing card and common configure. Once common data received, secondary access control and communication processes stop running and the existing common data will be overwritten by new one from primary. Once the common data is received the Secondary panel will reboot.
- **•** Approximately 4 minutes for secondary panel access control to function after registration and synchronization.

# **Restore Entire Loop Detail Chart**

## **System Wide Backup Restore:**

Primary panel to the Secondary panel downloads the following:

- **•** Common Data
- **•** Panel-specific data

### **Example:**

System Restore in the following order with (3) Secondary Panels:

- 1. The 1st Secondary panel will receive the backup and reboot.
- 2. The 2nd Secondary panel will receive the backup and reboot
- 3. The 3rd Secondary panel will receive the backup and reboot.
- 4. The Primary panel will receive the backup and reboot

### **Common data includes:**

- **•** Schedules
- **•** Cards
- **•** Card Formats
- **•** Holidays
- **•** Access Group Name (access group details are panel-specific)
- **•** Configuration (Site Codes)

### **Panel-specific data includes:**

- **•** Access Group Schedule Reader Assignments
- **•** Space/Door/Reader Configuration
- **•** Panel Configuration (General)
- **•** Panel Configuration (Firmware Version)
- **•** Panel Configuration (Network) (IP addresses apply only to primary panel)
- **•** Panel Configuration (Host/Loop Communications) (applies only to primary panel)
- **•** Web Users (applies only to primary panel)

### **Important Points to Note:**

System Wide Backup will backup both Card Data and Panel-specific Data with "All" panels on-line. If a Secondary panel is off line the System Wide Backup will not backup the Secondary Panel-specific data.

If the Secondary panel comes back on line the panel will not be serviced at the time of the restore.

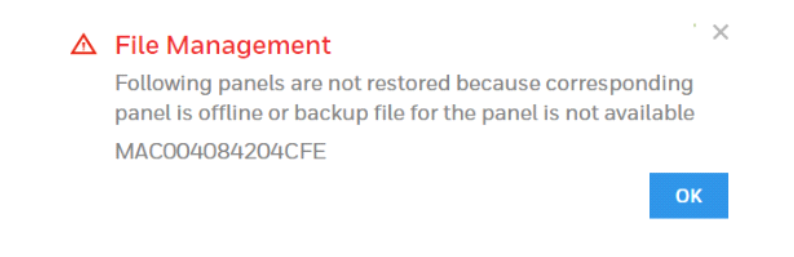

The "Panel Only" restore will only restore "Panel-specific data" to the particular panel.

# **Restoring the Panel to Factory Default Settings**

- a. Press the Reset button continuously for 30seconds. While Pressing the reset button, the Run LED flickers fast.
- b. Once the reset operation is complete, Run LED will turn OFF and turns ON again. The turn OFF and turn ON will indicate the reset operation is complete
- c. Once it is turns ON, release the Reset button.
- d. The panel is now reset to the original factory default values.

## **Resetting the Panel**

- 1. Navigate to the **Settings** panel:
	- **• Dashboard** > **Panels** > **Settings**, or
	- **• Menu** > **Panel Configuration** > **Settings**.

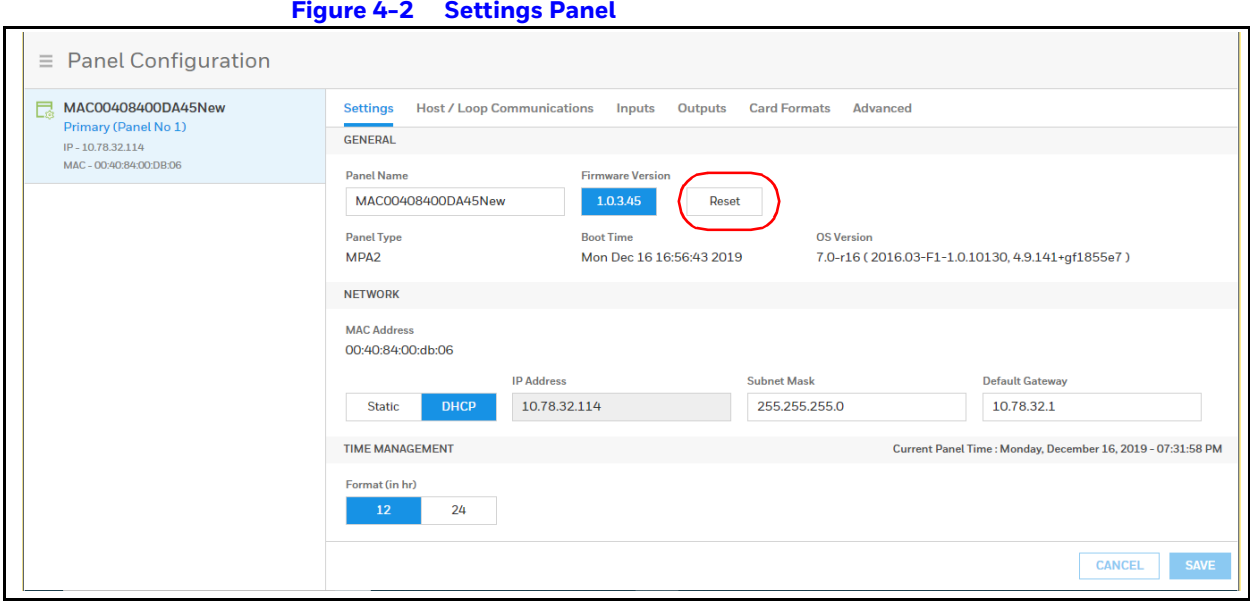

2. Click **Reset**.

Click **OK** to reboot the panel.

# <span id="page-96-0"></span>**Firmware Upgrades**

## **Panel Requirements**

MPA1 panels must first be upgraded to latest firmware. See the release notes for more information.

**Note** The secondary (downstream) EVL panels should be upgraded first, and then the primary (MASTER).

## **Overview**

The following procedures provide step-by-step instructions for upgrading the MPA1 controller.

Upgrading the firmware can involve the following actions:

**•** Backing up the database from each panel

IMPORTANT: Recommend to back up the database before and after the firmware upgrade.

# **Planning for the Firmware Upgrade**

**Note** The Secondary panels must be upgrade first in any order and then upgrade the Primary panel last. The Secondary panel Firmware upgrade through panel web page is not recommended. Refer the below two sections to upgrade the Secondary panels.

For primary panel, plan 30 minutes (approximately) to upgrade for the **OS** + **Application**

**Note** If a Secondary panel doesn't come on line with the primary perform a manual "Reboot" of the Secondary panel.

### **Ethernet Virtual Loop (EVL):**

**Step #1.** "Unregister" the Secondary panels

**Step # 2.** Perform a Factory Reset, to make the Secondary panel as Primary.

**Step # 3.** Upgrade the firmware

**Step # 4.** Configure the panels back to Secondary and manually "Reboot"

**Step # 5.** "Re-register" Secondary panels manually in the Primary panel

Remember to return their configuration back to a downstream panel once the upgrade has been successfully completed.

The firmware and Operating System (OS) can be downloaded from the Honeywell Download Center at the following site: *[https://mywebtech.honeywell.com/](http://www.honeywellsystems.com/support/download-center/index.html)*.

# **Updating the MPA1 Panel Using the Web Interface**

### **Step 1: Installing the new File**

- 1. Navigate to the web server **Panel Configuration** > **Advanced** > **File Management** > **Upload (To Panel)**.
- 2. Under **Download (To Panel)** click **Browse** to locate the application bin file.
- 3. Select the file and click **Download**. Click OK to continue. Once the "Download to primary panel complete; now processing the image" message pops up, click OK again.
- 4. You will see the **Download** to primary panel complete; now processing the image message once again. Click OK. This time a reboot will be triggered and you will see the message: "**The Panel is now rebooting. Wait** 30 minutes**, then click Refresh and log back in**."

## **Step 2: Verifying that the Installed Versions are Correct**

1. Navigate back to the web server **Menu > Panel Configuration > Settings**.

- 2. In the Firmware Version section, you should see the latest application versions listed as 1.0.1 x. In the Operating System section, you should see the latest OS version.
- 3. If you notice any communication issues, and the upgrades are complete, typically this means there is more than one panel set up as a primary on the active loop. from the cycle power on all the panels on the loop.
- 4. After upgrading a MPA1 panel, you must clear your browser's cache. See *[Clearing the](#page-100-0)  [Cache and Cookies in the Internet Browsers Used by the MPA1 Web Server](#page-100-0)* for details.

### 104 | *MPA1 User Guide*

This page is intentionally left blank

# **Caches and Certificates 5**

# **Caches**

# <span id="page-100-0"></span>**Clearing the Cache and Cookies in the Internet Browsers Used by the MPA1 Web Server**

The MPA1 supports Google Chrome. It is recommended that the cache be cleared following a successful upgrade.

**Note** After upgrading a MPA1 panel, you must clear your browser's cache.

1. Open your Chrome browser and click the menu button (three vertical dots) in the top right corner of the browser window.

- 2. Select Settings to display the settings screen.
	- **•** Click the Advanced link at the bottom of the Settings screen to display the Clear Browsing Data screen:

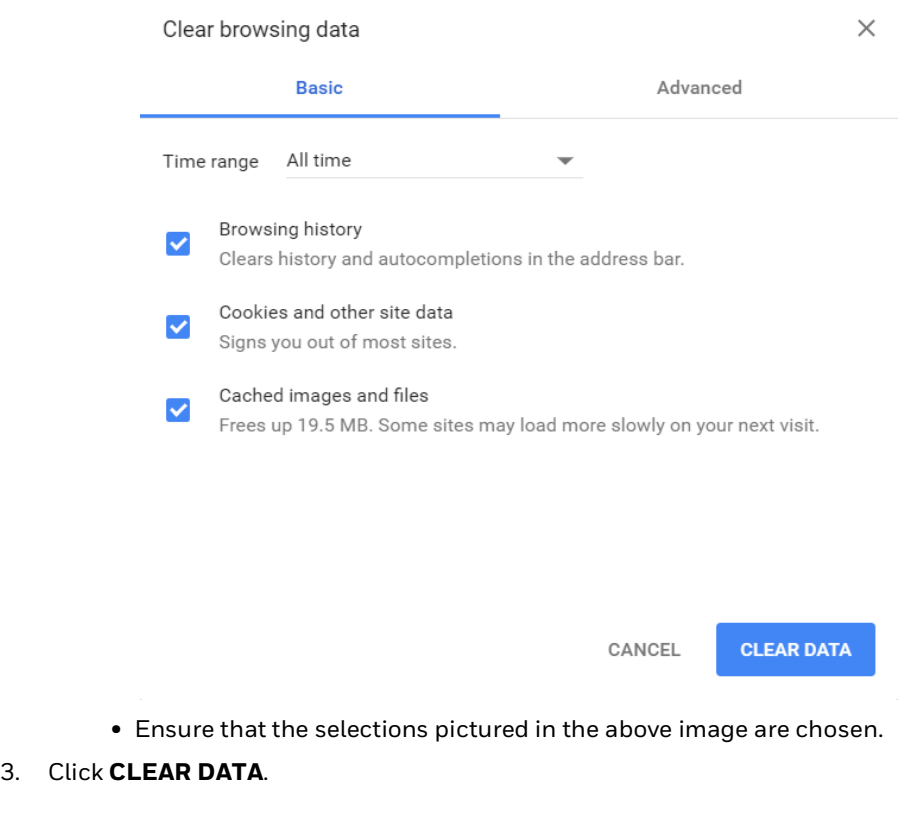

# **Generating and Installing Certificates**

# **Section 1 - Generating sign-in request and installing certificates**

In order to have Google Chrome display the panel as secure, it's necessary to

- 1. Generate a signing request.
- 2. The Certificate Authority provides two types of certificates:
- 3. Certificate to be installed in the panel.
- 4. Master certificate to be installed in the browser(s).
- 5. Install the certificate in the panel.
- 6. Install the master certificate into the browser.

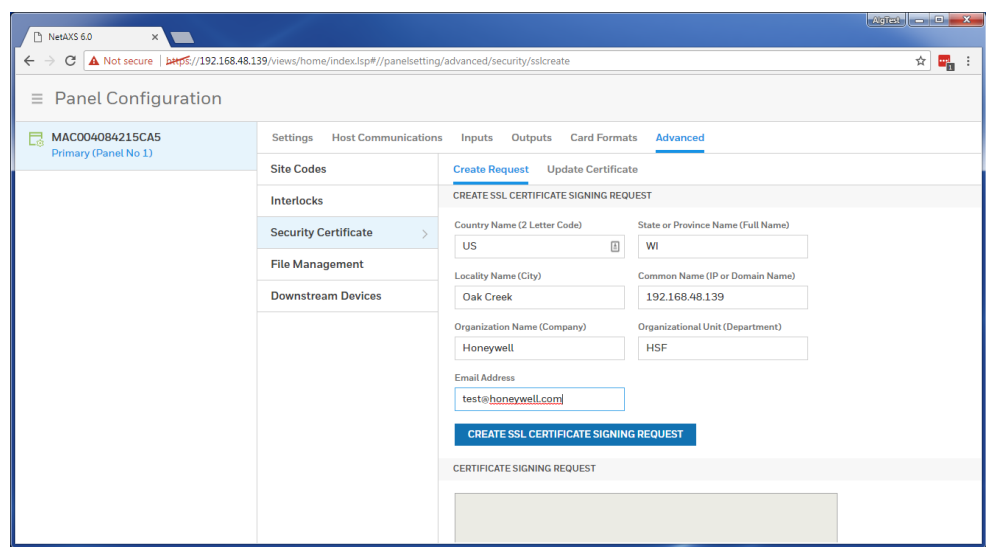

Go to Advanced Menu > Security Certificate tab. Create Request will be selected at the top of the pane. Fill in the fields as shown above. Make sure that the panel IP address is in the common name field.

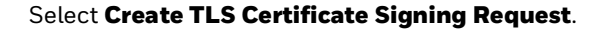

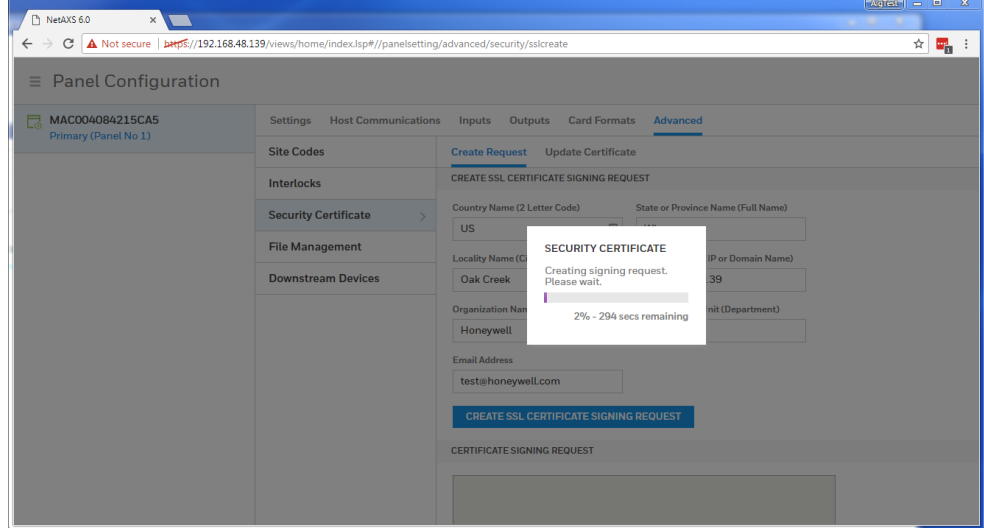

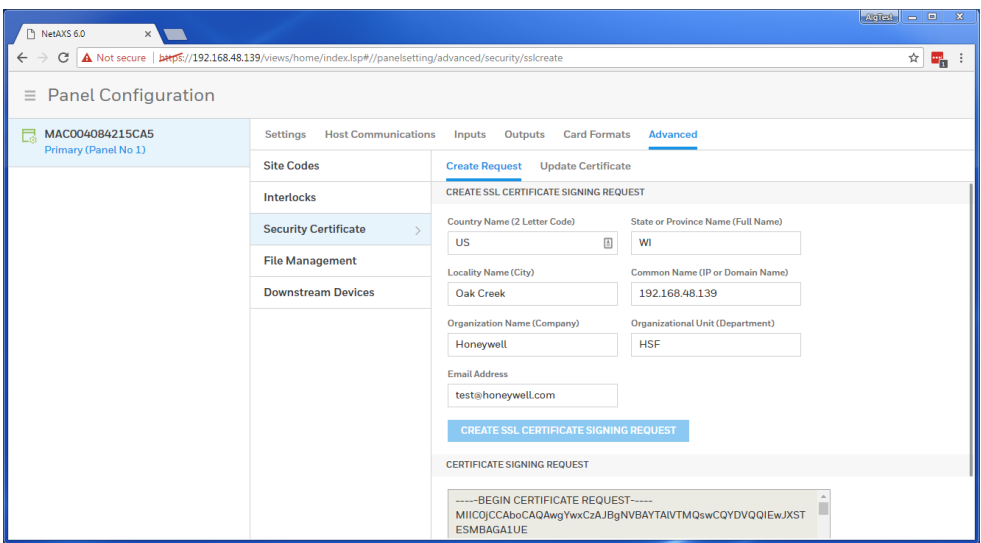

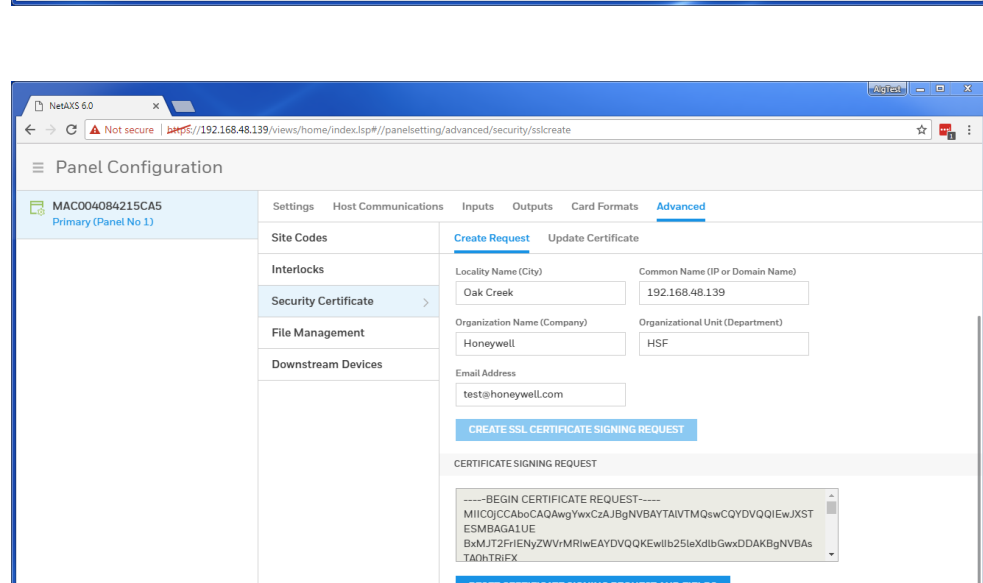

Copy all of the text out of this field and send it to the signing authority of your choice.

You will receive a signed certificate (also in text format).

You will then note that there is text in the **Certificate Signing Request** field.

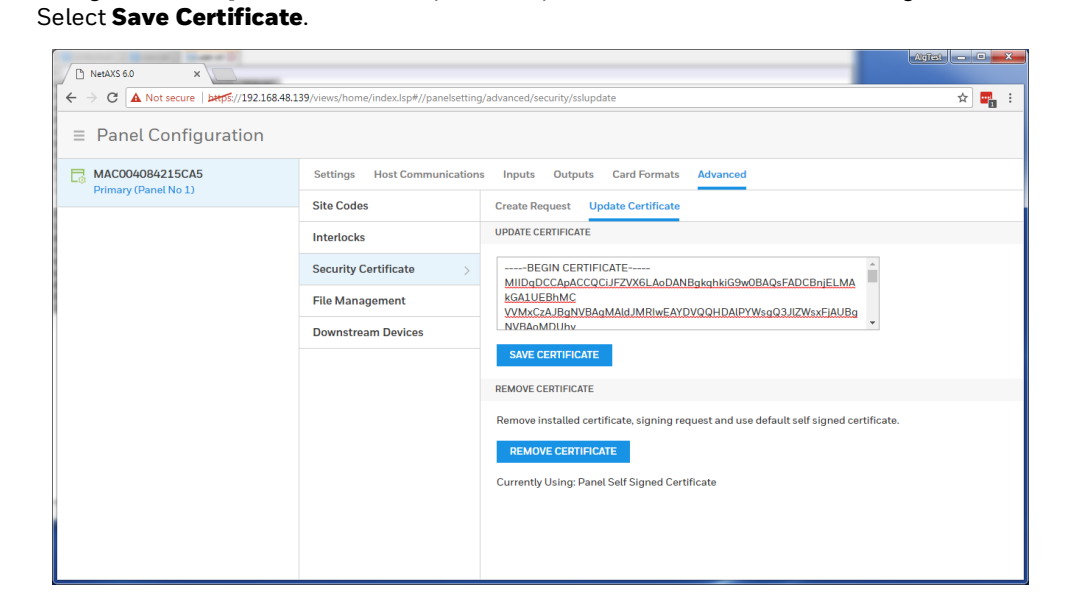

Navigate to the Update Certificate pane and paste the certificate into the designated field.

 $\sqrt{x}$ NetAXS 6.0 ← → C A Not secure | btps://192.168.48.139/views/home/index.lsp#//panelsetting/advanced/security/sslupdate  $\frac{1}{\sqrt{2}}$  $\equiv$  Panel Configuration  $\Box$ MAC004084215CA5 Settings Host Communications Inputs Outputs Card Formats Advanced **Site Codes** Create Request Update Certificate UPDATE CERTIFICATE Interlocks  $\begin{array}{ccccc}\text{Security Certificate} & & & \text{~~}\end{array}$ п **File Management kGA1UEBhMC** NVRAoMDUhy **Downstream Devices** SAVE CERTIFICATE REMOVE CERTIFICATE Remove installed certificate, signing request and use default self signed certificate. REMOVE CERTIFICATE Currently Using: User Certificate

When the save is complete you will notice that the text at the bottom of the page reports "Currently using: User Certificate."

## **Section 2 - Installing the master certificate into the browser**

When using a self-signed certificate it is necessary to install the matching master certificate into all computer's browsers that access the MPA panels.

After you have installed the certificate file onto the panel but before you install the master certificate, the browser will still display the broken lock.

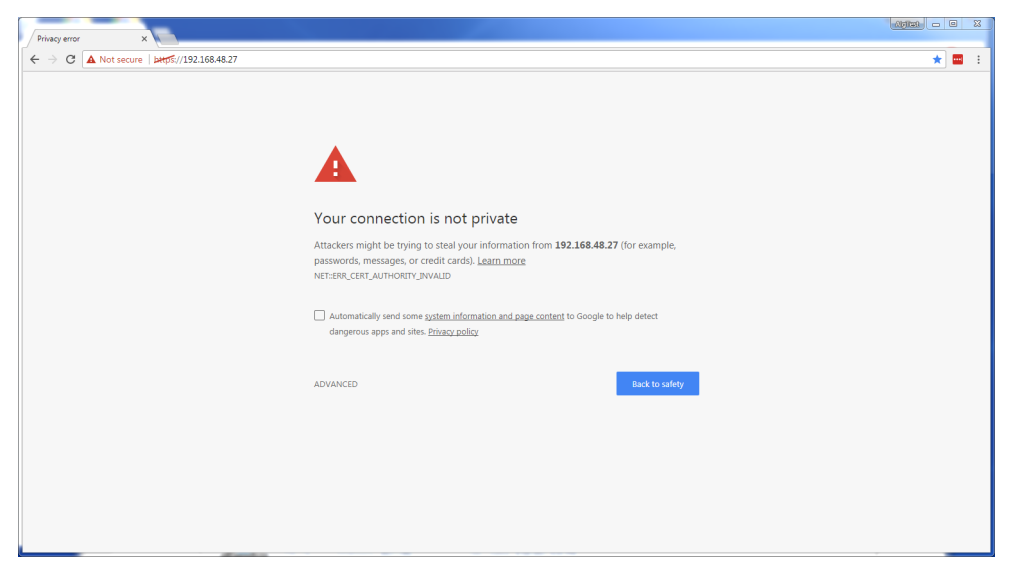

Open Internet Explorer and select Tools (gear icon) > Internet options.

Select the Content tab then select Certificates button in center of window.

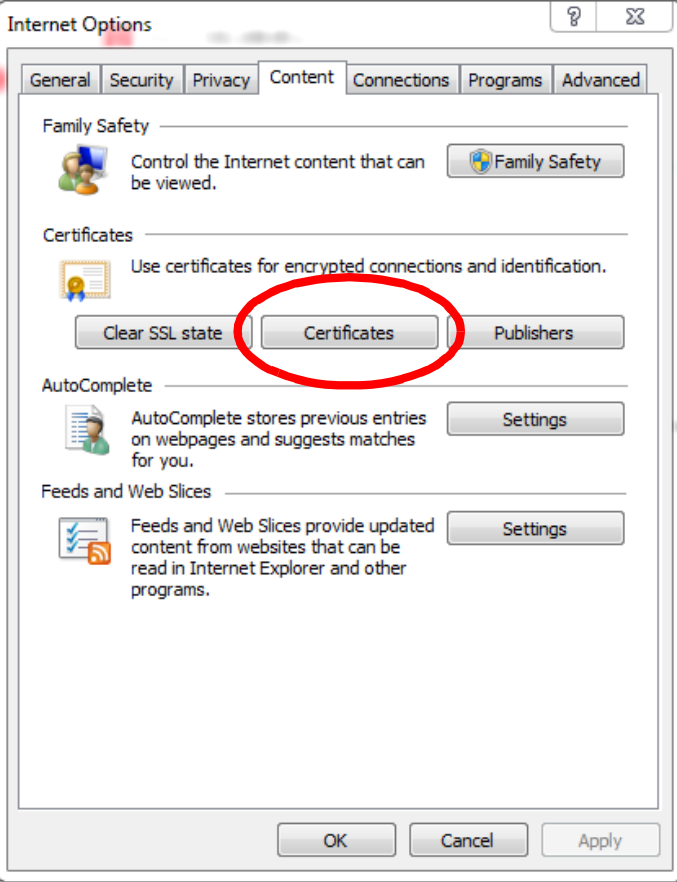

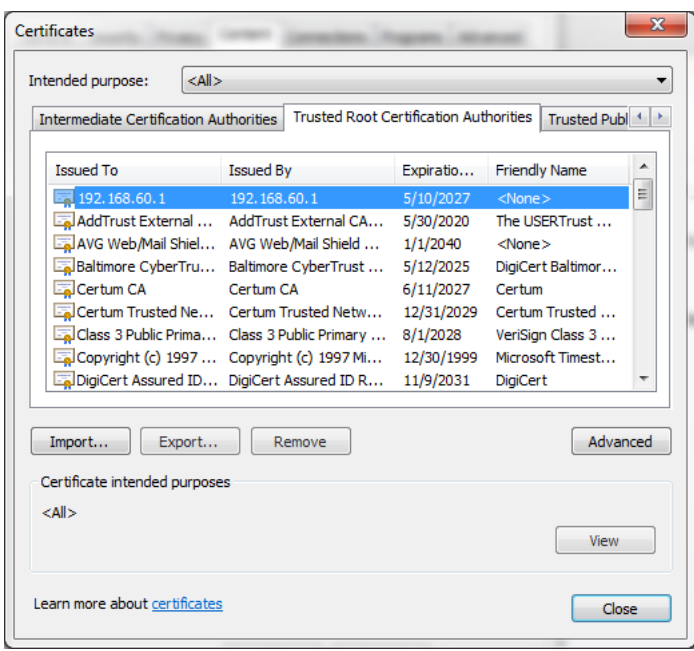

Select the Trusted Root Certificate Authorities tab, then select Import**:**

The **Certificate Import Wizard** will appear.

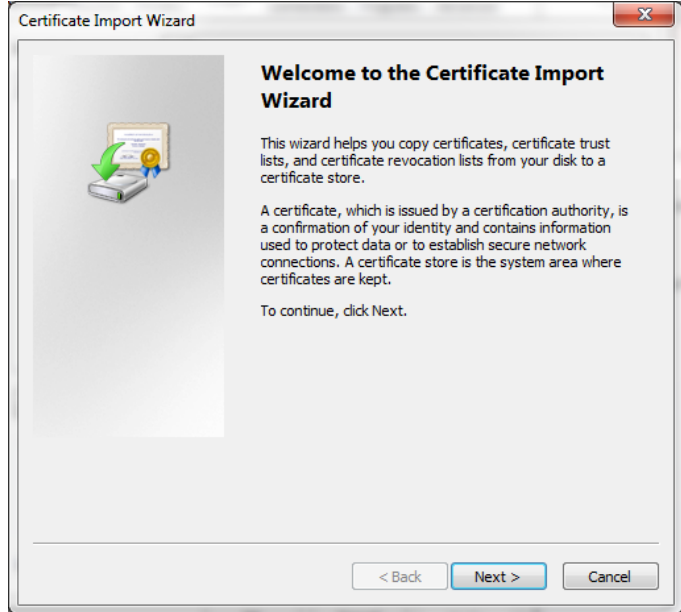

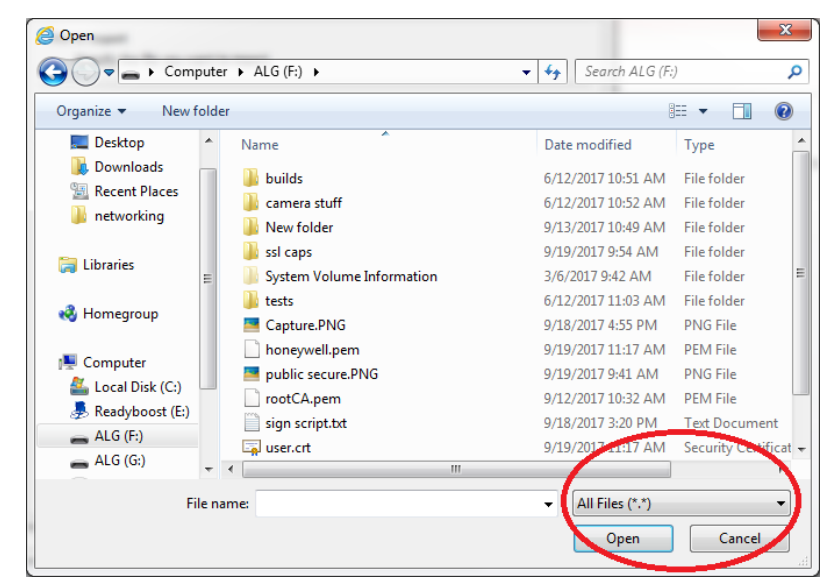

Select **Next** and Browse.

Change the file type to All Files. Then select the master signed certificate from its location on your machine.

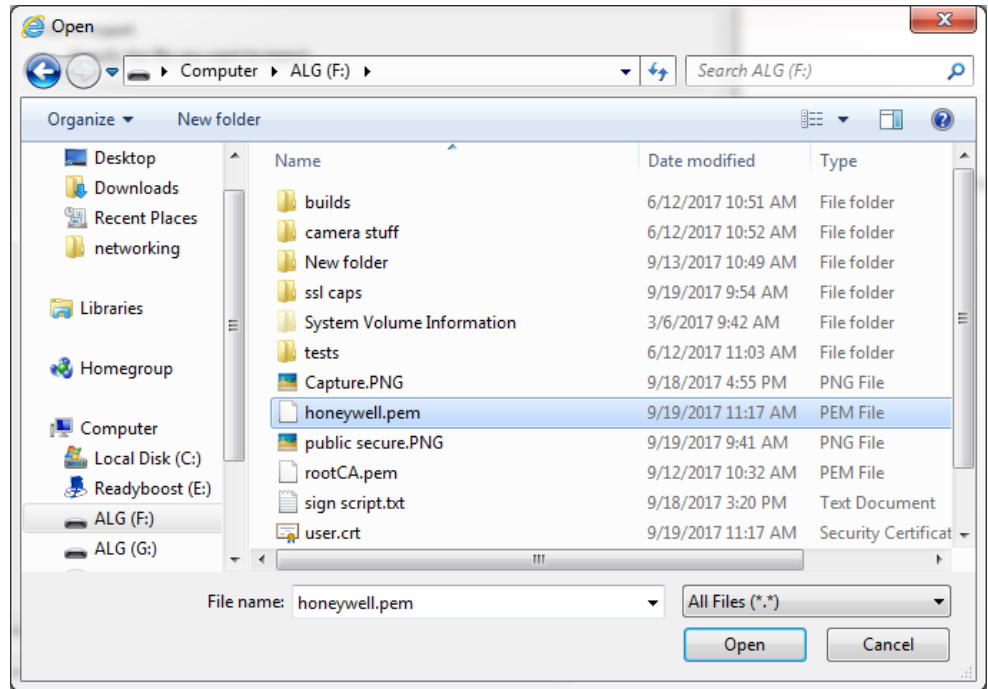
Click **Open** to load the file.

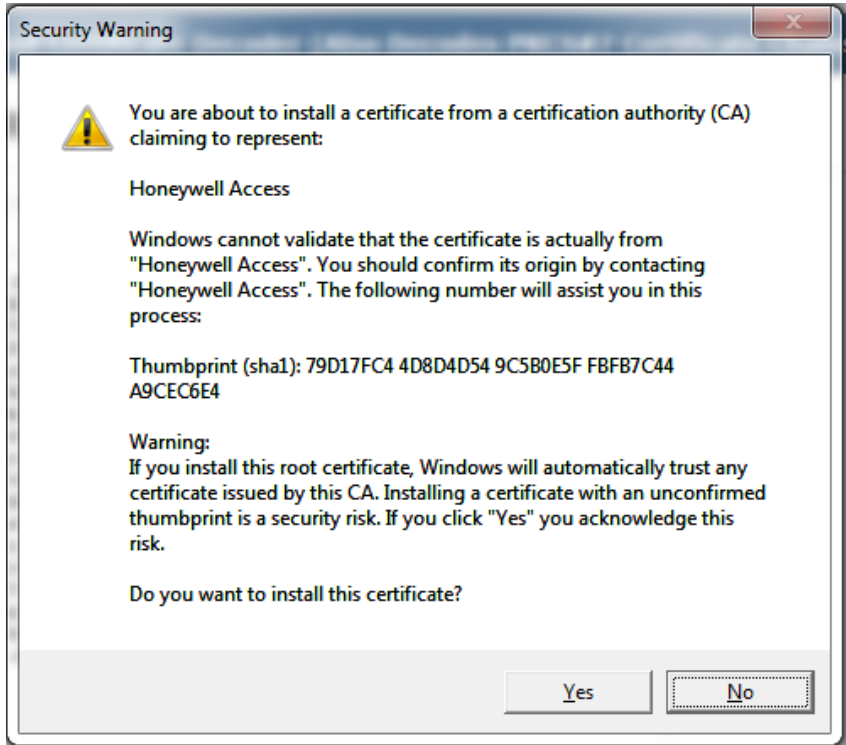

Confirm Yes when this warning comes up:

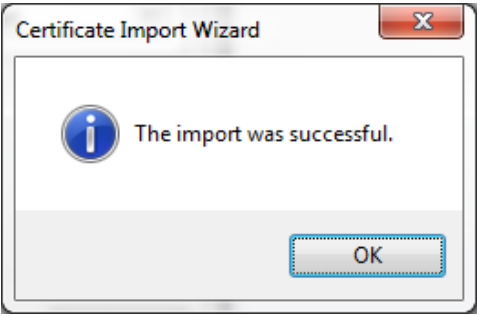

Success!

Now if you scroll down the list of Trusted Root Certificate Authorities you should see the signed certificate in the list:

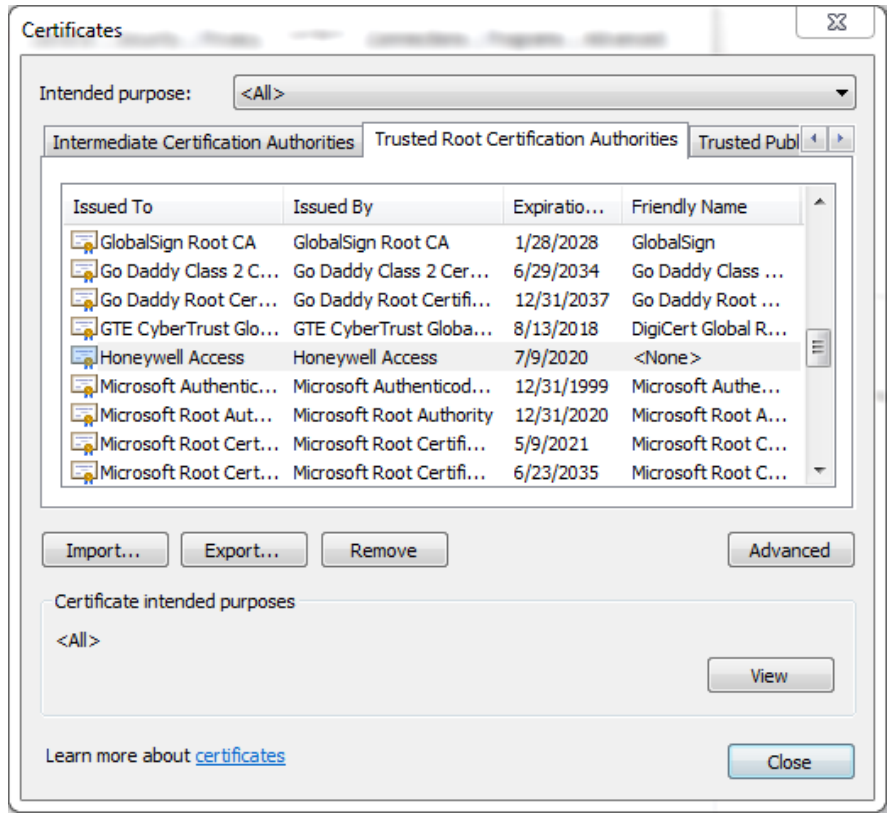

Close any Chrome windows that were open. Navigate to the URL MPA Address and the login screen will appear. The address bar will indicate a Lock Icon with "Secure".

# **MPA1 Accounts 6**

# **Creating MPA1 Accounts**

A User is someone who will be using the MPA1 software in one or more functional roles. The Manage Accounts configuration window allows you to configure the following:

- Add, modify, delete user accounts
- Enable or disable user accounts
- View the user's current login status (logged in or out)

There are three types of user accounts, which all include different abilities and functions.

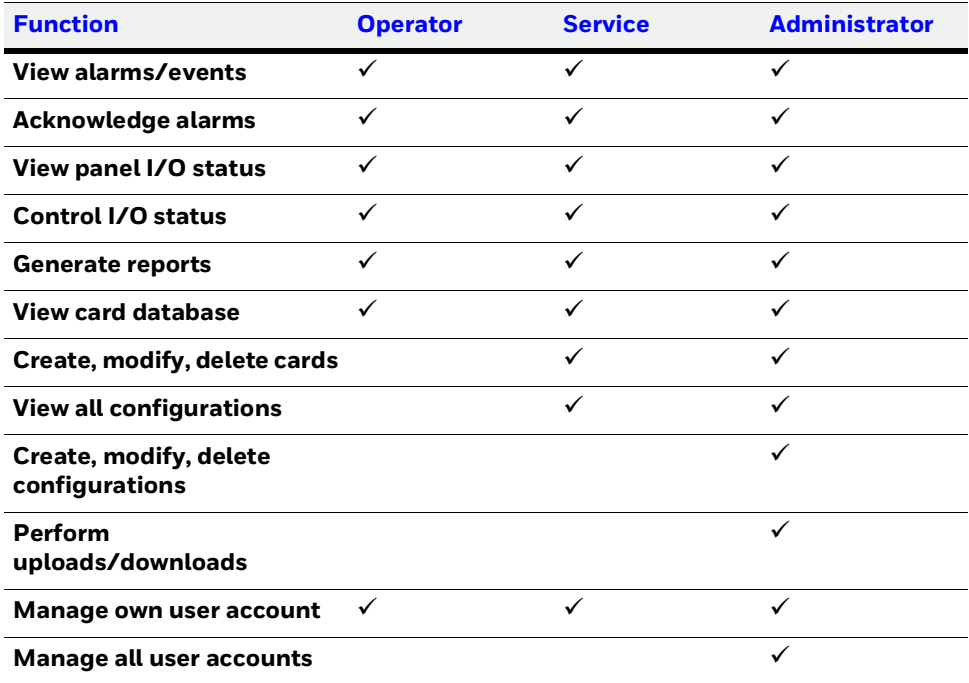

### <span id="page-110-0"></span>**Table 6-1 User Access Types and Functionality**

- **Note** User name is free from text field, if personal identifications details are used for the User name, then it is the responsibility of system administrator to make sure appropriate consent is obtained from the user and maintained to meet GDPR compliance.
- 7. Click **Manage Accounts** in the Menu to navigate to the Manage Accounts window.

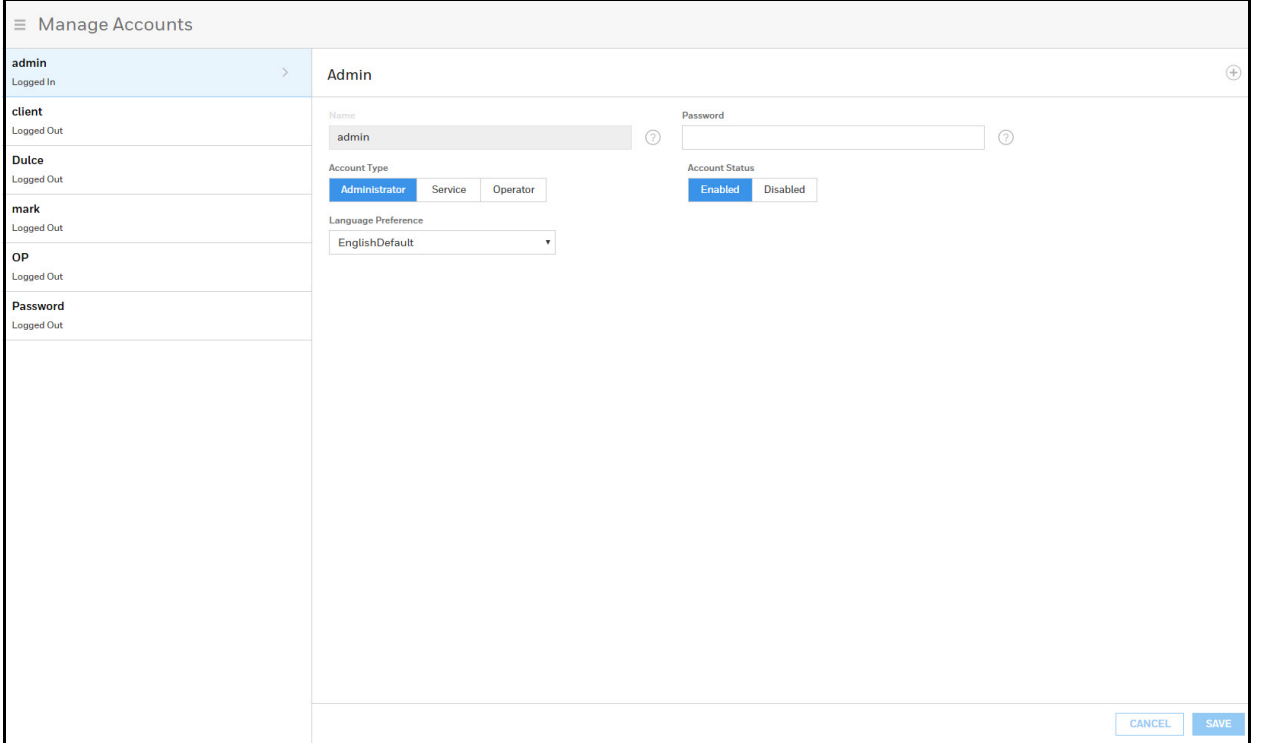

#### **Figure 6-1 Manage Accounts Configuration Interface**

**Note** When creating passwords, they must meet the following minimum requirements:

- Consist of letters, numbers, and symbols.
- Contain at least one character from each of the following four types: lower-case letters (a–z), UPPER CASE letters (A–Z), numbers (0–9), and symbols [!, @, #, \$, %, ^, &, \*, (, )].
- Contain a minimum of 8 and a maximum of 16 characters.
- Not contain the name of the user's account type ("admin", "service", or "operator").
- Not contain a consecutive string of 3 or more repeated characters.

**Note** All user passwords will expire after a period of six months; the users will be prompted to change password upon login.

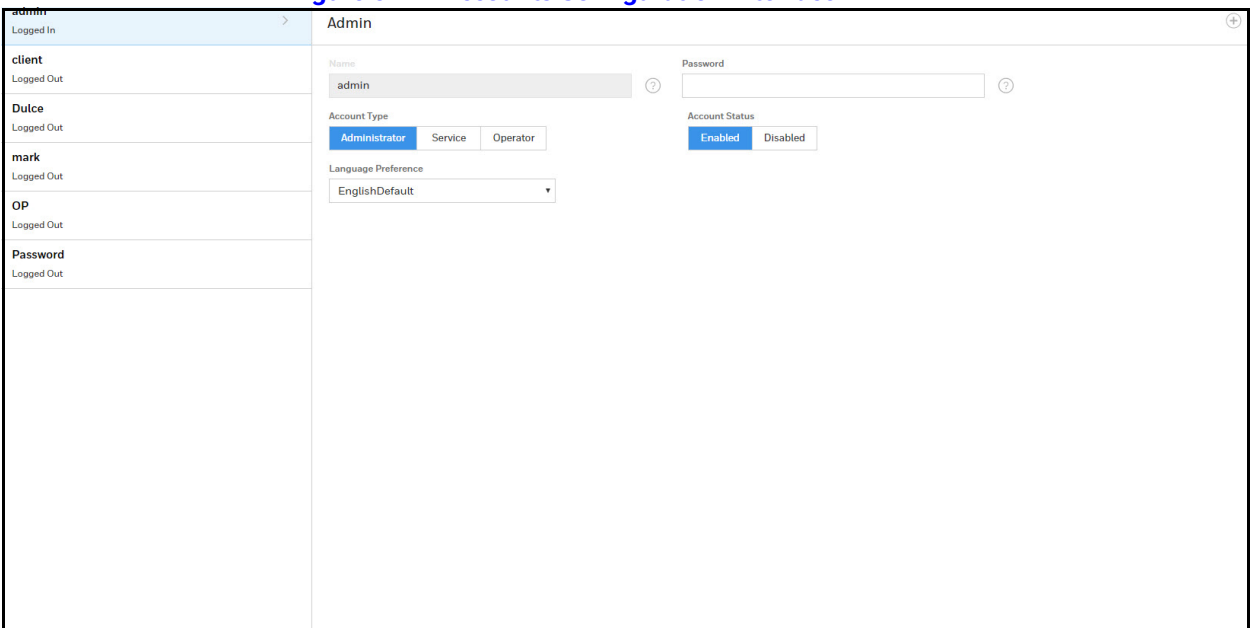

**Figure 6-2 Accounts Configuration Interface**

- 8. Click to  $\left(\widehat{+}\right)$  create a new account.
- 9. Enter a name.
- 10. Enter a **Password**.
- 11. Select an **Account Type**, either **Administrator**, **Service**, or **Operator**. See *[Table](#page-110-0) 6-1* on *[page](#page-110-0) 115* for more about these accounts.
- 12. Enable/disable the **Account Status**.
- 13. Select a language.
- 14. Click **Save**.

# **Modifying a User Account**

1. Click to select an account in the **Manage Accounts** interface.

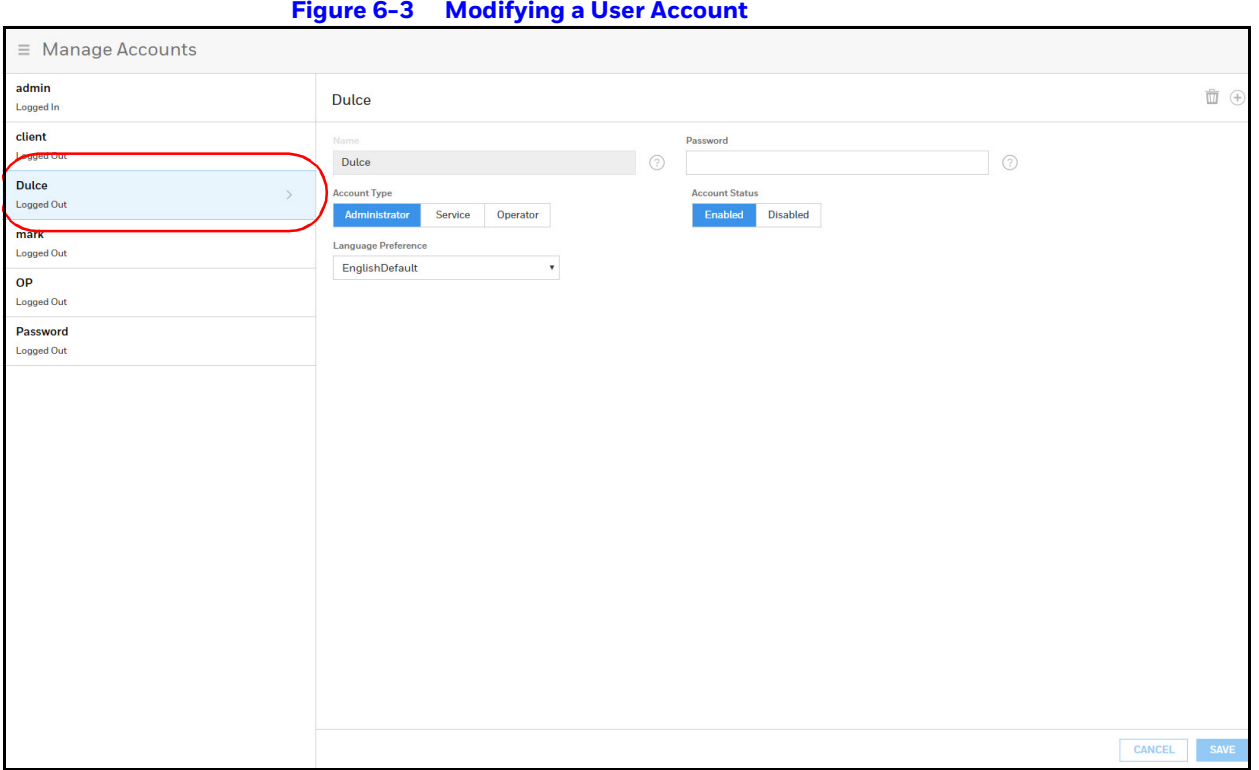

2. Make the changes, and then click **Save**.

# **Deleting a User Account**

- 1. Click to select an account in the **Manage Accounts** interface. A delete icon  $\overline{m}$ appears.
- 2. Click  $\mathbf{m}$ , then click **OK** to confirm the deletion.

# **Technical Support**

## **Normal Support Hours**

## **USA**

**USA** +1 800 323 4576 Technical Support, Option 2 (Access Control)

Monday through Friday, 7:00 a.m. to 7:00 p.m. Central Standard Time (CST), except company holidays: (800) 323-4576.

## **Web**

For technical assistance please visit https://www.honeywellaccess.com

## **EMEA**

**ITALY** +390399301301<br> **UK** +441344238266 **UK** +441344238266<br>**SPAIN** +37911238038 **SPAIN** +37911238038<br> **FRANCE** +33366880142 **FRANCE** +33366880142 **THE NETHERLANDS** +31108080688 Technical Support, Option 2 (Access Control)

**Hours of Operation** | Monday through Friday, **9:00 am - 7:00 pm EST Following are the tech support E-mail IDs of different countries.**

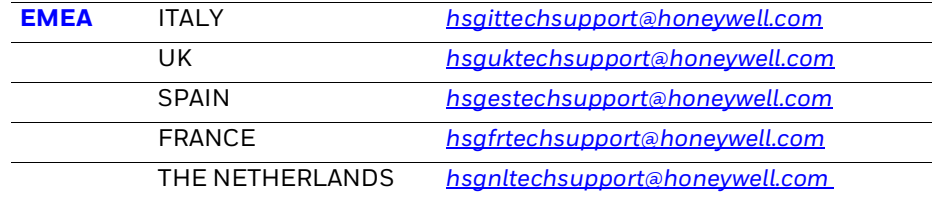

**USA** https://www.honeywellsystems.com/ss/techsupp/index.html

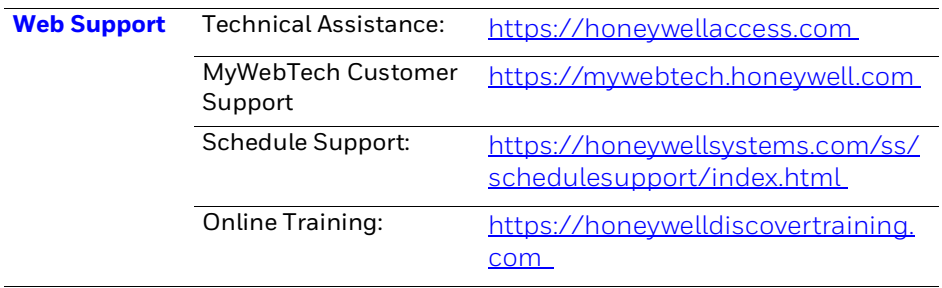

# **Appendix 7**

This product is compliant with *ULC 60839 -11-1 Grade 1*. Below tables lists the evaluated mandatory requirements.

**Note** Optional ULC 60839-11-1 requirements has not been evaluated by UL.

### **Table 7-1**

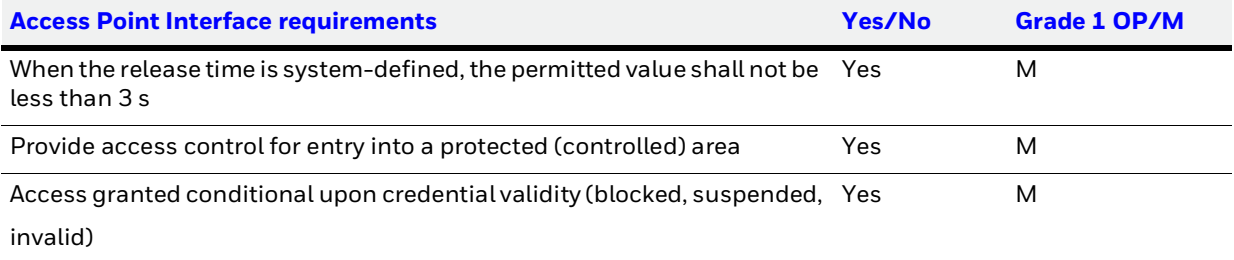

### **Table 7-2**

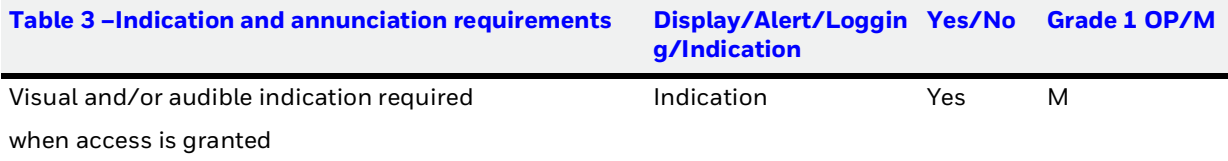

### **Table 7-3**

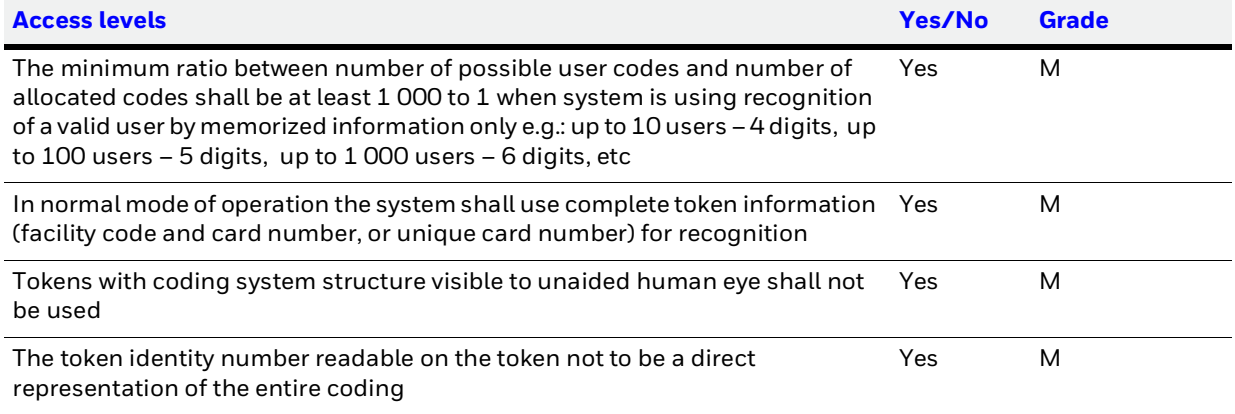

### **Table 7-4**

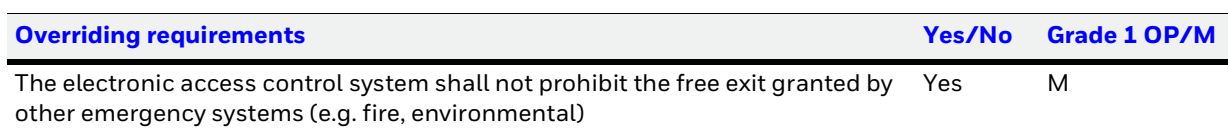

### **Table 7-5**

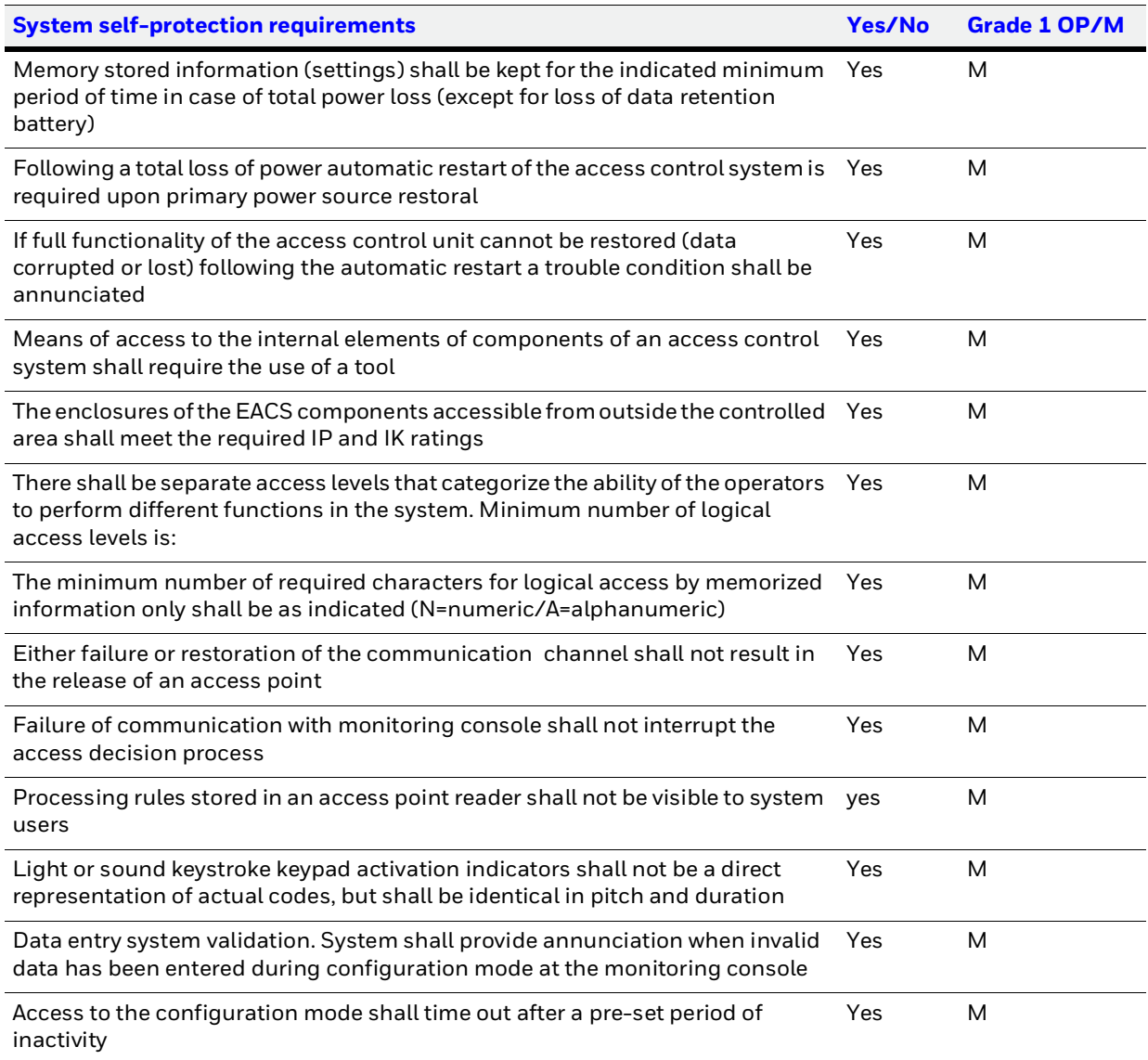

### **Table 7-6**

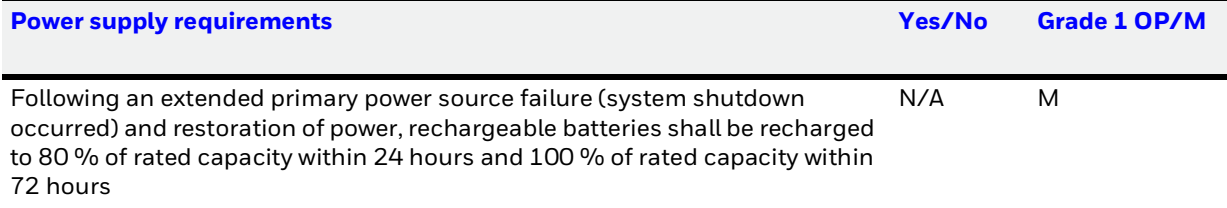

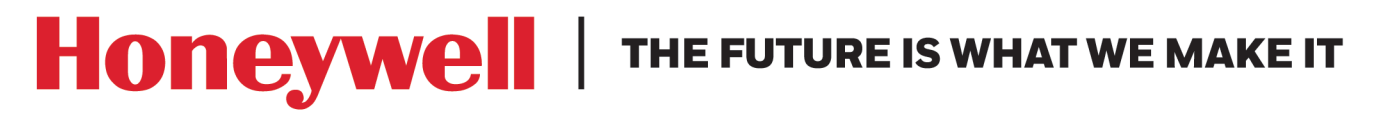

### **Honeywell Access Systems**

135 W. Forest Hill Avenue Oak Creek, WI 53154 United States ● 800-323-4576

[www.honeywellaccess.com](http://www.honeywellaccess.com) +1 800 323 4576, Option 2 (North America only) <https://mywebtech.honeywell.com>

Document 800\_26311\_A - May, 2020

### **© 2020 Honeywell International Inc. All rights reserved.**

No part of this publication may be reproduced by any means without written permission from Honeywell. The information in this publication is believed to be accurate in all respects. However, Honeywell cannot assume [responsibility for any consequences resulting from the use thereof. The information contained herein is subject to](http://www.honeywell.com/patents)  change without notice. Revisions or new editions to this publication may be issued to incorporate such changes. [For patent information, see w](http://www.honeywell.com/patents)ww.honeywell.com/patents.

#### **Please be aware that this product can store personal data.**

Personal data is protected by the **General Data Protection Regulation** (2016/679) in Europe and therefore the owners of personal data have obtained certain rights thanks to this regulation.

We strongly advise you to be fully aware of these owner ("data subjects") rights as well as which limitations you have to obey regarding the use and distribution of this data.

Further details can be found on the GDPR website of the EU:

*https://ec.europa.eu/commission/priorities/justice-and-fundamental-rights/data-protection/2018-reform-eudata-protection-rules\_en*